# **Panasonic**

## 电力计测动作确认用 软件(KW Watcher) 操作指南

ARCT1F455C-3

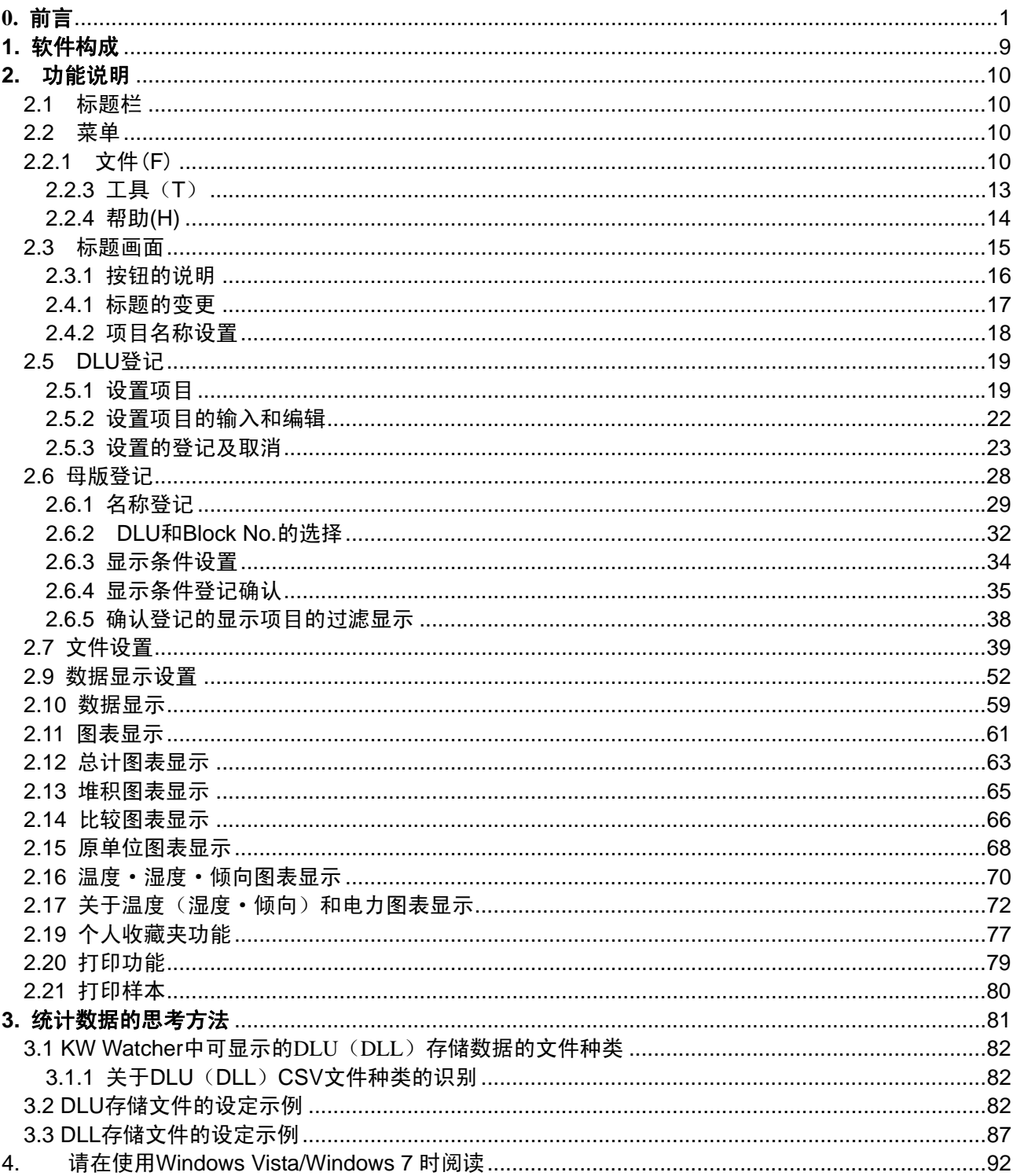

#### <span id="page-2-0"></span>**0.** 前言

本说明书,是根据从 Web Data Logger Unit(以下称为 DLU)或 Data Logger Light(以下称为 DLL) 内取得的记录文件,进行电力监视等目的的软件(以下称为 KW Watcher)之使用说明。

#### [注意事项]

1. 本软件,是以节能为目的,对现状进行简易观察的软件。 由于本体系统的误动作、开始测量时间和测量时间的偏差等会导致显示内容与实际的值可能存在差 异,因此对本软件所显示的数据不做保证。

●Windows、Excel是美国Microsoft Corporation在美

●CF 为 SanDisk Corporation 的注册商标。

国及其他国家的注册商标。

2. 本软件的目的在于节能,用于进行自主管理,不能将其用作电费付款计算。

#### ●运行环境

操作系统: Microsoft® Windows XP

- Microsoft® Windows Vista Business
	- Microsoft® Windows 7

[注意!]

仅对应 32bit 版的 OS。

#### ●推荐运行环境

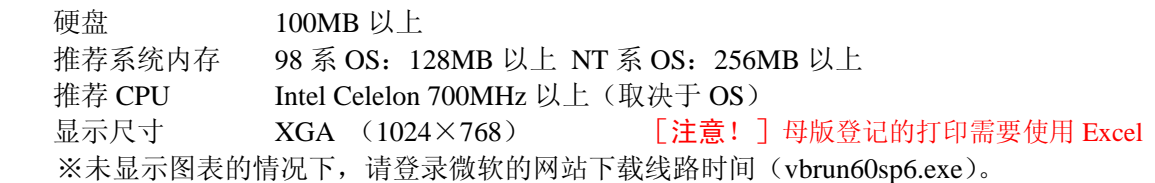

#### ●使用时的注意·推荐事项

[系统]

KW Watcher 应用于使用"Web Datalogger Unit/Data Logger Light"和"环保型功率表" 的系统。 [母版登记数]

根据使用环境和登记内容,动作(显示)速度会发生变化。 推荐登记数在 1,000 件以下的环境中使用。

#### [下载概要]

KW Watcher 使用 FTP (File Transfer Protocol) 指令下载文件, 因此请在可使用FTP指令的网络 环境中进行操作。关于是否为可使用 FTP 指令的网络环境,请向系统管理员确认。网速较慢的情 况下,可能无法完整地传输文件,导致无法正常显示。 详细内容,请参照"2.8 选项设置"。

[关于安装·cs 下载]

使用 Windows Vista 以上的 OS, 在 Program Files 文件夹内保存了客户所编制的 文件的情况下,实际文件将会自动保存到/userID/AppData/Local/VirtualStore 文件夹。

(但是,用户账户控制(UAC)为有效的情况下)

#### 设定文件·日志文件

设定文件和日志文件可能会因所使用的计算机发生故障、或者软件安装・卸载操作失败等原因而 发生丢失。

为做到有备无患,请事先对设定文件・日志文件进行备份。

#### ●导入顺序和使用

本软件的操作大致分为"设置"和"数据显示"。 如果已完成设置,请参照数据显示(2.9)来使用。

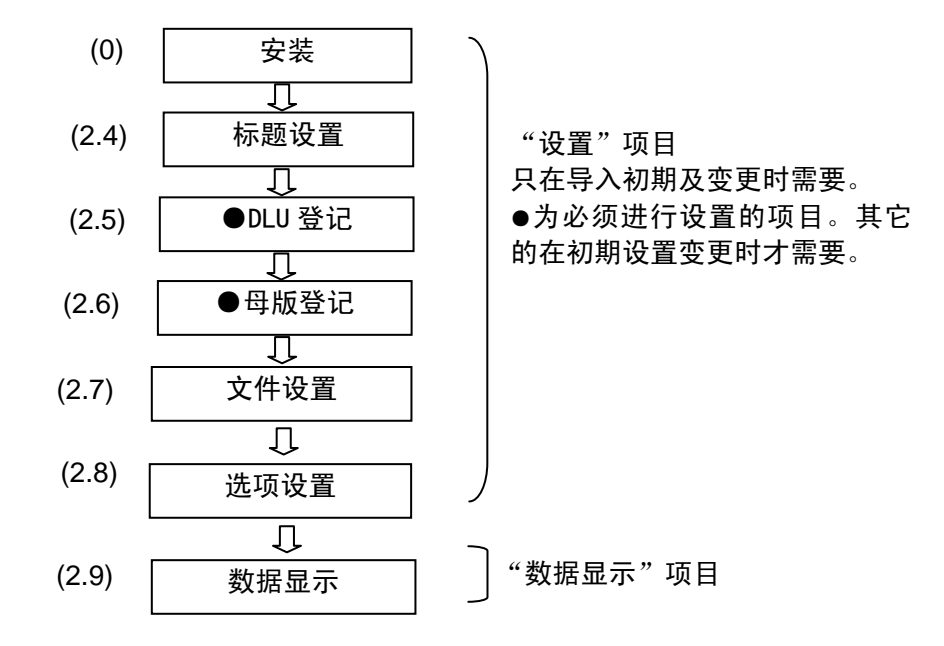

●安装步骤(画面为 Windows XP 的画面示意图)

启动 setup.exe。

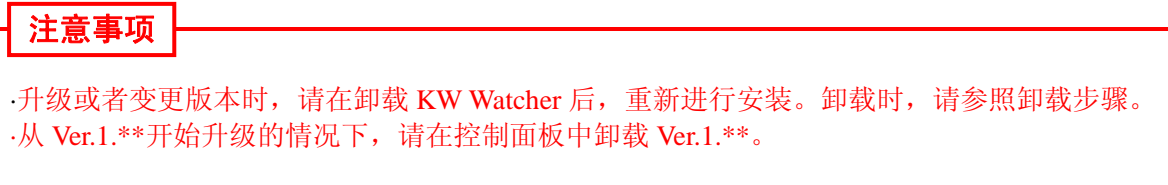

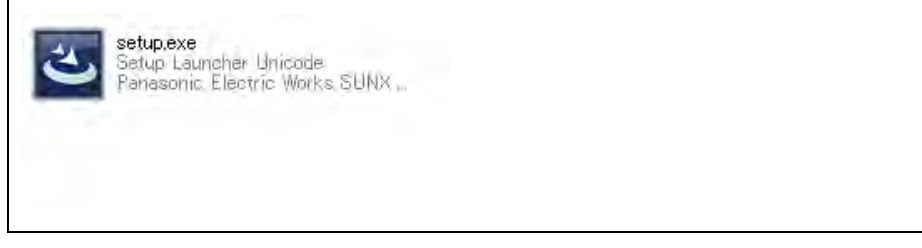

请选择安装中所要使用的语言

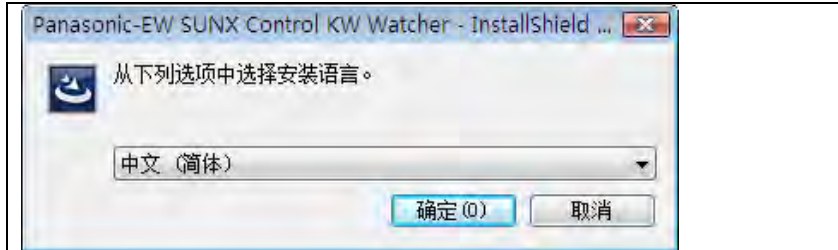

准备好安装后, 启动 KW Watcher 安装向导。

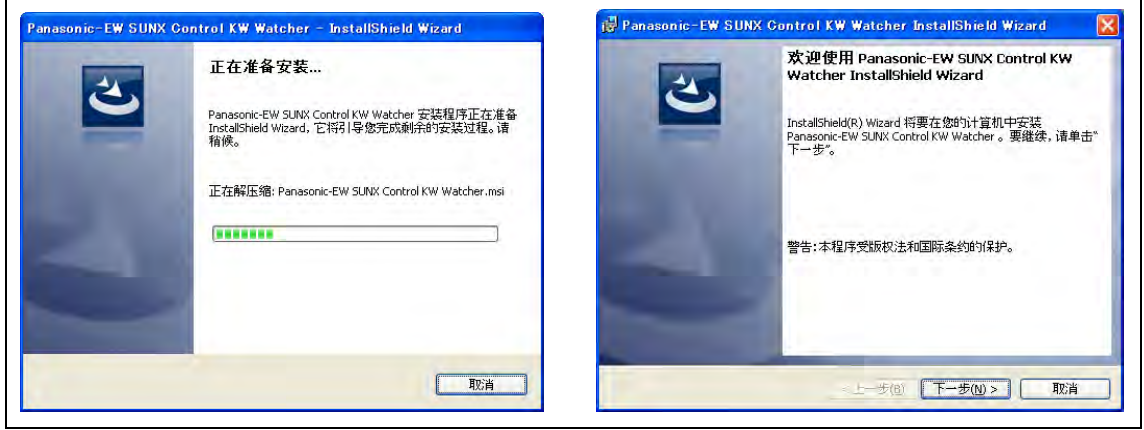

单击[下一步]按钮。

单击[下一步]按钮,使用许可契约被显示。

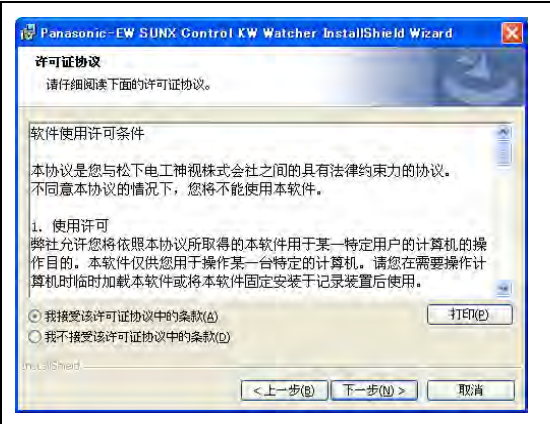

选择[同意使用许诺合同的条款],请单击[下一步]按钮。 不同意的情况下,将无法进入下一步。

用户信息输入画面被显示。

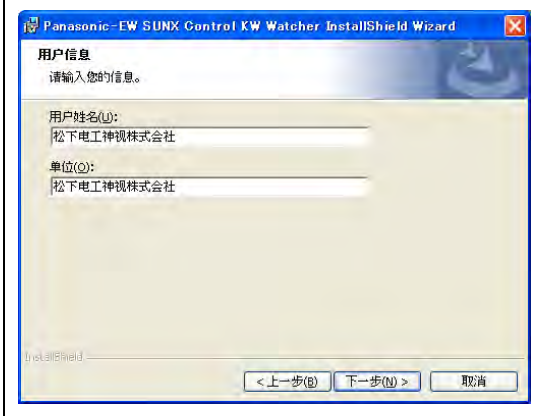

如果输入信息无误,请单击[下一步]按钮。 打开安装文件夹的选择画面。

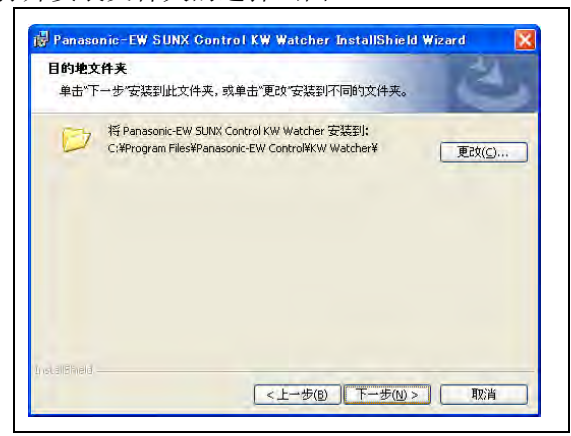

默认的安装文件夹为"C:¥Program Files¥Panasonic-EW Control¥KW Watcher"。 如使用默认设定,请点击[下一步]按钮。 需变更安装路径时,请在文件夹输入栏直接修改。 或单击[浏览]按钮,选择安装路径,单击[下一步]按钮。

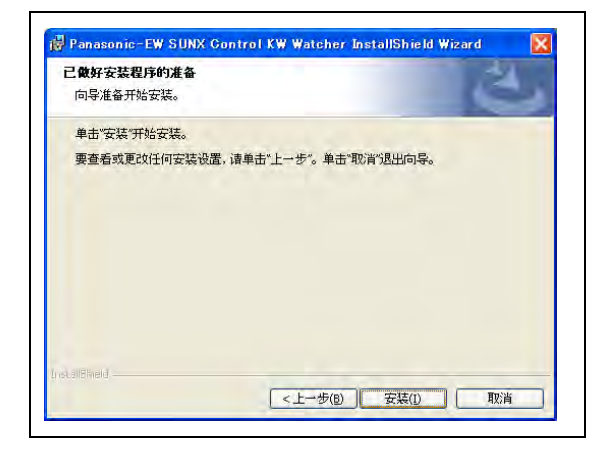

继续安装时,请点击[安装]按钮。开始安装。

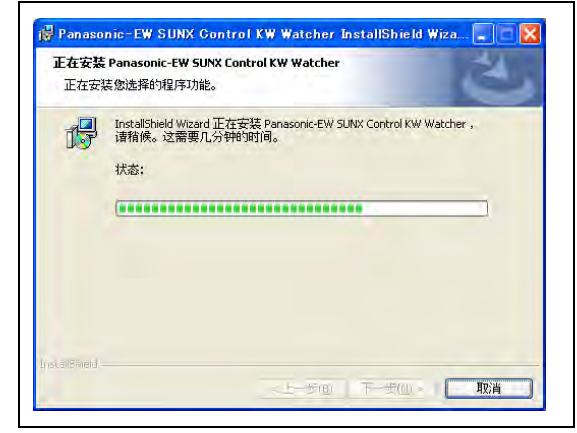

#### [注意!]

管理员(Administrator)以外的用户要进行安装时,因 OS 安全功能,可能需要输入管理员帐户的 密码。

请向管理员确认后再进行操作。

安装完成后,请点击[完成]按钮。

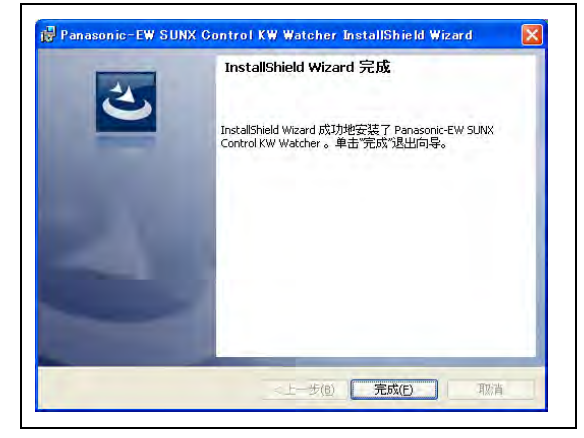

#### ●卸载步骤

1)起动安装程序后卸载时 起动 KW Watcher 的安装程序。 准备好安装后,启动 KW Watcher 安装向导。

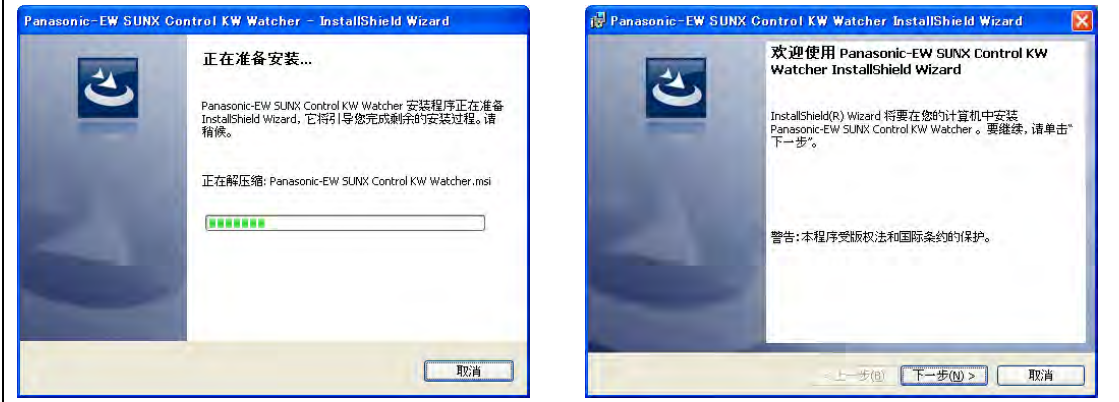

单击[下一步]按钮。

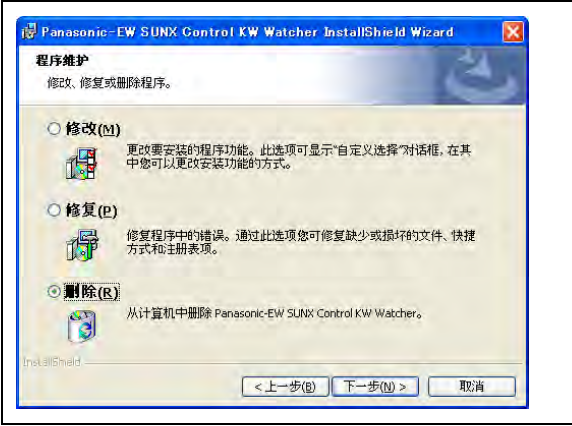

选择删除,点击[下一步]按钮。

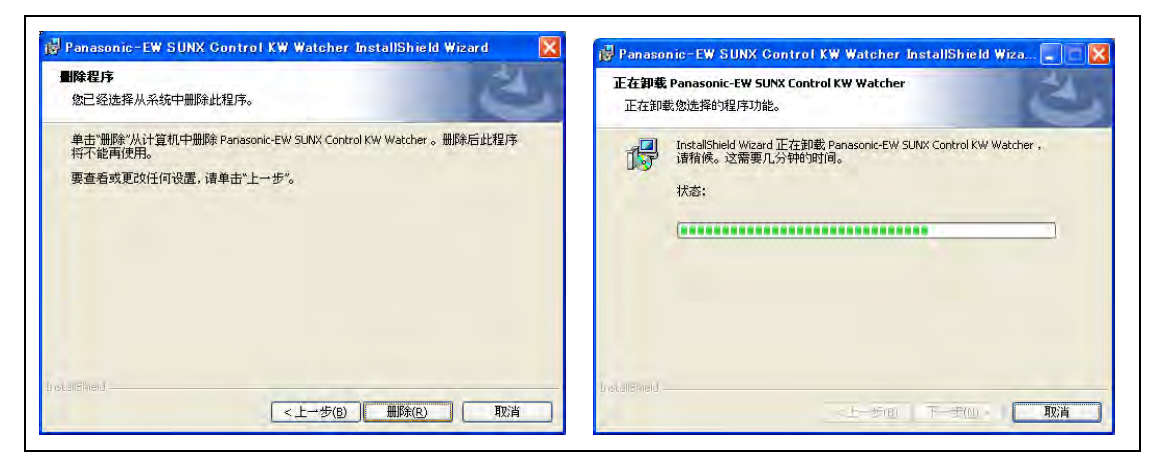

显示"删除程序"的画面,请点击[删除]按钮。 执行卸载处理。

#### [注意!]

管理员(Administrator)以外的用户要进行卸载时,因 OS 安全功能,可能需要输入管理员帐户 的密码。

请向管理员确认后再进行操作。

2)通过控制面板中的"添加/删除程序"进行卸载

运行控制面板的"添加/删除程序"。

在被安装的程序一览中,选择 Panasonic-EW Control KW Watcher,请单击删除按钮。

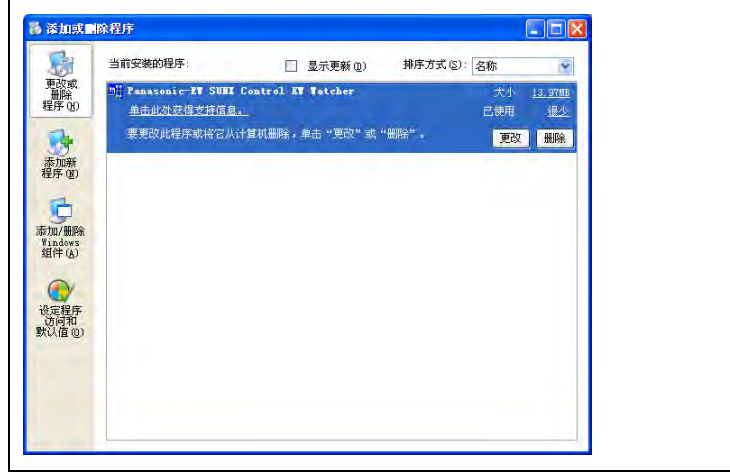

程序删除的确认窗口跳出, 如删除, 请单击[是(Y)]按钮。 如中止删除,请单击[否(N)]按钮。

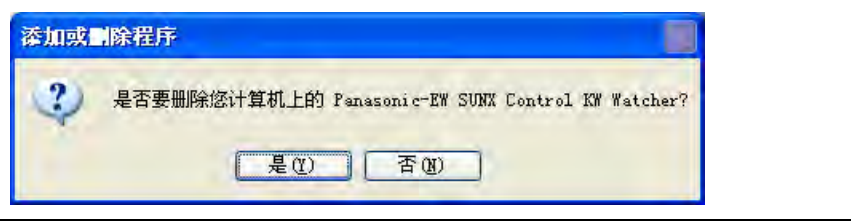

单击[是(Y)]删除开始,删除的进程被显示。 窗口消失,删除完成。

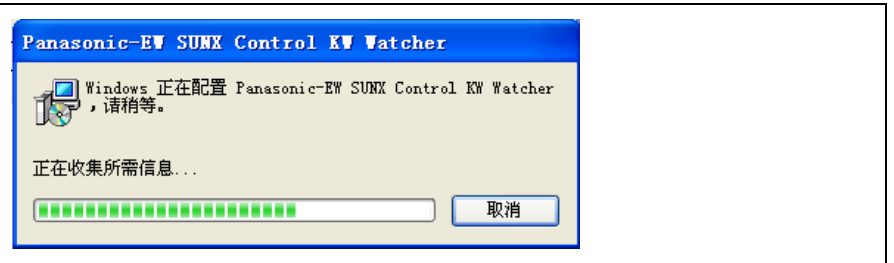

[注意!]

管理员(Administrator)以外的用户要进行卸载时,因 OS 安全功能,可能需要输入管理员帐户的 密码。

请向管理员确认后再进行操作。

#### ●KW Watcher 的启动方法

- 1)启动开始菜单
	- 1. 单击开始按钮,打开开始菜单。
	- 2. 点击"所有程序",程序菜单被显示。
	- 3. 请单击"Panasonic-EW Control " "KW Watcher " "KW Watcher"。
	- 4. 启动 KW Watcher, 单击"文件(E)"菜单中的"打开(O)"命令, 打开设置文件。 第 2 次以后的启动, 就会自动地引用前次打开的设置文件。
- 2) 在我的电脑和资源管理器中, 双击设置文件, 亦可启动 KW Watcher。 在我的电脑和资源管理器中, 双击想打开的设置文件(扩展名为 kww)。KW Watcher 启动后, 设置 文件的数据被读入。

#### <span id="page-10-0"></span>**1.** 软件构成

本软件,由以下功能构成。

本软件的操作,按以下的构成来分类,大致分为设置①和数据显示②。

如已完成设置,请按②数据显示(2.9)进行。

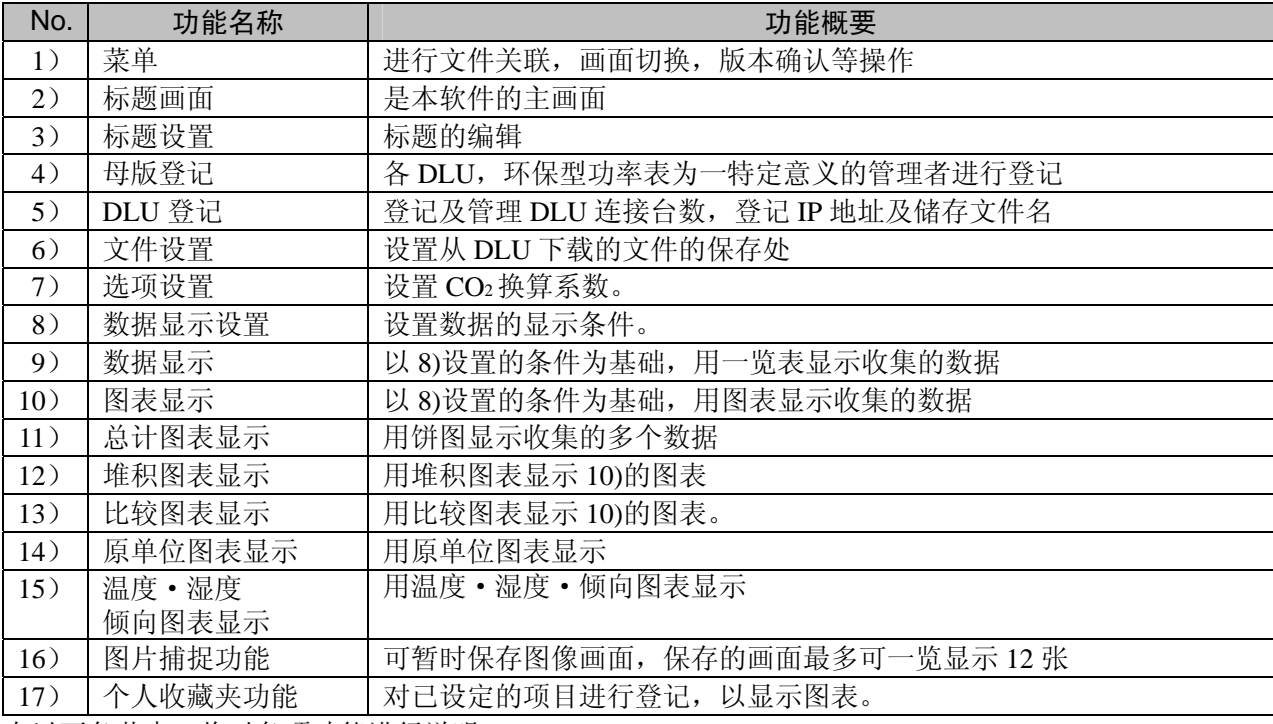

在以下各节中,将对各项功能进行说明。

#### <span id="page-11-0"></span>**2.** 功能说明

<span id="page-11-1"></span>2.1 标题栏

KW Watcher 的标题栏中显示现在打开的设置文件。 后述的设置数据的读取、导入母版登记、执行各种设置导 致设置文件被变更时,在现在打开的文件名后附加(\*)记号。 执行"保存"或"另存为"后,(\*)记号消失。

#### <span id="page-11-2"></span>2.2 菜单

关于 KW Watcher 操作的各种菜单的项目说明。

#### <span id="page-11-3"></span>2.2.1 文件(F)

新建和编辑 KW Watcher 的设置文件。 设置文件的扩展名为 kww。

#### 2.1.1.1 新建(N)

重新制作设置文件。 标题设置、DLU 登记、母版登记、文件设置全部被初始化。

#### 2.1.1.2 打开(O)

打开已保存的设置文件。该设置文件在标题栏中被显示。

2.1.1.3 保存(S)

对现在打开的设置文件覆盖保存。

2.1.1.4 另存为(A)

对现在打开的设置文件重新命名保存。

**NV** KW Watcher - Setting1.kww

KW Watcher - Setting1.kww(\*)

**NW Watcher - Setting1.kww** 文件(F) 设置(S) 工具(T) 帮助(H)

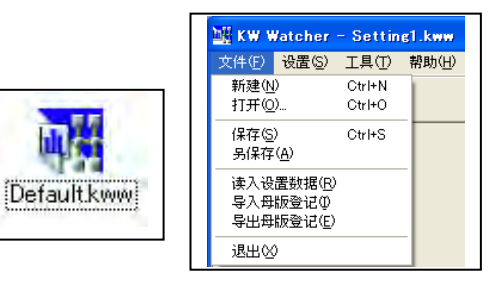

#### 2.1.1.5 读入设置数据

现在打开的设置文件可以引用读取其它设置文件的数据。

- ·标题设置
- ·DLU 登记
- ·母版登记
- ·文件设置
- ·选项设置

可从以上的设置、登记数据中,选择引用, 请在想引用的项目上打勾,单击[OK]按钮。

#### 2.1.1.6 导入母版登记

根椐 KW Watcher 添加的规定格式(default.csv)记入的管理内容,能导入 KW Watcher。 导入格式样本

|                | 开八恰氏忤平  |                                 |        |        |        |        |           |           |           |  |  |  |  |
|----------------|---------|---------------------------------|--------|--------|--------|--------|-----------|-----------|-----------|--|--|--|--|
|                | A       | B                               | С      | D      | E      | F      | G         | H         |           |  |  |  |  |
| $\mathbf{1}$   |         | KW Watcher导入格式                  |        |        |        |        |           |           |           |  |  |  |  |
| $\mathbf{2}$   |         |                                 |        |        |        |        |           |           |           |  |  |  |  |
| 3              |         | 项目名称设置                          | 项目名称设置 | 项目名称设置 | 项目名称设置 | 项目名称设置 | DLU设置     | CSV文件在DLU |           |  |  |  |  |
| $\overline{4}$ |         | 设置项目1                           | 设置项目2  | 设置项目3  | 设置项目4  | 设置项目5  | DLUNo. 设置 | 记上块编号     |           |  |  |  |  |
| 5              | 例子      | 总务部                             | 总务科    | 普通设施   | 压缩机    | A 压缩机  |           |           |           |  |  |  |  |
| 6              | 米       | 项目1                             | 项目2    | 项目3    | 项目4    | 项目5    | DLUNO.    | 块编号       |           |  |  |  |  |
| 7              |         |                                 |        |        |        |        |           |           |           |  |  |  |  |
| 8              | 请<br>÷> | ♪ 部门1                           | 科室1    | 用途1    | 设备1    | 个别名1_1 |           |           | 1         |  |  |  |  |
| 9              | 必定      | 部门1                             | 科室1    | 用途1    | 设备1    | 个别名1_2 |           |           | $\bar{2}$ |  |  |  |  |
| 10             | 从这里     | :部门1                            | 科室1    | 用途1    | 设备1    | 个别名1 3 |           |           | 3         |  |  |  |  |
| 11             | 记上      | 部门1                             | 科室1    | 用途1    | 设备1    | 个别名1 4 |           |           | $\bf 4$   |  |  |  |  |
| 12             |         | 部门1                             | 科室1    | 用途1    | 设备1    | 个别名1_5 |           |           | 5         |  |  |  |  |
| 13             |         | $\frac{1}{2}$ and $\frac{1}{2}$ | 科室1    | 用途1    | 设备2    | 个别名2_1 | 2         |           |           |  |  |  |  |
| 14             |         |                                 |        |        |        |        |           |           |           |  |  |  |  |
| 15             |         |                                 |        |        |        |        |           |           |           |  |  |  |  |
| 16             |         |                                 |        |        |        |        |           |           |           |  |  |  |  |
| 17             |         |                                 |        |        |        |        |           |           |           |  |  |  |  |
| 18             |         |                                 |        |        |        |        |           |           |           |  |  |  |  |

COX <mark>(KW Watcher – Sellinel ke</mark><br>K件(F) 流軍⑤ (工具(F) 献助 **DLU登记** 标题设置 母版登记 文件设置 选项设置 数据显示 名称意记<br>《部门》  $\Box$ 用 口编 <it≆> 口编码 ぐや割名 **厂图** diesel **ECRES**<br>SECRET .<br>14361 WEEL 个个个个个个个个个个人的影响。我们在我们的生活和社会的生活,我们的生活和社会的生活。 2345678910113 **後春1**<br>後春2<br>後春3 **删除 参加** 删除 - 第739日発展 - 運从上面的列後中选择<br>- 25715 - 25715 - 25715 - 25715 - 25715 - 25715 - 2582<br>- 25715 - 2582 用途 <个别名>  $rac{1}{2}$ 20075 48.0 Si ▽ 料室<br>料室1<br>料室1<br>料室1<br>料室1 ▽ 用途<br>用油1<br>用油1<br>用油1<br>用油1 ▽ 设备<br>设备1<br>设备1<br>设备1<br>设备1 ▽ 个知名<br>个知名1.1<br>个別名1.1<br>个別名1.1<br>个別名1.1<br>个別名1.5  $\nabla$  bu **マ 快楽社**  $\frac{100}{200}$ 0001:0440001<br>0001:0440001<br>0001:0440001<br>0001:0440001 **TOTAL 在建县除记号的放入方法: 选择数行后, 押下空格模式双击右键** 编辑 **删除** 柳 | 保存 | 速回标题通面

#### $\Box$ 导入后的数据确认

#### [注意!]

CSV 文件的第 7 行第 1 列(打开 Excel 时, 单元格为 A7), 必须记入'\*'(星号)。无星号时, 视为 格式有误,导入被中止。

导入数据前先检查导入文件。

如有误,导入中止,报警信息将被显示。

单击"确定"按钮,导入记录被显示,根据记录的内容,请修正导入文件,然后重新导入。

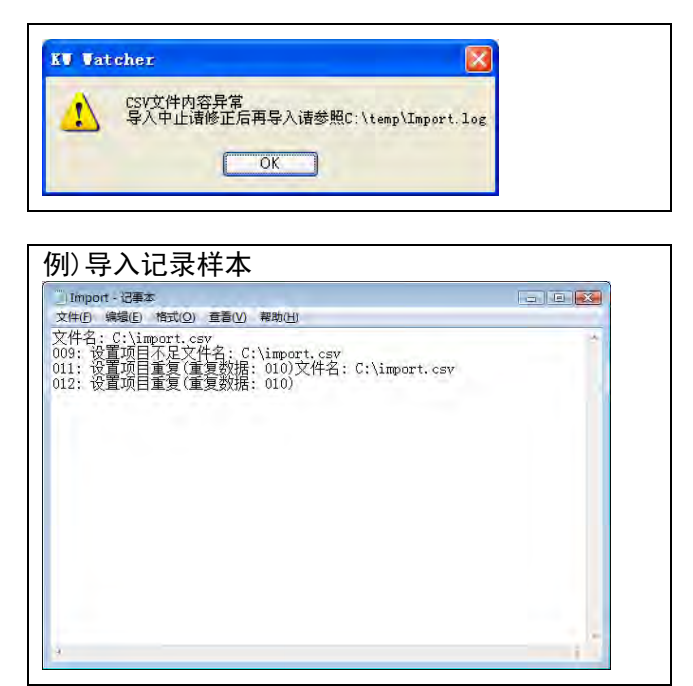

例)第 1 行显示被导入文件名。 第 2 行以后, 显示被判定有误的行号和错误内容。

#### <导入的错误信息>

- 格式错误. asterisk 没找到 请确认载入文件的第7行1队列'\*'的内容。
- 设置项目不足 项目 1 到项目 5, DLU No., Block No 有未输入数据。
- 设置项目重复 项目1项目5有多个相应的数据。「注意!]项目5内容不能重复。 或,DLU No.Block No 有多个数据重复
- 项目名称请设置在 50 字以内
- **DLU No.**设置超出范围。请从 1 到 9999 范围内设置。
- LU 的登记数超过 256。
- Block No.设置超出范围. 请从 1 到 250 范围内设置。

#### 2.1.1.7 导出母版登记

能对现在打开的设置文件的母版登记信息,用规定的 CSV 文件格式进行导出。

2.1.1.8 退出

退出运行 KW Watcher。

「注意! ] 关于 KW Watcher 的临时文件, 请遵守下面记述的内容。

- 1) ".tmw" ".ldb" KW Watcher 起动后, 在同一文件夹内生成跟设定文件同名的".tmw"和".dll"两种临时文件。 KW Watcher 停止运行后,该临时文件被自动删除,但是由于错误发生等导致 KW Watcher 被强制 停止运行时,临时文件有未被删除的情况。 KW Watcher 未运行时,删除该临时文件没有任何问题。 2) "DLU.log"
- "DLU.log"文件为 DLU 连接时生成的错误记录文件。 KW Watcher 未运行时,删除该记录文件没有任何问题。
- 3) CAPTURE¥(设置文件名)文件夹\00.bmp~11.bmp 本文件夹及其文件为运行临时记录画面时生成的。 当 KW Watcher 停止运行后,本文件夹及其文件自动被删除,但是由于错误发生等导致 KW Watcher 被强制停止运行时,本文件夹及其文件有未被删除的情况。 另外, 由于 KW Watcher 停止运行后, 本文件夹及其文件全部被删除, 请不要在该文件夹内保存其 它文件。

KW Watcher 未运行时,删除该文件夹及其文件没有任何问题。

- 4) "Import.log" "Import.log"为导入母版时错误记录文件。 KW Watcher 未运行时, 删除该文件没有任何问题。
- 5) "Favorite.csv" "Favorite.csv"文件为个人收藏夹信息文件。 将对个人收藏夹中所登记的信息进行保存,请勿删除。

#### 2.2.2 设置(S)

设置画面的子菜单被显示。 设置菜单的各项目与菜单按钮的功能相同。

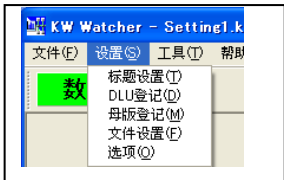

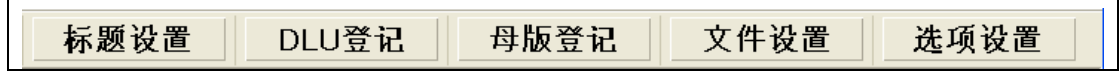

#### <span id="page-14-0"></span> $2.2.3$  工具 $(T)$

可进行语言切换。

变更后,请重新启动软件。

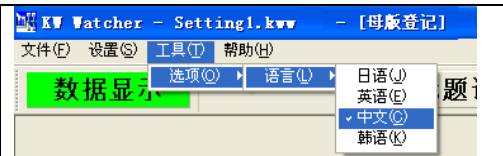

### <span id="page-15-0"></span>2.2.4 帮助(H)

显示 KW Watcher 的版本信息。

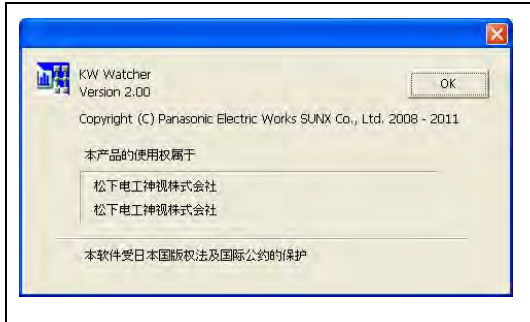

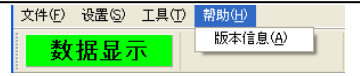

#### <span id="page-16-0"></span>2.3 标题画面

本软件启动后的显示画面。

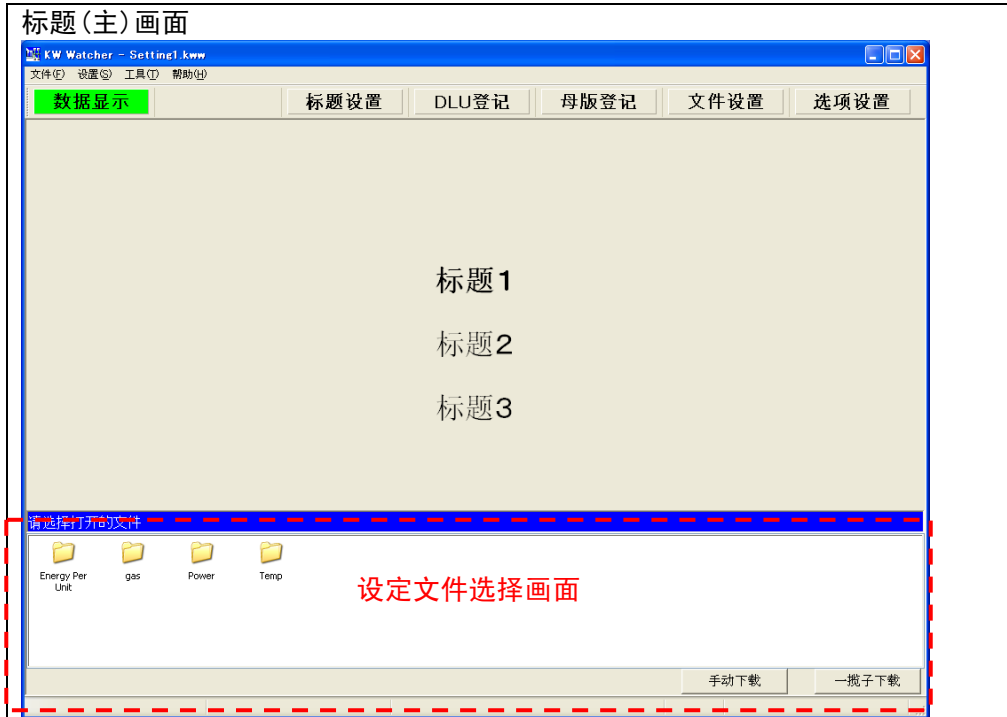

能显示 3 种标题。

初期状态时不显示标题。

设定文件选择画面

如果选择设定的"在标题画面显示设定文件选择画面"上打勾的场合,而文件设定在指定的"请指定 标题画面上显示设定文件的保存文件夹"时,文件夹将被图标显示。

如果双击设定文件选择画面的文件夹图标,便能打开被文件夹保存的设定文件。

[注意!]

请把被图标显示的各文件夹都保存在一个设定文件中。 如果设定文件是复数,或没有设定文件的场合,即使双击图标也无法打开。

#### <span id="page-17-0"></span>2.3.1 按钮的说明

主画面上按钮的说明。

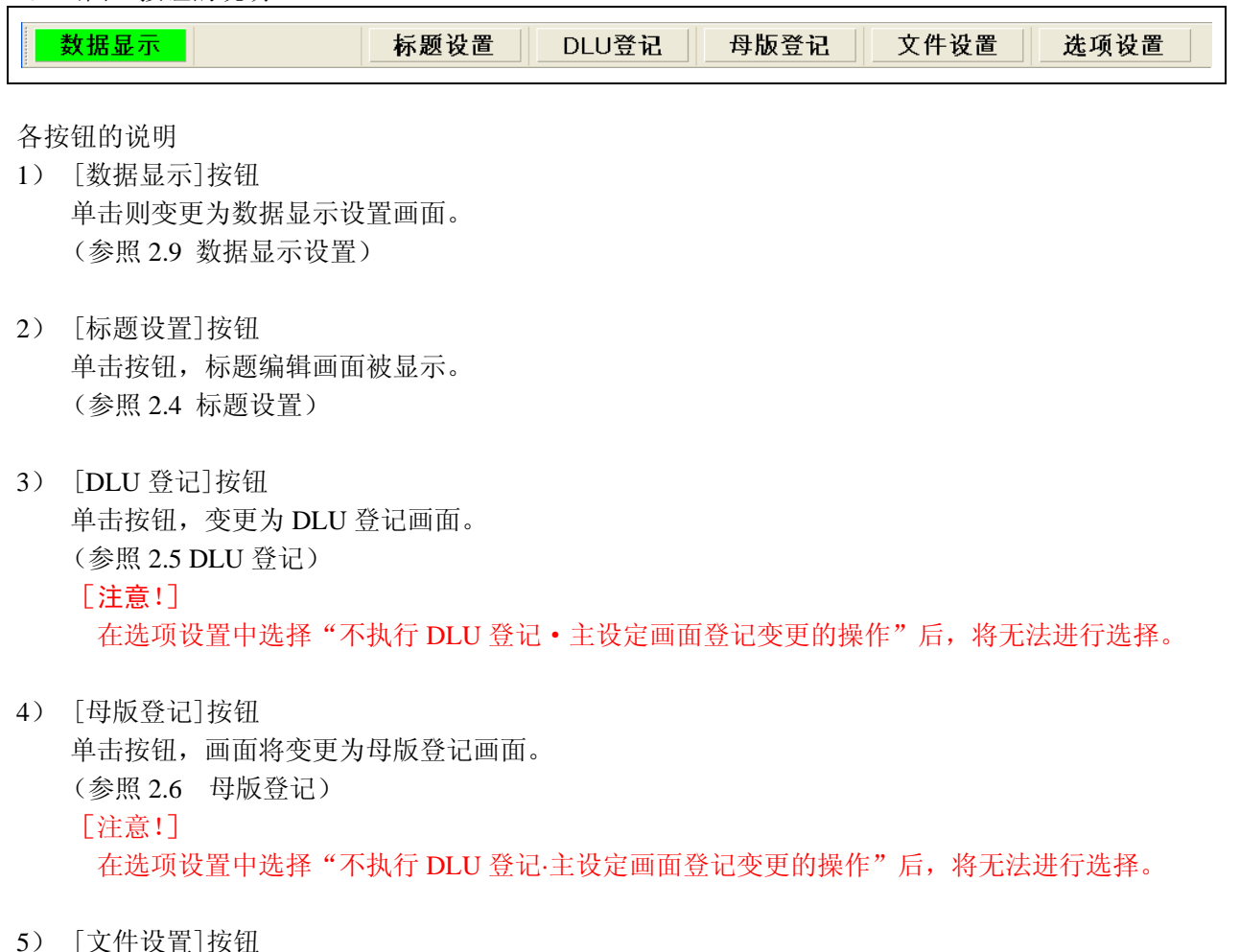

- 5) [文件设置]按钮 单击按钮,文件夹设置画面被显示。 (参照 2.7 文件设置)
- 6) [选项设置]按钮 单击按钮,选择设置画面被显示。 (参照 2.8 选项设置)

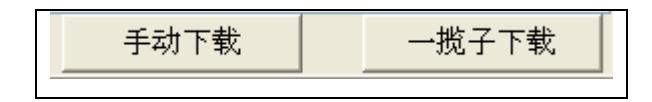

7) [手动下载]按钮

从 DLU (DLL) 中下载当前打开的设定文件的存储数据。

8) [全部下载]按钮 根据[文件设定]中所设的文件夹内的所有设定文件来下载 csv 文件。

#### <span id="page-18-0"></span>2.4 标题设置

#### 2.4.1 标题的变更

标题画面上,可最多登记 3 个标题。

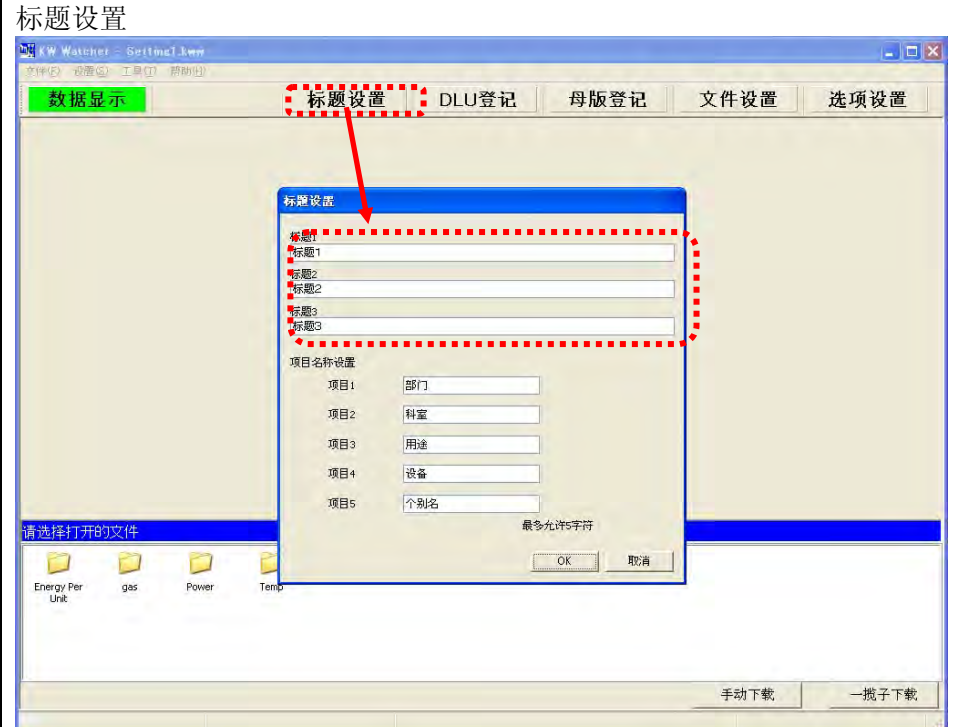

单击"OK"按钮,设置的标题被反映在主画面。

不用显示的标题可删除。

被设置的标题作为初始文件保存,下次启动时被引用。

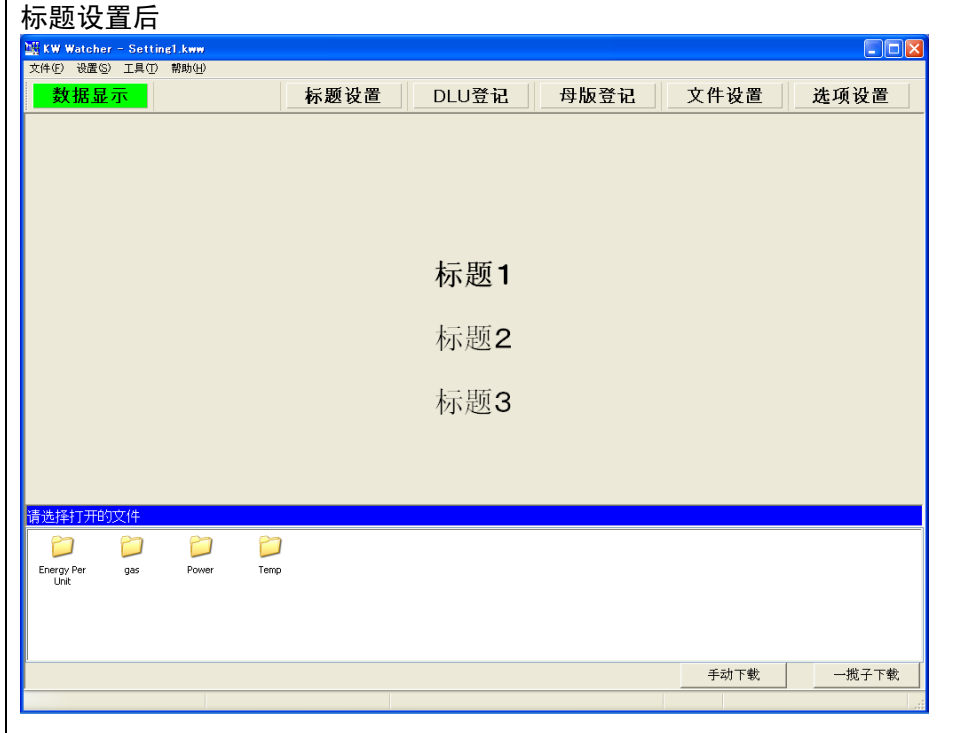

#### <span id="page-19-0"></span>2.4.2 项目名称设置

各项目的名称可变更。

变更方法,在改写项目 1~5 的名称后,选择"OK"按钮。

设置完成后, "数据显示", "母版登记", 图表显示的项目的名称, 将被反映。

被设置的项目保存于设置文件,下次启动时将被引用。

默认的场合,从项目1开始按顺序为"部门"、"科室"、"用途"、"设备"、"个别名"。

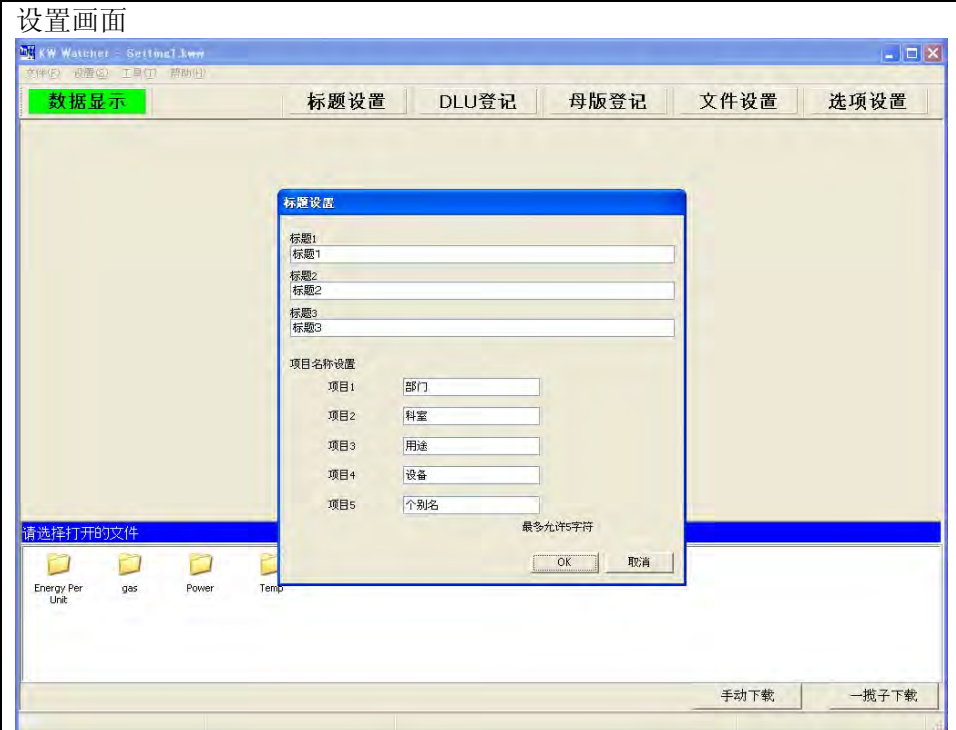

#### 2.5 DLU 登记

对为了特定或统计的 DLU 或 DLL 进行设置。 最多可设置 256 台。

<span id="page-20-0"></span>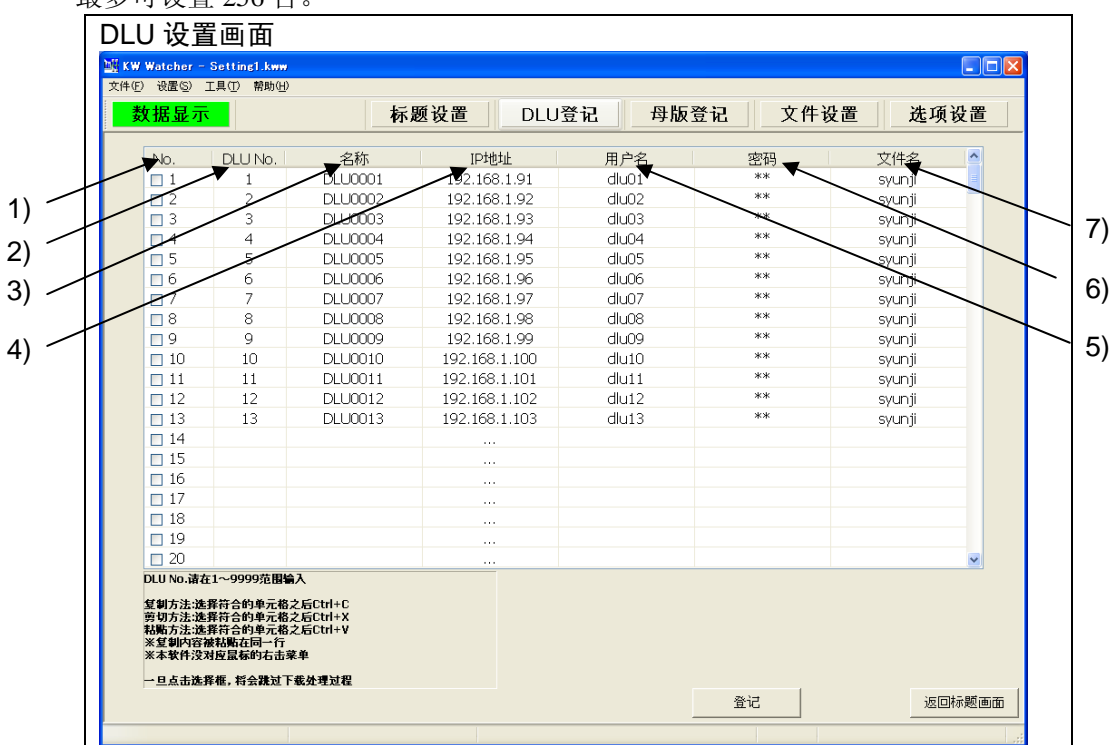

#### <span id="page-20-1"></span>2.5.1 设置项目

- 1) 下载选择按钮 选中该内容后,将跳过所选中的 IP 地址, 执行下载。 检查后,必须进行登记。 "未设定机器,但是想事先预约设定"、"不执行下载,只想查看文件"等时请使用该内容。
- 2) DLU No.

请在 1~9999 范围内编上不重复的号码。 [注意!] 请注意的是,在 DLU No.没被设置的场合,该 DLU 将不能成为统计的对象。

- 3) 名称 请输入 DLU 或 DLL 的名称。
- 4) IP 地址 请输入 DLU 或 DLL 的 IP 地址。 从 1.10 版起、可用同样的 IP 地址进行重复登录。

#### [补充]

在 IP 地址中设定"999.999.999.999"后,将排除在下载对象外。 "未设定机器,但是想事先预约设定"、"不执行下载,只想查看文件"等时请使用该内容。

- 5) 用户名 为了连接 DLU 或 DLL, 请输入用户名。
- 6) 密码 为了连接 DLU 或 DLL, 请输入密码。
- 7) 文件名 请输入 DL 或 DLL 中积累的累计数据的文件名。

指定的文件名,请参照 DLU 的"存储文件设置画面"或 DLL 的"存储文件设置"的文件名。 【DLU 时】

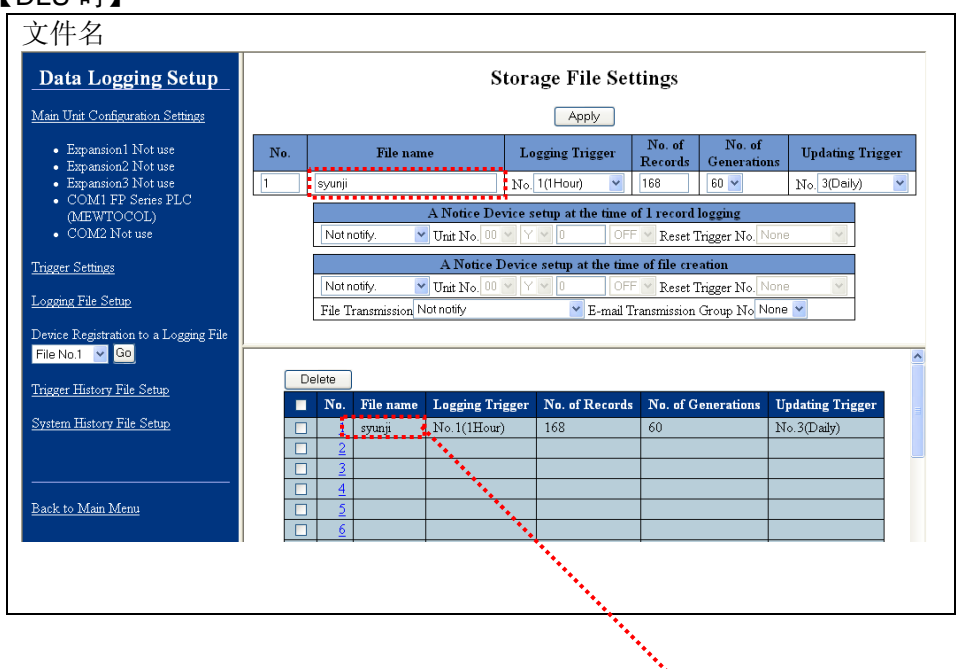

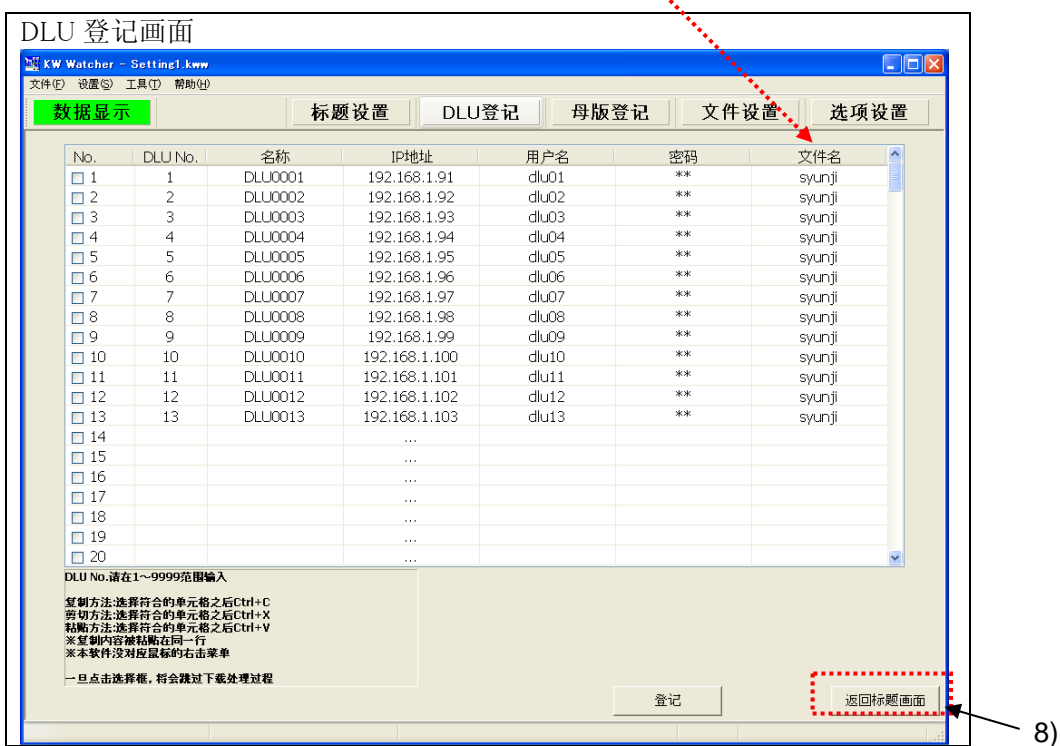

请单击[登记]按钮。文件名被保存于初始文件中。

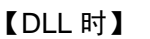

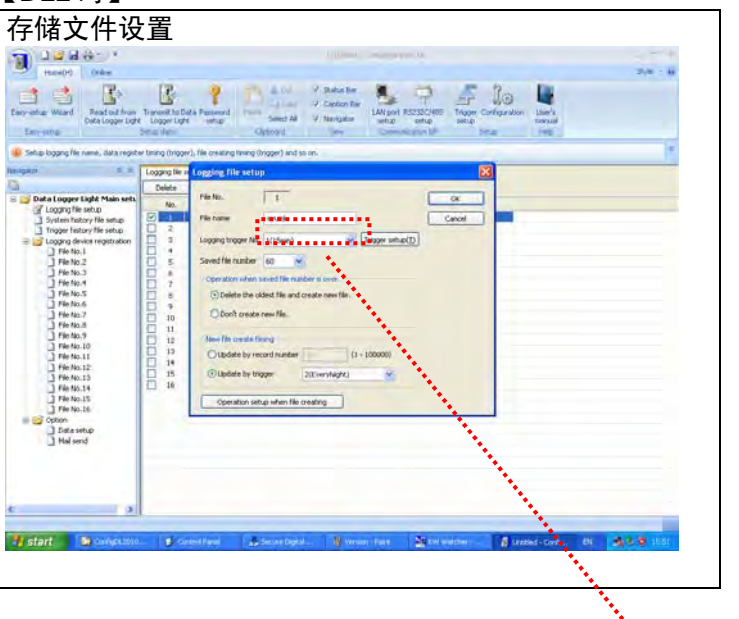

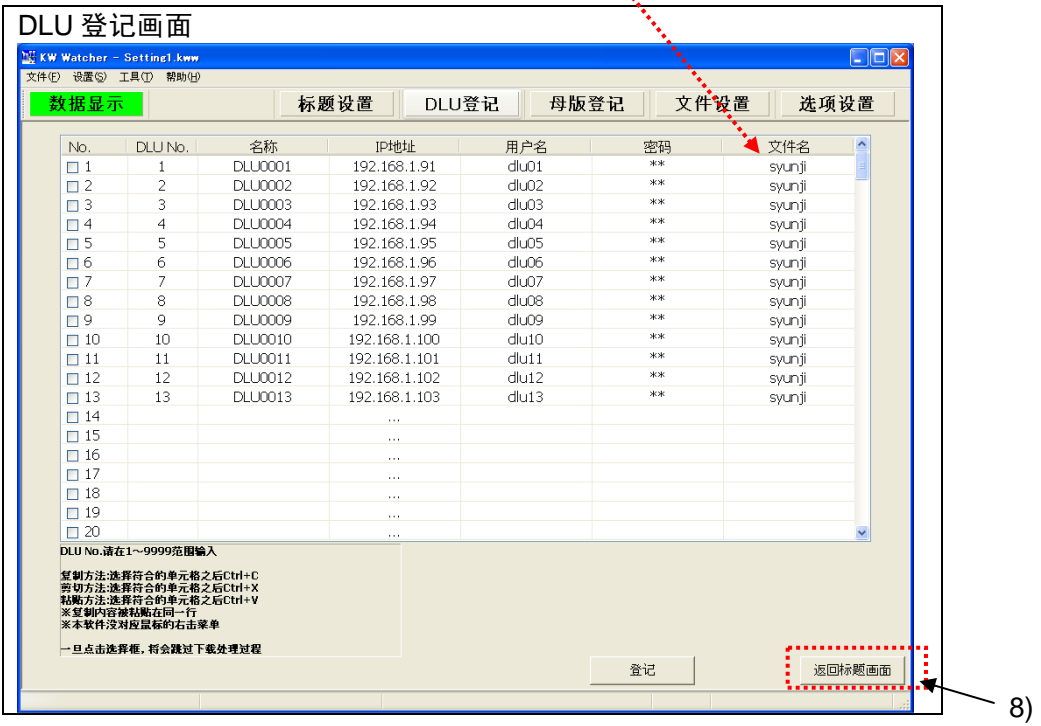

- 8) 按[F10]键,返回"标题画面"。
	- · 单击"返回标题画面"按钮或按下<F10>键, 变为标题画面。
	- ·所谓标题画面,即软件启动时被显示的画面。(参照 2.3)
- <span id="page-23-0"></span>2.5.2 设置项目的输入和编辑
	- 1) 输入方法

按下 Enter 键或双击鼠标, 欲输入的单元格变为输入状态,光标(|)被 显示。

此时可以直接输入文字。

要确定输入,请按 Enter 键或单击其他的单元格。

想取消输入时,请按 ESC 键。

2) 编辑方法 – 变更已有的数据

按下 Enter 键或双击,想变更的单元格输入栏里现在值的状态 被反转显示。

此时可直接输入文字来变更输入值。

3) 编辑方法 – 删除现有数据

 $\mathbf{r}$ 

光标移动至想删除数据的单元格,按下 DELETE 键。

如想删除整行,请单击行号选择行全体,按下 DELETE 键。(下图)

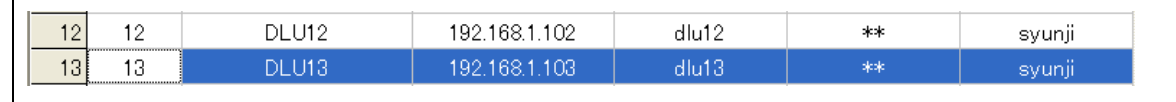

4) 编辑方法 – 拷贝、移动现有数据

选择欲拷贝的数据单元格或范围,请按 Ctrl + C 键。 如想移动时,选择剪切的数据单元格或范围,请按 Ctrl + X 键。 想粘贴的话,请按 Ctrl + V 键。 拷贝、剪切及粘贴亦可以列为单位进行。 拷贝名称时,只能粘贴在名称栏,不能拷贝到其它栏。

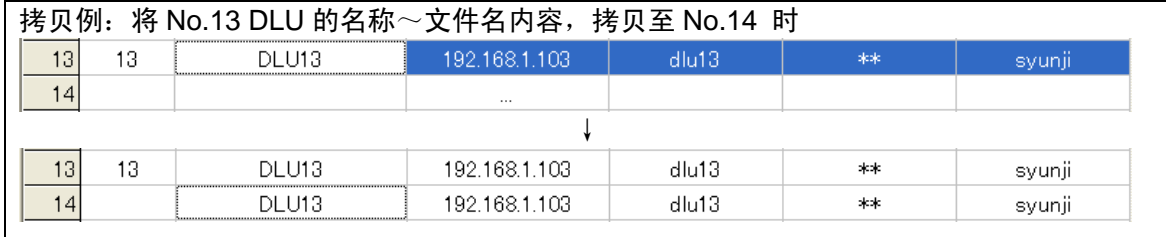

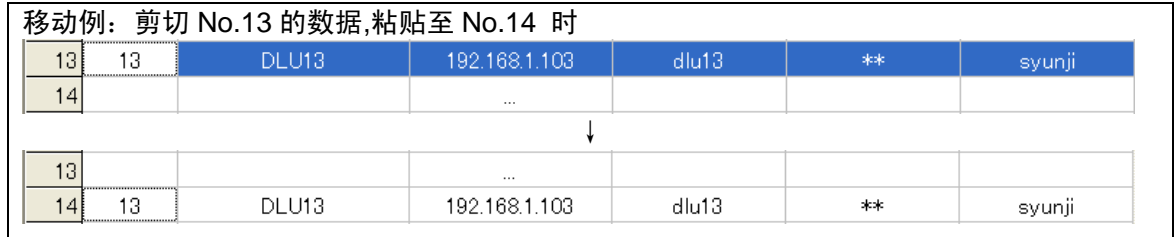

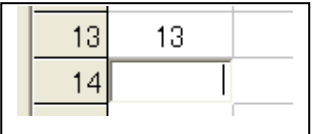

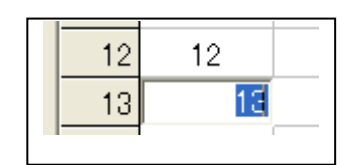

#### <span id="page-24-0"></span>2.5.3 设置的登记及取消

登记设置,请单击登记按钮。

单击登记按钮,显示为登记中的画面。(下图)

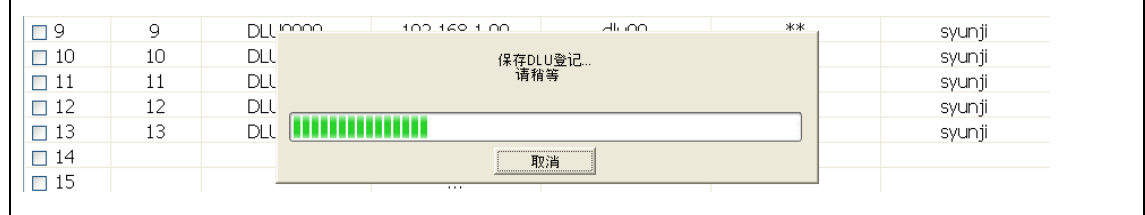

另外登记内容变更后,若未保存而切换至其它画面则跳出登记变更确认窗口。

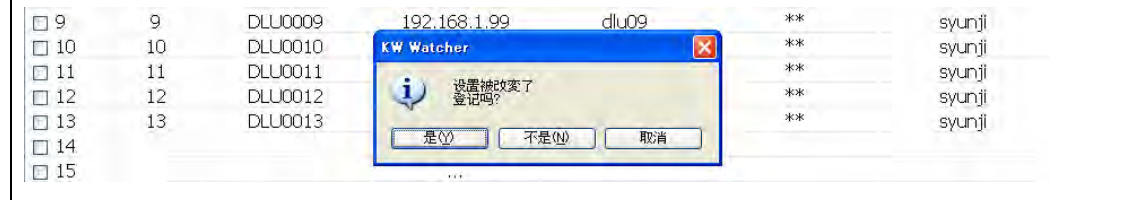

在此,单击"是(Y)",设置内容被登记。

单击"否(N)",变更的设置内容被废弃,移动至其它画面。

单击"取消",画面变化被取消,继续 DLU 登记。

[注意!] 使用 KW Watcher 时, 请按照以下内容对 DLU 或 DLL 本体设定及存储文件进行设定。

#### 【DLU 时】

 $\mathsf{r}$ 

1) 本体构成的设定内存储文件保存保存位置选择 CF 卡

(使用 KW Watcher 时需要使用 CF 卡)

2) 存储文件设置

文件名: 请与 KW Watcher DLU 登记画面内的文件名保持一致。

| No. | File name          | Logging Irigger                  | No. of<br>Records | No. of<br>Generations | Updating<br><b>Trigger</b> |
|-----|--------------------|----------------------------------|-------------------|-----------------------|----------------------------|
|     | $\cdots$<br>syunji | $N_{\rm O}$ 1 (Thr.cycle) $\sim$ | 60000             | 60                    | $N_O$ 2 (Every Day) $\vee$ |

记录触发: 1 小时周期 更新触发:每日上午 0 点

记录数: 60000(推荐值) 文件数: 60(推荐值)

※ 请在触发设定中已登记的项目内选择记录触发和更新触发。

※ 以 15 分钟·30 分钟为单位显示时,请将记录触发设定改为 15 分钟或 30 分钟。

3) 设备登记

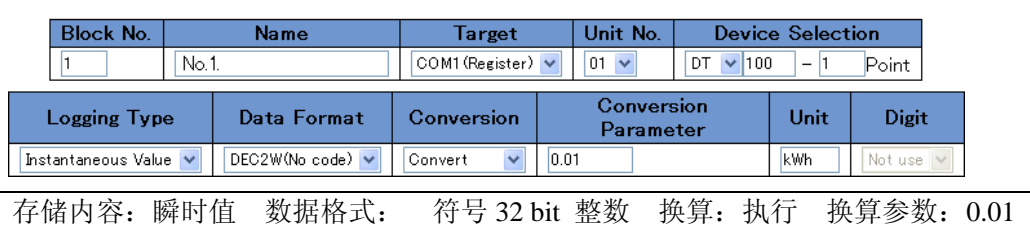

单位: kWh (推荐) 设备指定: DT100-1 点 块编号: 必须连续登记

(设备指定 DT100 为环保型功率表时)

4) 环境设定内 各种动作设定的存储文件设定

剩余容量不足时动作:新建文件

其他设定请与初始值保持一致。

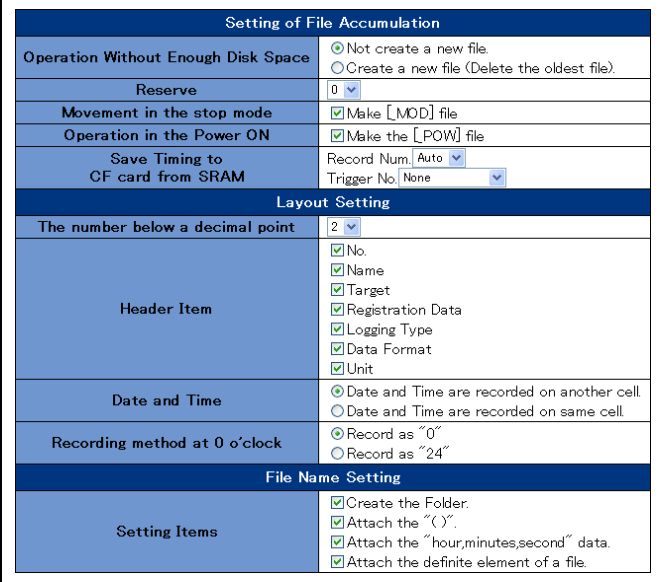

#### [注意!]

未选中"制作[\_MOD]文件""制作[\_POW]文件"时, 数据可能会出现缺失。但是, 频繁地进行 模式切换・重新接通电源时,可能会超过已设定的文件数,因此敬请注意。

5) 其他

请勿忘记设定时钟。

#### 【DLL 时】

请对 DLL 本体设置软件"Configurator DL"内的以下项目进行设定。

1) 环境设置→存储文件设置

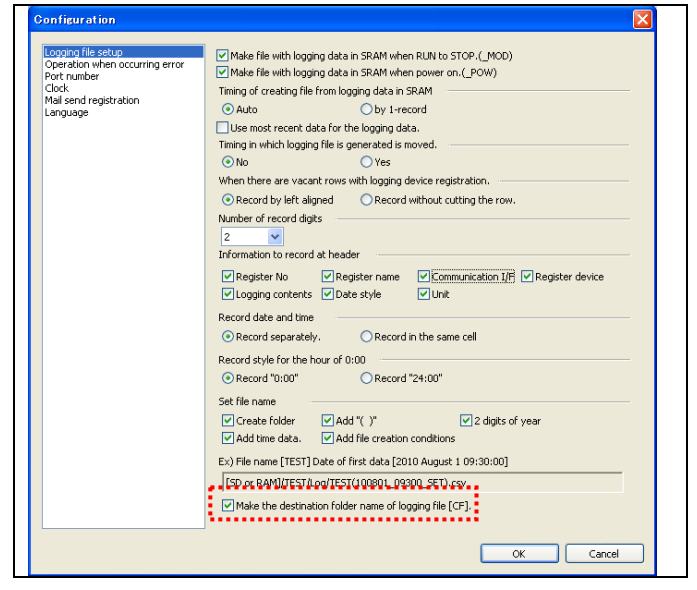

[注意!]

- ·请务必选中"将保存存储文件的文件夹名设为[CF]"。
- · 未选中"RUN→STOP 时, 将 SRAM 的存储数据制成文件(\_MOD)""电源 ON 时, 将 SRAM 的存 储数据制成文件 (\_POW)"时,日志数据可能会发生缺失,因此敬请注意。 其他项目请与初始值保持一致。
- 2)存储文件设置

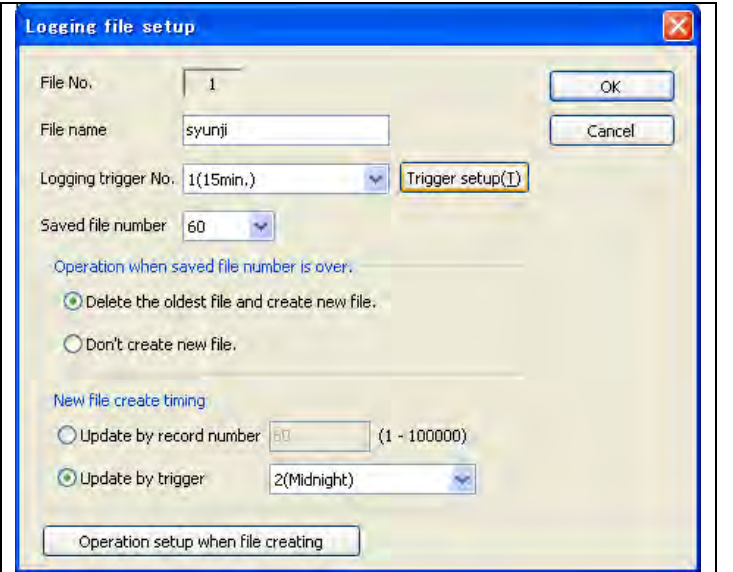

存储触发 No.: 15 分钟周期 更新触发 : 每日上午 0 点

保存文件数::100

※ 请在触发设置中已登记的项目内选择存储触发和更新触发。

※ 以 15 分钟·30 分钟·60 分钟为单位显示时,请将存储触发设为 15 分钟·30 分钟·60 分钟。

3)存储设备登记

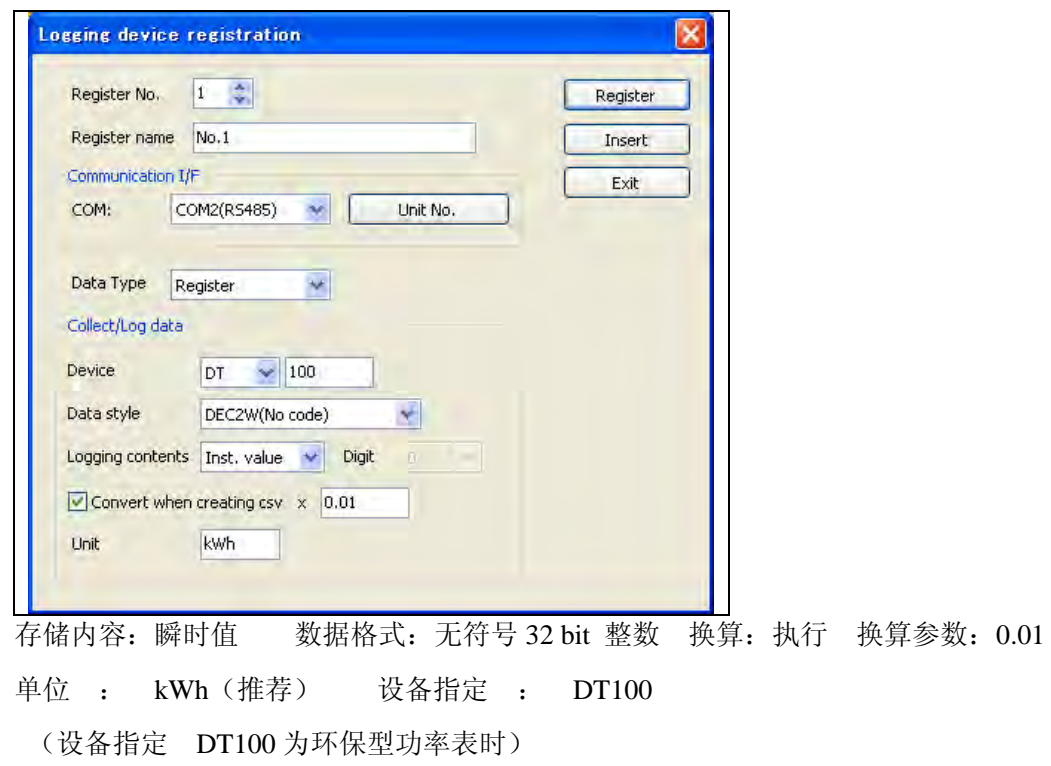

4)其他

请勿忘记设定时钟。

※ 关于各个设置的详情,请参照"Data Logger Light 用户手册"。

关于下载错误

手动·自动下载时,可能会因某种原因而导致无法下载。

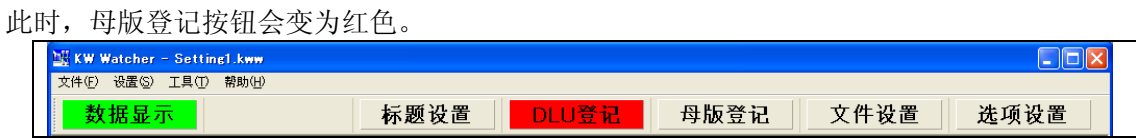

此时,进入 DLU 登记画面后,可确认是哪个 DLU (DLL)发生了错误。 (显示为红色的部位表明是发生错误的 DLU(DLL)。)

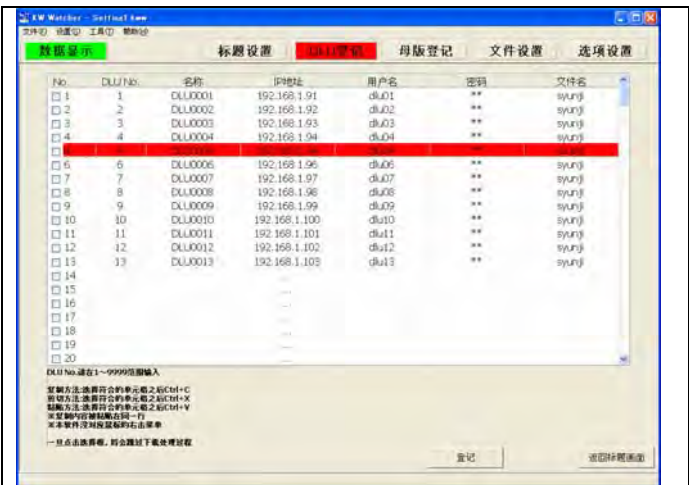

符合以下条件时,将返回到原来的显示。

- ·采取错误对策,重新下载后,可正常下载时
- ·对 DLU 登记进行更改·更新时
- ·切换设置文件时
- ·重启软件时

另外,发生错误时会在以下路径生成日志文件。

C:¥Program Files¥Panasonic-EW Control¥KW Watcher¥DLU.log

#### <span id="page-29-0"></span>2.6 母版登记

为了对 DLU (DLL)或环保型功率表进行特定意义的指定,作为初始设置项须对母版登记。

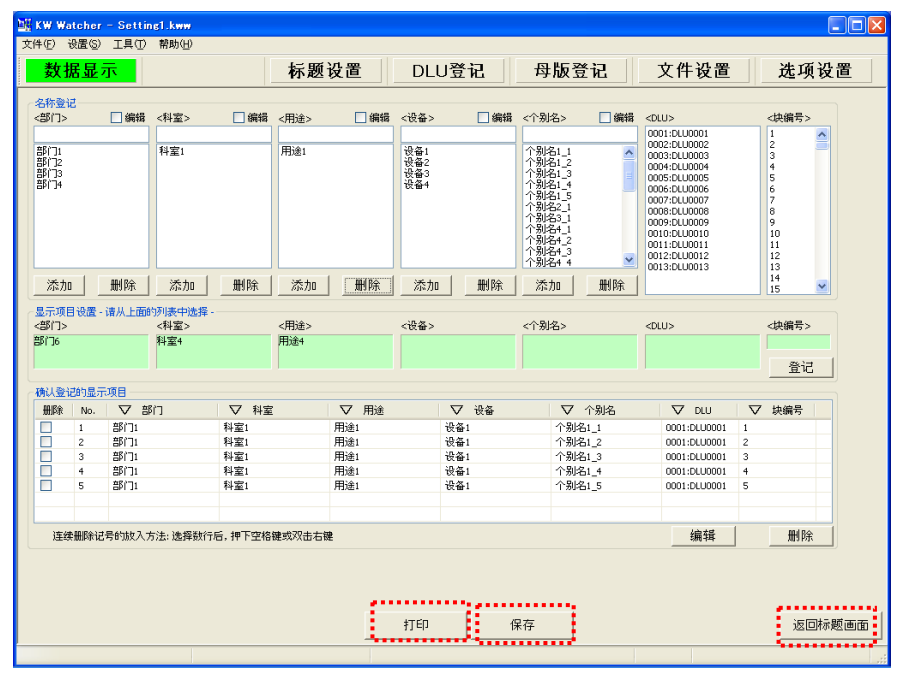

在添加/更新及删除数据库时,设置的变更在设置文件中不被反映。

#### [打印]按钮

- 单击"打印"按钮,可使用打印功能。(参照 2.21 打印样本)
- · 利用在使用的打印机,可进行画面打印。(参照 2.20 印刷功能)
- · 请注意打印机没被设置的情况下,将不能打印。 [注意!] 母版登记的打印需要使用 Excel

#### [保存]按钮

· 以 CSV 格式保存显示条件登记内容。

#### [返回标题画面]按钮

• 单击"返回标题画面"或按下 F10 键,可切换至标题画面。

#### <span id="page-30-0"></span>2.6.1 名称登记

对名称进行登记。

1)添加名称

不在①中打勾 (图 2.6.1.1)

在输入栏②中输入登记名称。 (图 2.6.1.2)

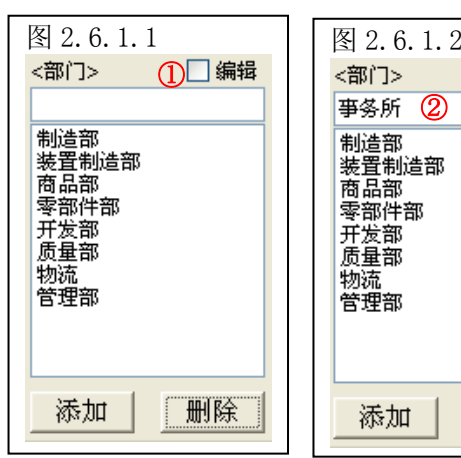

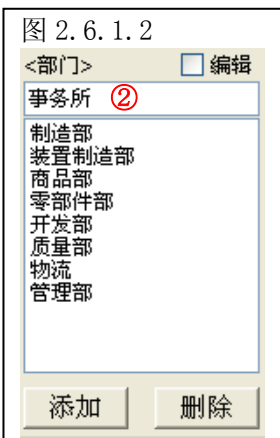

③单击"添加"按钮④则登记名称至添加一览④中。 (图 2.5.1.3)

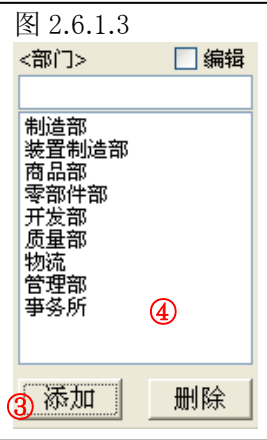

添加科室·用途·设备·个别名的名称时,和添加部门时同样操作。

#### KW Watcher 操作指南

#### 2)名称的编辑

在①中打勾变为编辑方式。 (图 2.6.1.4)

编辑方式时,一览的背景成为水蓝色。 (图 2.6.1.5)

选择的一览表③。 (图 2.6.1.6)

变更输入栏②的名称。 (图 2.6.1.7)

单击"更新"按钮④,⑤被变更。 例:"物流"变更为"物流管理部门" (图 2.6.1.8)

图 2.6.1.4 图 2.6.1.5<br><翻门> □编辑 <部门> □编辑  $\bigcap$ |<br>|制造部<br>|装置制造部<br>|商品部 制造部 装置制造部 商品部 零部件部 |零部件部<br>|零部件部<br>|开发部 开发部 质量部 /质量部<br>|质量部<br>|物流 物流 物流<br>管理部<br>事务所 管理部 事务所 添加 更新 删除 删除 图 2.6.1.6 图 2.6.1.7 ☑编辑 □编辑 <部门> 物流 物流管理部  $\circledcirc$ |<br>|制造部<br>|装置制造部 制造部 ③ 物產品<br>黃星制造部<br>|<br>|<br>|<br>|<br>| ※商零币<br>商率部件部<br>开发量部 |電器呼<br>|零部件部<br>|开发部 质量部 管理部 管理部 事务所 事务所 删除 更新 删除 更新

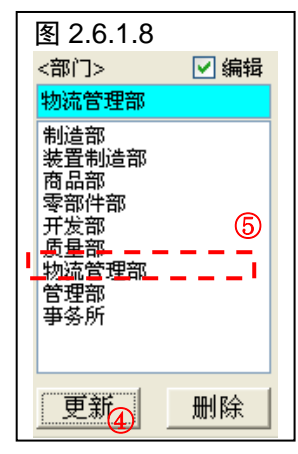

科室·用途·设备·个别名的名称更新,也和部门的更新操作相同。

<sup>3</sup>)名称的删除 <sup>图</sup> 2.6.1.9

如想删除登记完成的名称数据时, 在一览③中选择想删除的项目,单击"删除"按钮⑤。 (图 2.6.1.9)

与①有无打勾无关,都能删除。 (图 2.6.1.9)

单击"删除"按钮,确认画面被显示。 (图 2.6.1.10)

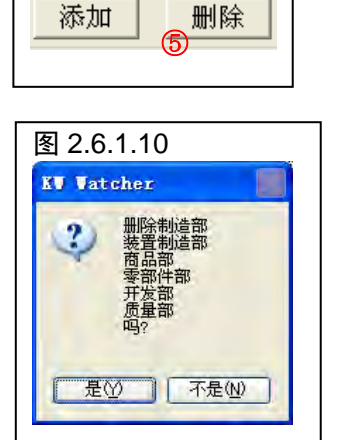

1 □编辑

<部门>

|制造部<br>装置制造部<br>商品部件部<br>|新設量<br>|<u>新設量量量</u>

処理部<br>物流管理部<br>管理部<br>亊务所

③

科室·用途·设备·个别名的名称的删除,也和部门的删除操作相同。

[注意!]

如名称被删除的话,相关的显示项目的登记数据也一起被删除。

#### <span id="page-33-0"></span>2.6.2 DLU 和 Block No.的选择

- 从一览中选择 DLU 和 Block No.。
- 1)选择 DLU 请从<DLU>一览中选择。 DLU 的选择一览, 以 DLU 登记的内容来显示。

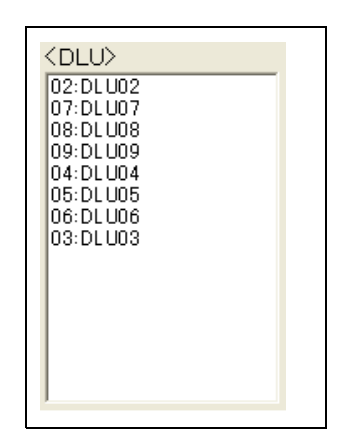

2)选择 Block No. 请从< Block No.>一览中选择。

Block No.选择方法

- ·可在列表 1~250 内选择<Block No.>。
- ·对象模块号码,对应着数据积蓄文件**(CSV** 文件**)**的数据排列。

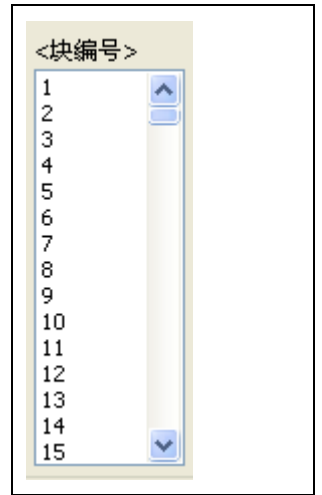

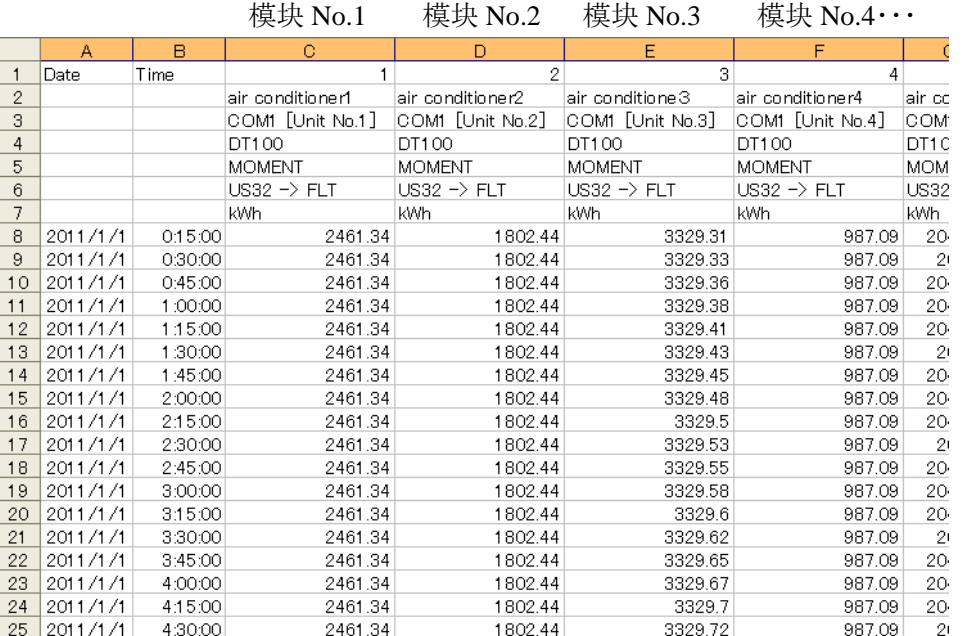

[注意!]

模块号码与积累记录对象设备的登录号码一致.

但是,

使用 DLU 时: 当运用连续模块登录方式的时候.

 使用 DLL 时: 当对积累记录对象设备运用紧跟前号的登录方式的时候, 请注意模块号码将会错位.

[注意!] 提请注意的是, 图 2.6.2.2 的场合, 被转换为 DLU 的记录文件时, Block No.3 被 Block No.2 填补, 以 CSV 文件保存。 因此,如在图 2.6.2.1 一览中选择 Block No.3,将包含零。

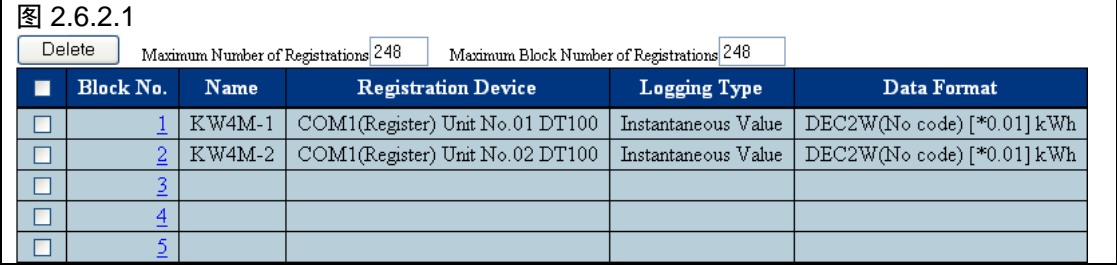

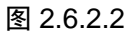

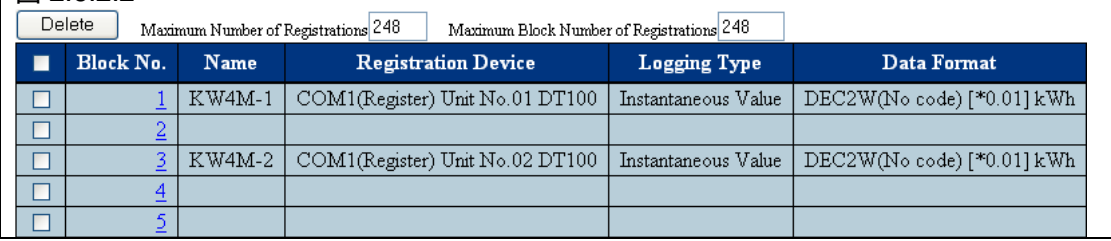

#### <span id="page-35-0"></span>2.6.3 显示条件设置

在名称登记一览中,被选择的各条件作为显示条件被登记。

· 如选择部门的一览,显示条件设置的<条件 1: 部门>的背景,名称在绿色的 BOX 中被显示。

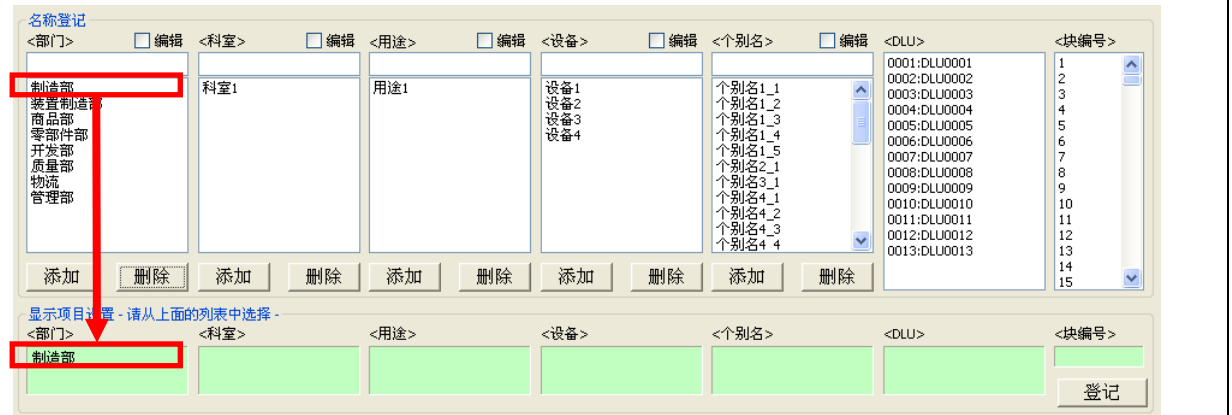

- ·对于科室·用途·设备·个别名·DLU·Block No.,也同样在一览中选择。
- 选择了各自的一览之后,单击"登记"按钮, 对条件 1~5 和 DLU, Block No. 可进行一个意义的 登记。

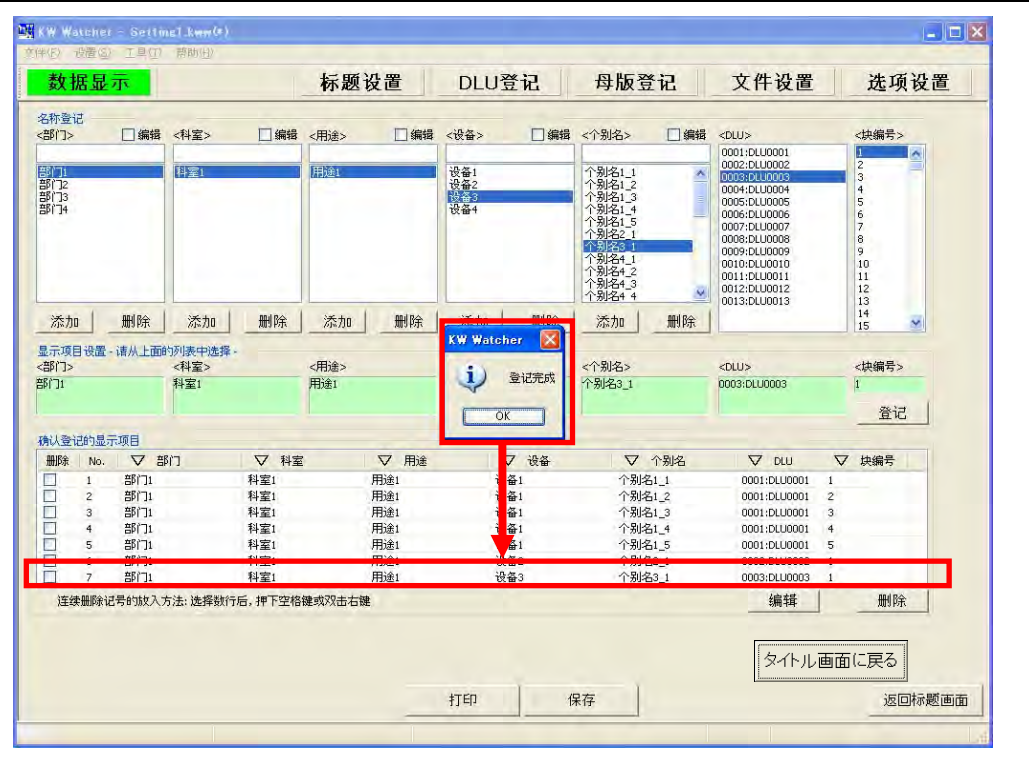

·登记后,能对显示条件登记确认进行确认。

[注意!]<个别名>(项目 5)的内容不能重复。
## 2.6.4 显示条件登记确认

被登记的一览作为上述显示条件设置被显示。

1)[删除]按钮

要删除登记数据,在想删除的行的删除栏中打勾。 双击进行或用"↑↓"键移动,按下"SPACE"键,能打勾、去勾。

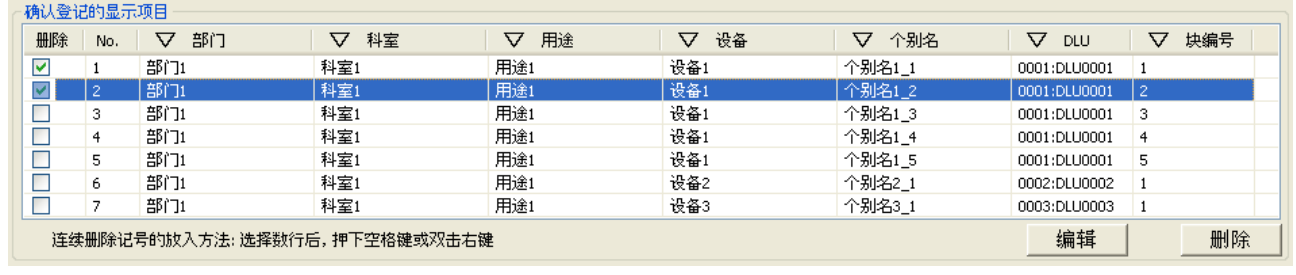

另外,也能对多数行一次性同时打勾。

选择多数行时, 托曳选择从开始行到结束行, 或边按"SHIFT"键边按下"↓"键。 在此状态下,双击鼠标的右键或按下"SPACE"键,选择行被全部打勾。

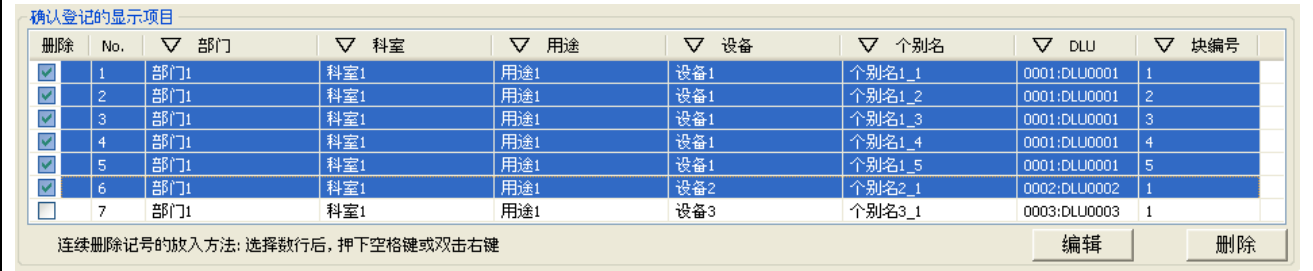

单击[删除]按钮,确认画面被显示。

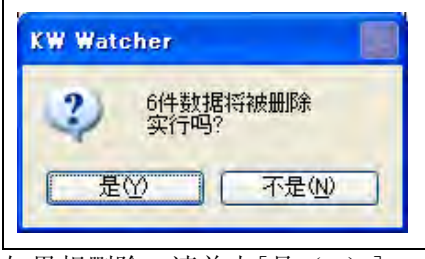

如果想删除,请单击 $[\frac{1}{2}(\underline{Y})]$ 。

由于一览显示中的一部分数据被删除时,是逐一地删除,因而个数越多花费的时间就越多。

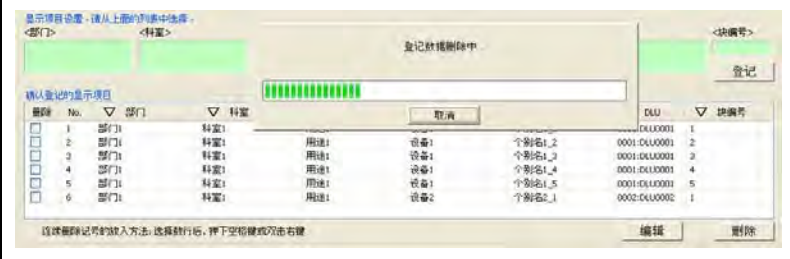

如果一览显示中的数据全部被删除,若一次性同时删除的话,类似上图的删除进度窗将不被显示。 所谓一览显示中的所有数据,指的是未加过滤时被登记的全部数据,或加过滤时与特定条件相符的 数据。全部相符的数据将一次性同时被删除。

关于符合特定条件的数据,请参照"2.6.5 显示项目登记确认的过滤显示"。

如删除完成,完成信息被显示。

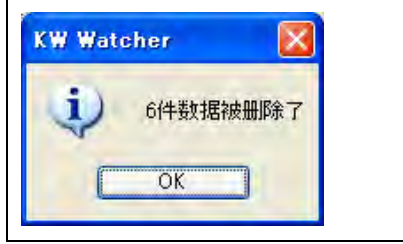

# 2)[编辑]按钮

- · 单击[编辑]按钮,"编辑"按钮被显示为黄色。
- 选择显示条件登记确认,登记数据在显示条件设置中被显示。
- · 再选择 2.6.3 的显示条件设置。
- · 单击显示条件设置的[更新]按钮,能编辑显示条件登记确认画面的项目。

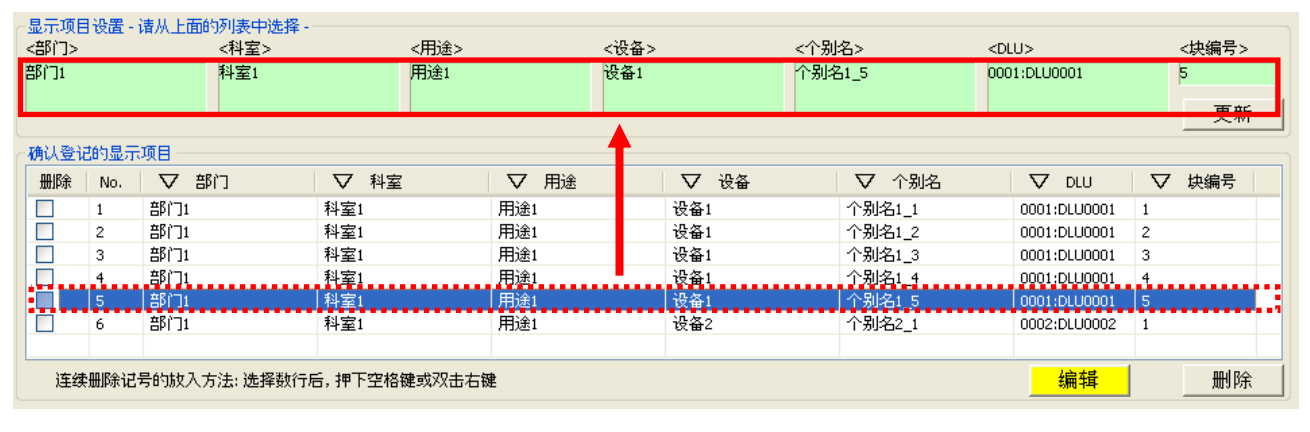

# · 变更后的画面如下图所示。

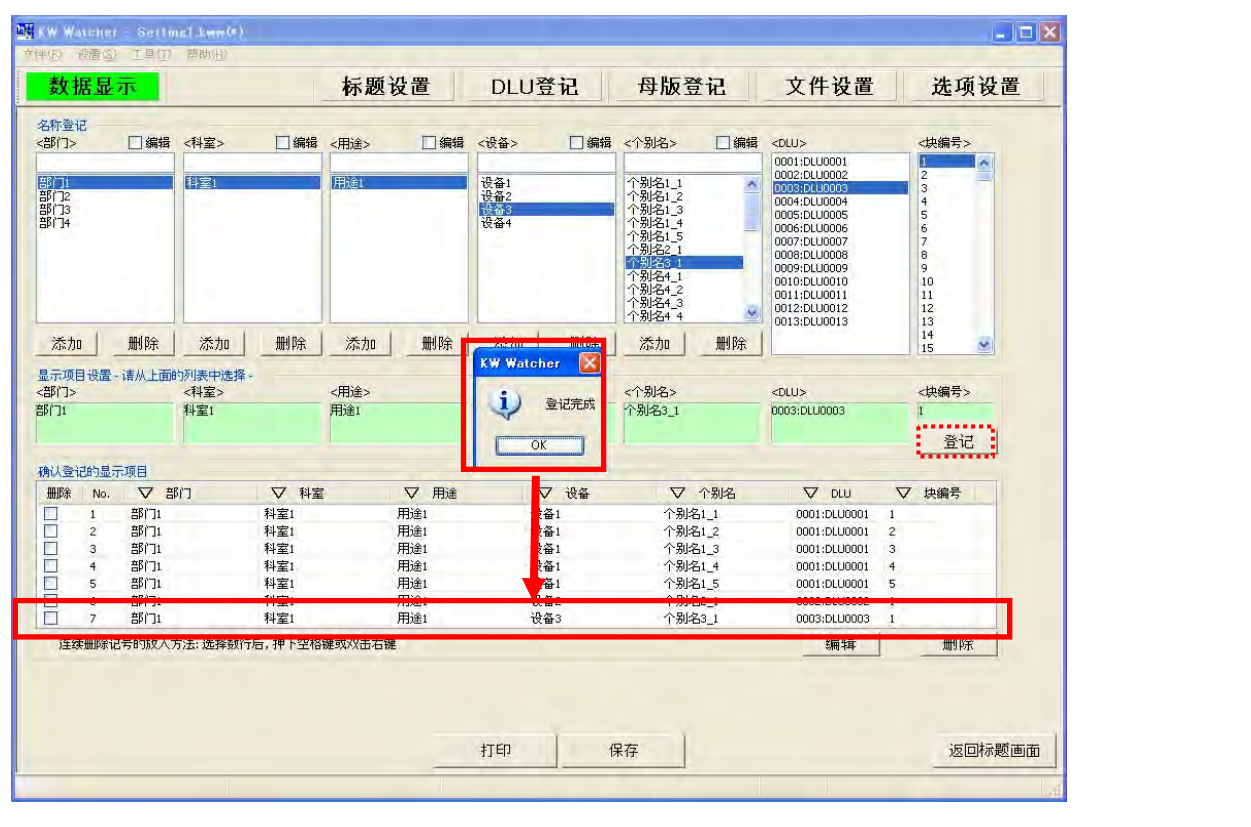

## 2.6.5 确认登记的显示项目的过滤显示

- 每个项目都能施加过滤显示条件。
- 单击各个项目▽按钮,下拉菜单被显示。
- 在菜单中,这次以<部门>"部门 1",<用途>"用途 1"为例,选择符合特定条件的数据。 实行过滤选择的话,被选择的项目会变为▼。
- 如被过滤选择的项目一览中,选择"全部"的话,就能返回▽。

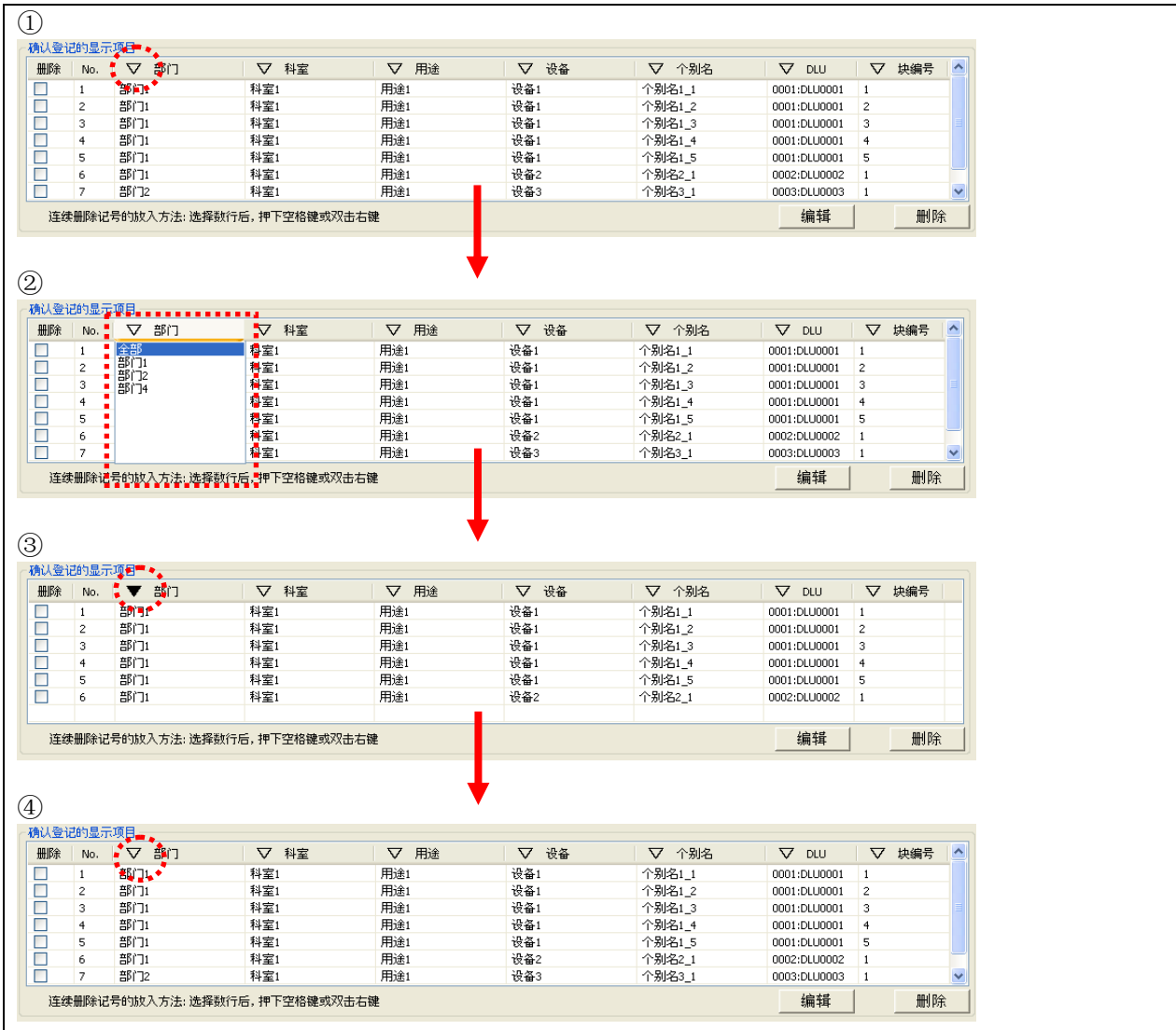

# 2.7 文件设置

设置从 DLU(DLL)下载文件的保存场所及在标题画面选择的设定保存场所。 保存数据的文件的初始值为应用软件文件夹(本软件被安装的文件夹)下的 Log 文件夹。 在标题画面使其表示的设定文件的保存场所的初始值,作为应用软件文件夹而存在。

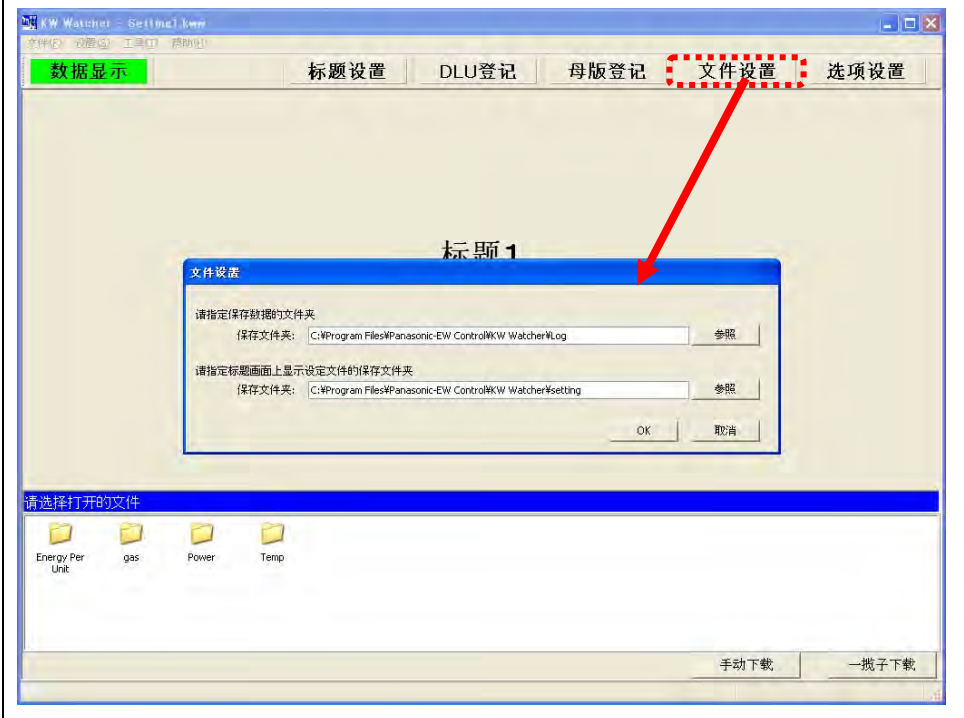

变更保存场所时,用直接输入或单击"参照"按钮,选择保存场所的文件夹。

保存数据的文件的保存文件夹的构成,由「文件设置」中指定了的文件夹和「2.5 DLU 登记」被选择的 DLU No.决定。(参照次页, 图 2.7.1)

如果在标题画面使其表示的设定文件的保存场所的设定栏是"2.8 选择设定"在"标题画面表示设定文件 选择画面"的场合,用打勾的形式来表示。

请参照"图 2.7.2 标题画面被显示的设定文件的文件夹的设定例"。

可保存场所

①我的电脑

可在我的电脑内所有的场所中保存。 ②网络文件夹 被我的网络显示,在连接可能的网络文件夹中保存。 图 2.7.1

文件保存被指定文件夹 ex.) C:¥Program Files¥Panasonic-EW Control¥KW Watcher¥Log

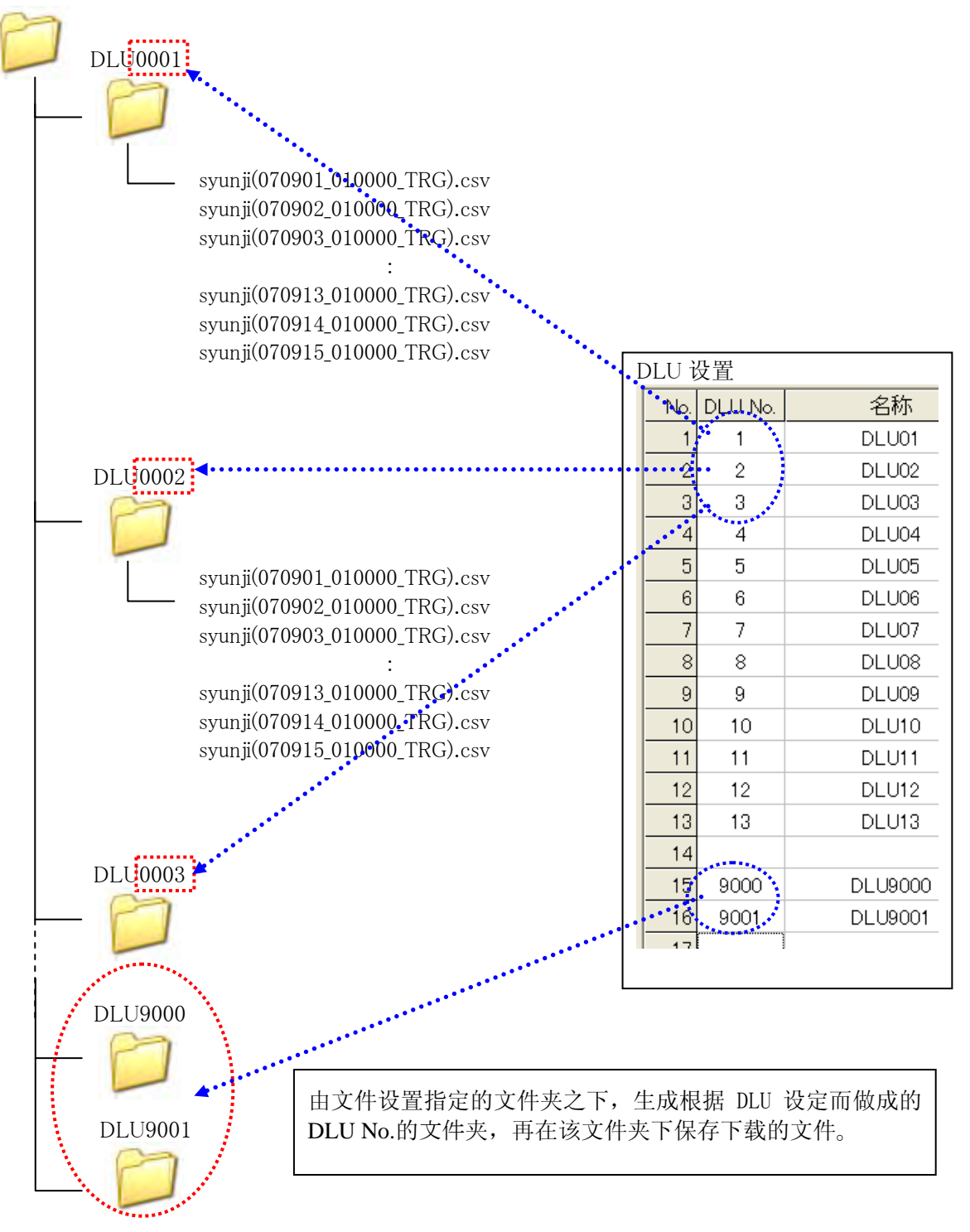

[注意!]

提请注意的是,如果数据显示设置选择了月数据时,则以指定年的 1 月~12 月为止的数据为对 象。由于 DLU 的设置存储数据的文件数最多为 60, 如以日为单位 (24 小时分的记录)的文件, 只能处理 2 个月份的数据。 (DLL 的情况下,最多文件数为 100。以日为单位的文件时,约为 3 个月分)

下载的 CSV 文件,希望最少有 1 年份的数据不消去, 保留在电脑里。

如果数据不存在(文件中有遗漏),数据显示为 0。

在图 2.7.2 标题画面被表示的设定文件的文件夹的设定例

把文件设定在指定的文件夹中 ex.) C:¥Program Files¥Panasonic-EW Control¥KW Watcher¥ex1

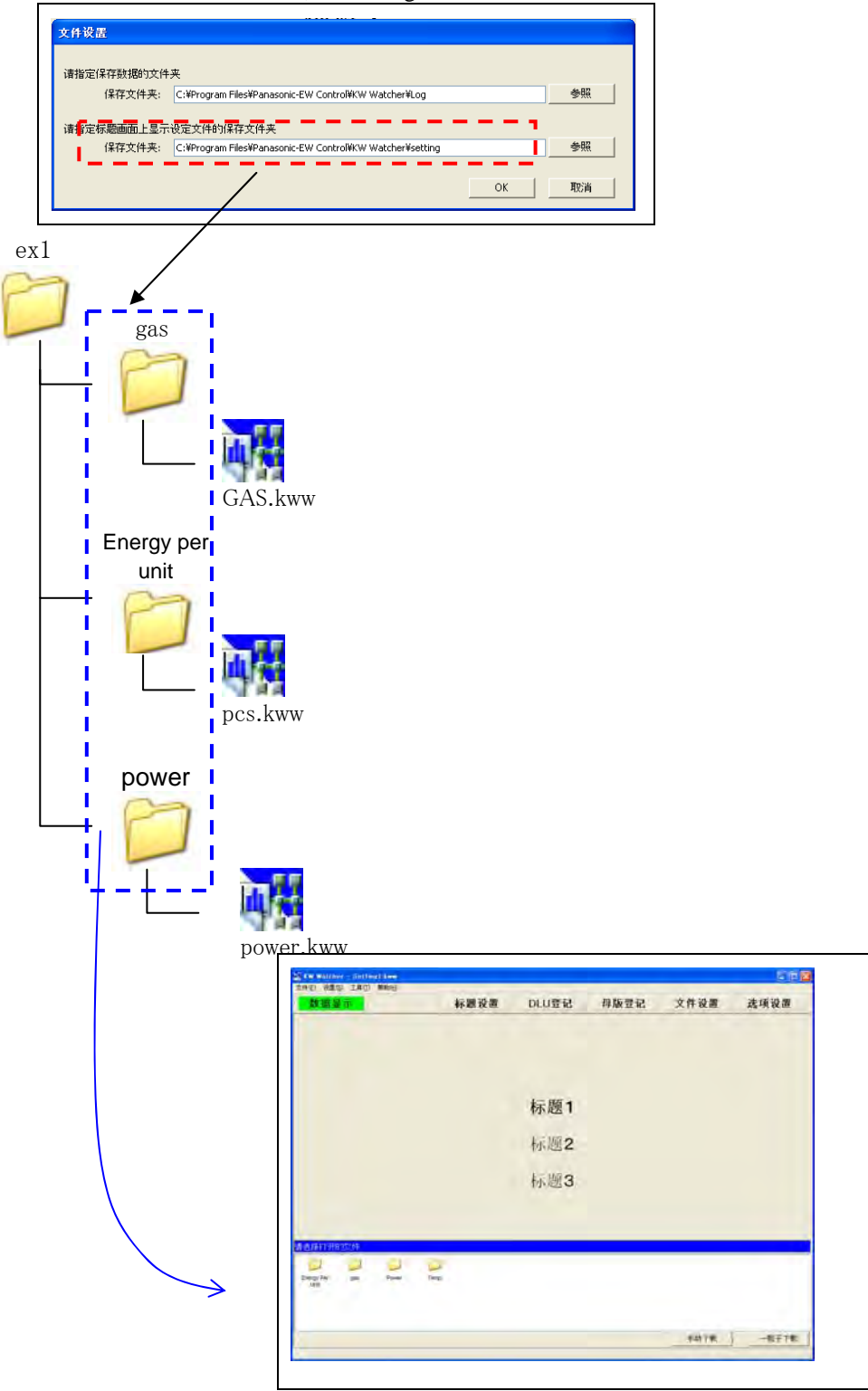

图标被显示

### 2.8 选项设置

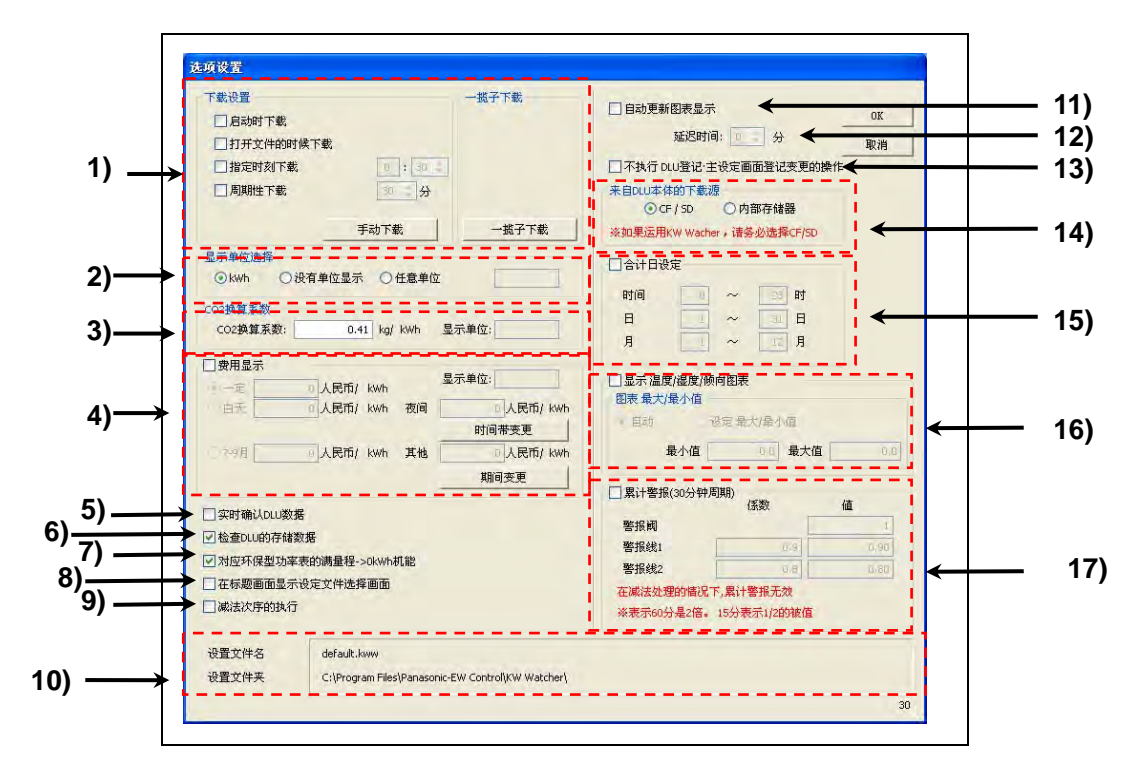

### 1)下载设置

下载设置可进行自动下载的设置和手动下载操作。

### ·启动时下载

启动时,下载 DLU (DLL) 的保存数据。 在启动时,如检查本功能的话, 以下的信息被显示。

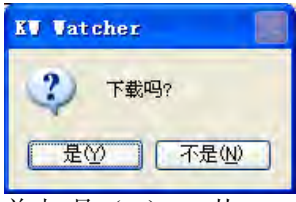

单击[是(Y)], 从 DLU(DLL)中 开始下载保存数据。

# ·打开文件的时候下载

本功能是在进入已打勾的设定文件时, 下载 DLU (DLL) 的存储数据。 另外,没在"启动时下载"上打勾 但在本功能上已打勾,启动时,也须进行下载。 在进行下载之前,如下的信息被显示。

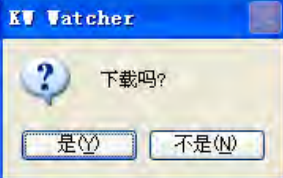

 $\frac{1}{2}$ 单击"是(Y)",从 DLU(DLL)中开始下载保存数据。

#### ·指定时刻下载

在被指定的时刻下载 DLU(DLL)的存储数据。 可以 5 分钟单位变更。 [注意!] 下载后,要更新图表的情况下,请选中"自动更新图表显示"。

#### ·周期性下载

按被指定的时间间隔下载 DLU(DLL)的存储数据。 在 15 分~180 分为止的范围里, 能以 15 分为单位指定。 [注意!] 下载后,要更新图表的情况下,请选中"自动更新图表显示"。

### ·手动下载按钮

手动下载。

[注意!]在重新打开文件的场合,为使最新数据被正确表示, 建议从 DLU (DLL) 中下载存储数据。

## ·一揽子下载

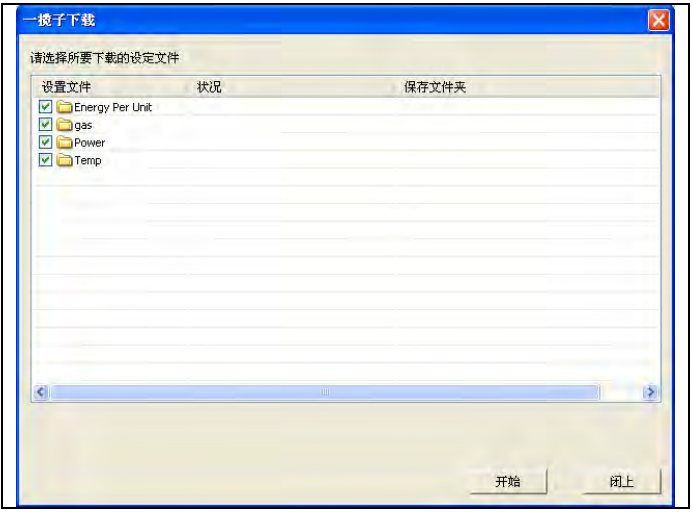

根据"文件设置"所指定的文件夹内的所有设置文件,下载 csv 文件。 仅下载已勾选的设置文件。 正常结束下载后,状态栏将显示"完成下载"。 任一项目下载失败的情况下,将显示"下载失败"。

[注意!]

显示当日(月·年)图表时,进行下载的情况下,将会自动地更新图表显示。

2)显示单位选择 在各数据表示画面显示的单位  $\bullet$  kWh ● 没有单位显示 ● 任意单位 中选择。 各单位显示选择时的菜单按钮的"数据显示"按钮的颜色为 kWh : 绿色 没有单位显示: 水蓝色 任意单位 : 淡黄色 右图所示。 如选择任意单位的话, "CO2 换算系数"及"费用显示"

任意单位时,半角在 6 个字,全角在 3 个字 范围内输入。

的显示单位,也可任意指定。

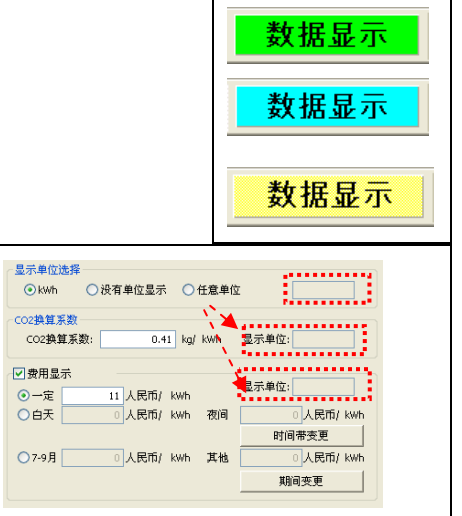

[注意!]

- · 如选择"没有单位显示"时, 在各画面中的 kwh 单位, 将不被显示。
- 在温度 湿度图表时, "温度图表: ℃"、 "湿度图表: %"是固定的。
- ・ 显示单位为在选择单位显示中选择任意单位时的未显示(有效)。
- 3)CO2 换算系数

CO2换算系数能变更为任意值。 在各图表画面被显示的共计 CO2排量的计算式,如下所示。 共计 CO<sub>2</sub>排量=共计累计电量(或共计累计值)×CO<sub>2</sub>换算系数÷1000

因此共计 CO2 排量的显示,为小数点以下的 5 位为止, 虽然显示 CO2 换算系数输入无限制,但是,请设定在小数点以下 3 位为止。

[注意!]

・ 显示单位为在选择单位显示中选择任意单位时的未显示(有效)。

- 4)费用显示 在图表显示画面中,选择换算费用的显示有无。 如果显示费用时,根据这里设置的换算系数计算费用。 可在下述3项中设定时间段。
	- •一定 按照 24 小时一定的金额进行换算。 ·白天/夜间 ・・・ 白天与夜间分开来进行换算。 可通过"时间带变更"来设定白天的时间段。除已设定的白天时间段 以外,即为夜间时间段。(初始值:白天:6 点~22 点) 设为"白天: 6 点~22 点"的情况下, "夜间: 22 点~6 点"。
	- ·月/其他 ・・・ 指定期间进行换算。 可通过「变更期间」来设定期间(初始值:7 月~9 月)。 从指定月份的 1 日开始至末日均属于对象范围。 与截止日的设定无关。
		- 例)7 月~9 月 : 11日元 其他 : 12 日元 截止日 : 25 日~24 日 6/25 7/24 6/30

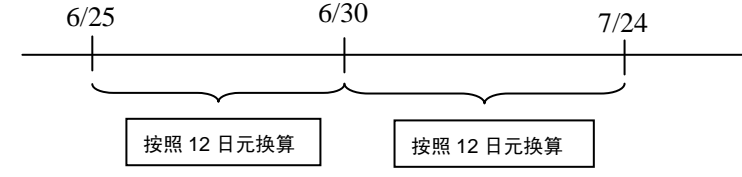

### [注意!]

·显示单位为在选择单位显示中选择任意单位时的未显示(有效)。

5)对每个数据显示进行数据确认

在数据处理中, PC 没有保存数据的场合, 下载 DLU (DLL) 的保存数据。 再者, 有关当天数据, 不管有无打勾, PC 内\*\*\*(-----CURRENT-----).csv 的时间标记超过 1 小时 时, 就自动从 DLU (DLL) 下载。 [注意!]

进行一次下载,PC 内(-----CURRENT-----).csv 的时间标记被更新,

从此时间标记经过 1 小时以上时, 被自动下载。

- 例 1 从 9:30 分手动下载到 8 点为止的数据被显示 从 9:50 分手动下载到 8 点为止的数据被显示 从 10:10 分图表显示到 8 点为止的数据被显示 (自 9:50 分未过 1 小时,就不进行自动下载。)
- 例 2 从 9:50 分手动下载到 8 点为止的数据被显示 从 10:55 分图表显示到 9 点为止的数据被显示 (自 9:50 分经过 1 小时, 实行自动下载。)
- 6)检查记录器(DLU/DLL)的保存数据 如不进行检查就无法存取数据处理中的 DLU (DLL)。 [注意!]
	- 1. 本项目不为保存对象。KW Watcher 启动时,自动变为有效
	- 2. 通常请在打勾的状态下使用。
- 7)对应环保型功率表的满量程->0kWh 机能 环保型功率表の積算電力量が 9999999.99 を超えた場合、電力の差分を補正します。 环保型功率表的累计电量超过了 9999999.99 的场合,补正电力差。 [注意!] 对于环保型功率表的计数器输入在 DLU (DLL)换算后的显示,不对应补正。 因而,环保型功率表的计数器输入由满量程→0 时, 正常值不被显示,可忽略该值。
- 8)在标题画面显示设定文件选择画面 如打勾的话,根据文件设定指定了的"请指定标题画面上显示设定文件的保存文件夹", 在标题画面显示设定文件选择画面。
- 9)执行减法处理

选中选项框后,减法处理功能变为有效,数据显示画面中的减法处理选项框变为有效状态。

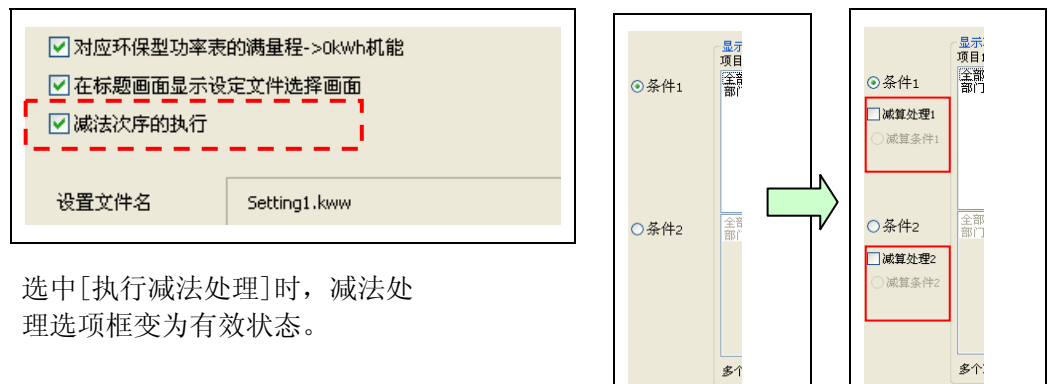

- 10)设置文件名和设置文件的文件夹显示栏 可确认当前所打开的设置文件的名称和保存位置。
- 11)自动更新图表显示

选中本功能后,在显示图表的过程中将自动地执行数据下载,并更新图表显示。 除已设定的下载条件外,按照表示间隔中所设定的间隔进行下载,并自动更新。 [对应自动更新的画面] 图表显示、统计图表、累计图表、比较图表、原单位图表、温度图表 湿度图表、倾向图表在显示当年• 当月• 当日画面时更新。 [表示间隔] "60 分钟:正点"、"30 分钟:正点、30 分钟"、"15 分钟:正点、15 分钟、30 分钟、45 分钟"

## [注意!]

- DLU (DLL)与计算机的设定时刻之间产生差异时,根据通信状况 · DLU (DLL) 的数据累计 情况,有时可能无法下载最新数据,敬请注意。
- · 按照 30 分钟·15 分钟的表示间隔自动更新到第二天·下个月·下一年时,受到以下内容的限 制, 敬请注意。
	- 30 分钟画面时···· 选择 1 天选项 15 分钟画面时 · · · · 选择 1 天选项
	- ※ 除上述选项外,不执行第二天·下个月·下一年的 自动更新。(图示为 15 分钟时)

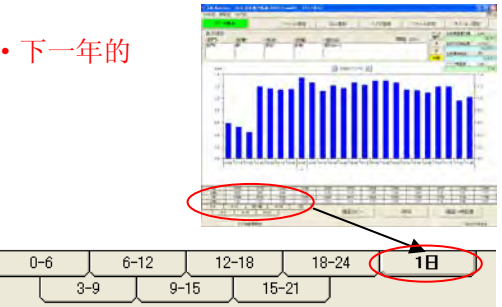

12)延迟时间

设定范围: 0~5分钟(以1分钟为刻度) 初始值:1分钟 选中"自动更新图表显示"时有效。 因计算机时钟与 DLU (DLL) 时钟之间存在误差, 导致无法下载最新数据时请使用。 例)表示间隔: 60 分钟 延迟时间: 1 分钟 → 每小时的 01 分执行下载。

 [注意!] 未正确设定时钟的情况下,根据通信状况·DLU(DLL)的数据累计情况,有时可能无法下载最 新数据, 敬请注意。

- 13)不执行 DLU 登记·主设定画面登记变更的操作 选中本项目后,将无法点击 DLU 登记·母版登记的按钮。 可防止意外地更新 DLU 登记· 母版登记。
- 14)来自记录器(DLU/DLL)本体的下载源
	- 设定 DLU (DLL) 本体的下载地址。
	- CF/SD : 从 CF/SD 卡下载。
	- ·内部存储器:从内部存储器下载数据。 [注意!]
	- ·该项目不做保存。 运行时请务必设为【CF/SD】。确认连接等时请使用内部存储器。运行时使用的情况下,因停 电等导致 DLU 本体无法起动时,收集数据将会丢失。
		- · 对象为 DLL 时, 无需设定。

15)合计日设定

可在数据显示·各图表显示中设定合计日。 在合计日的设定中选中该内容后,可设定任意的合计日。 显示数据 图表时, 在数据显示画面的"合计日变更"中选中该内容, 执行处理, 从而按照已设 定的合计日来显示数据·图表。

 ·未选中的情况下,显示下述期间的数据。 日:0 点~23 点 月:1 日~31 日 年:1 月~12 月

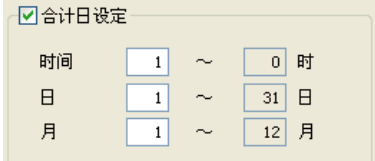

·输入后点击其他项目时,将自动地计算截止日并显示。

·选中选项框后,数据显示画面中的截止日变更功能变为有效。

选中该内容,将按照下述示例显示。

例 1)时间: 设定为 8 点~7 点,显示 1 月 1 日的数据时 1/1 8:00 1/2 7:59

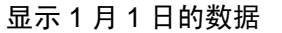

例 2) 时间: 0 点~23 点 月:设定为 10 日~9 日,显示 1 个月的数据时  $1/10$ 0:00 2/29 23:59

显示 1 月的数据

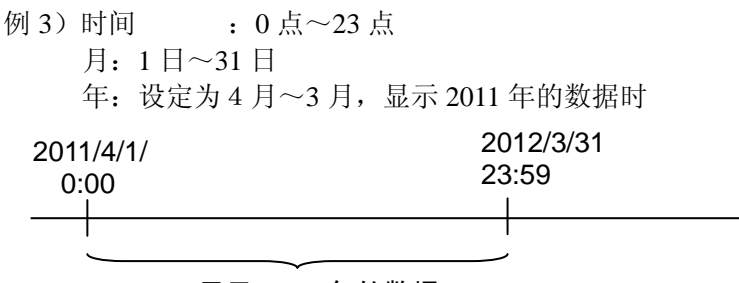

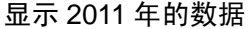

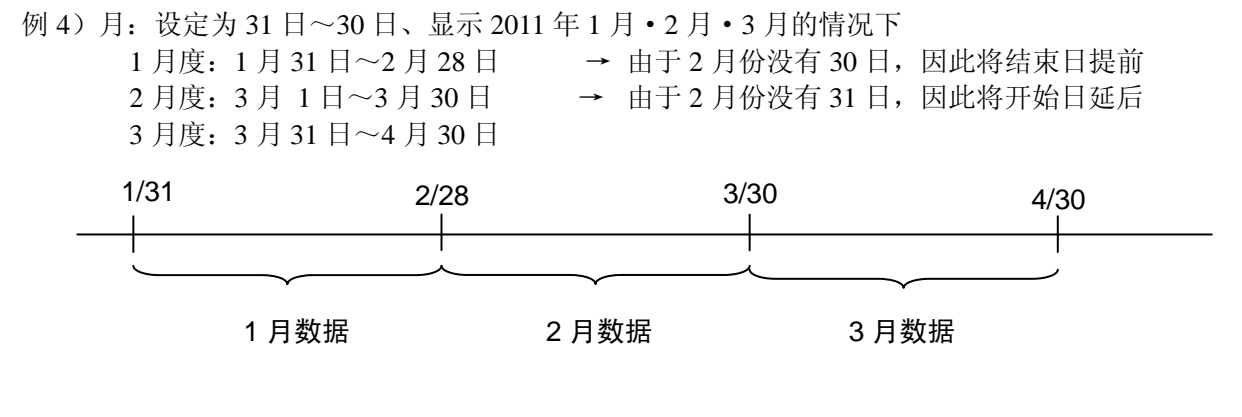

16)显示温度·湿度·倾向图表 选中该内容后,在数据显示画面中显示 温度 超度 倾向图表的功能有效。

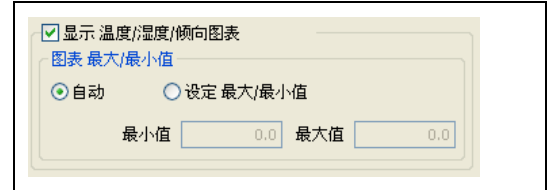

另外,图表的最大/最小值设定有效。

- 选择自动后, 显示温度·湿度·倾向图表时, 自动地设定最大值和最小值。
- 选择最大/最小值的设定后,最小值/最大值的输入栏有效。 显示温度·湿度·倾向图表时,设定已在此输入的最小值和最大值。 设定范围为-99999999から99999999。

显示温度·湿度·倾向图表的情况下,数据显示中无法使用下述功能。

- ・ 数据显示
- 图表显示
- ・ 总计图表
- 堆积图表
- 比较图表
- 原单元图表

17)累计警报

 图表数据超过已设定的阈值时,可显示警报消息。 要将该功能设为有效时,请选中该选项。 但是,已将减法处理设为有效的情况下,累计警报功能将无效。

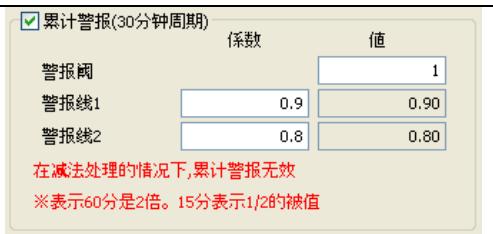

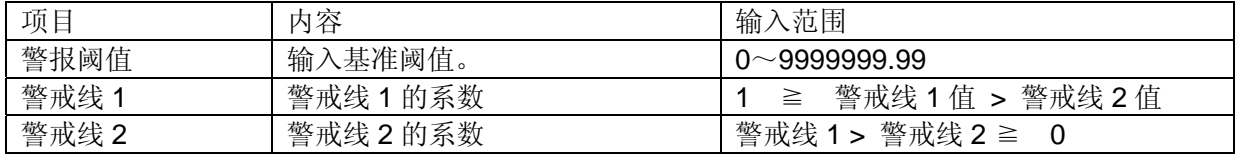

根据已输入的"警报阈值",乘以警戒线 1 / 警戒线 2 的系数值, 求出判定线值。 警报阈值 × 警戒线 1 (警戒线 2) = 警戒线值 (小数第 3 位四舍五入)

例) 警报阈值 : 600

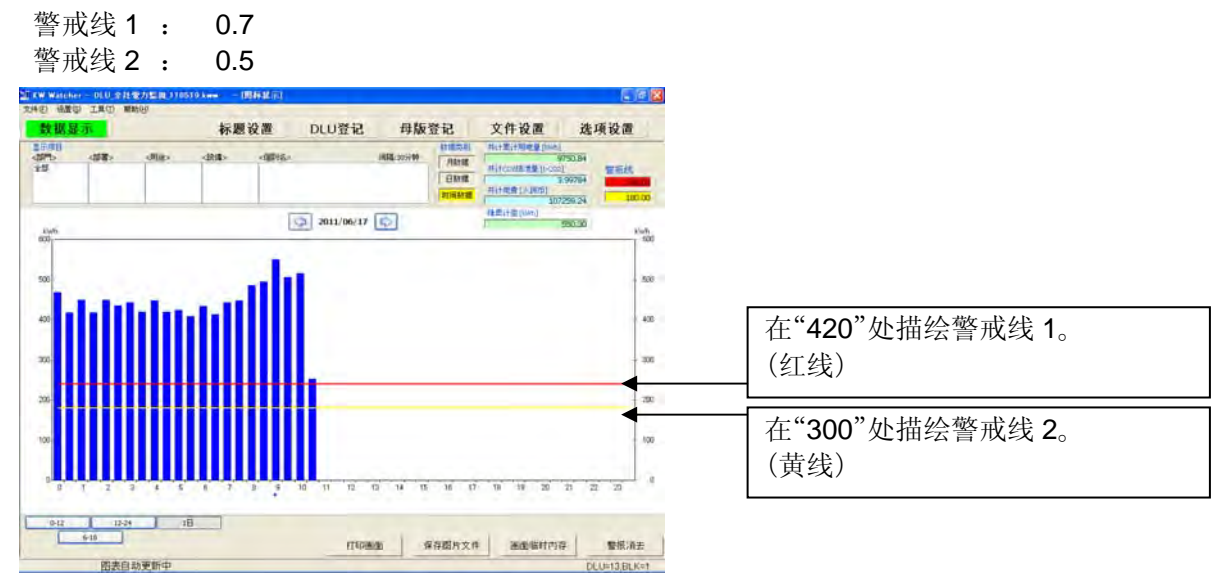

 在选项设定中设为显示间隔 30 分钟时的值。 显示间隔为 60 分钟, 或者 15 分钟的情况下, 分别显示为 2 倍、1 / 2 的值。

例)

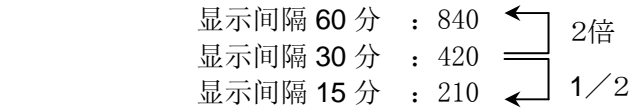

更新数据超过警戒线 1 或者警戒线 2 的情况下,警报消息将会闪烁。

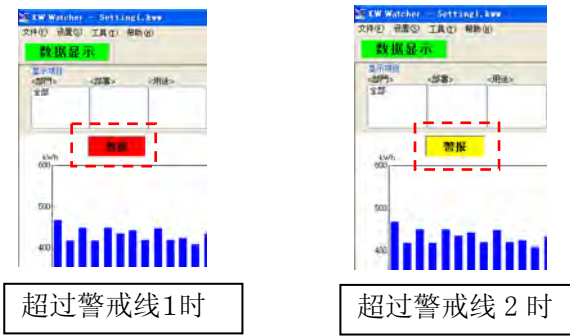

- ●警报消息的显示条件
	- ・ 在选项设定中选中"累计警报"的状态下,当满足以下条件时
		- ・ 图表自动更新中所更新的值超过警戒线时
		- ・"数据种类:时间数据"的情况下,要显示下述图表时 图表显示·累计图表·比较图表(减法处理的情况除外)
- ●关闭警报消息的条件
	- 点击"清除警报"按钮(仅在选中累计警报的情况下显示)。
	- ・ 利用箭头按钮更改日期
	- ・ 转移到其它菜单画面
	- · 显示图表的过程中, 无论选项设定中有无变更, 均点击"OK"按钮
	- ・ 执行手动·全部下载

## 【KW Watcher 下载概要】

KW Watcher 使用 FTP(File Transfer Protocol)指令下载数据。

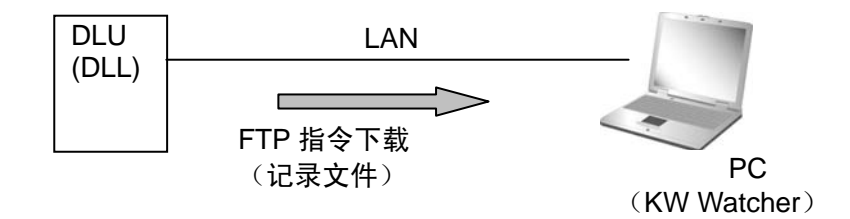

- ※ 因安全软件(防火墙等)等的缘故,有时可能无法下载。 此时,请向系统管理者确认 FTP 指令能否使用。
- ※ 可能会因安全软件(防火墙等)等原因而导致无法下载,或因通信线路发生拥堵等而导致下载文件 无法完整下载。
	- 关于 FTP 指令能否使用,以及线路是否会出现拥堵和延迟等,请事先向系统管理员确认。

## 2.9 数据显示设置

设置显示数据的条件。

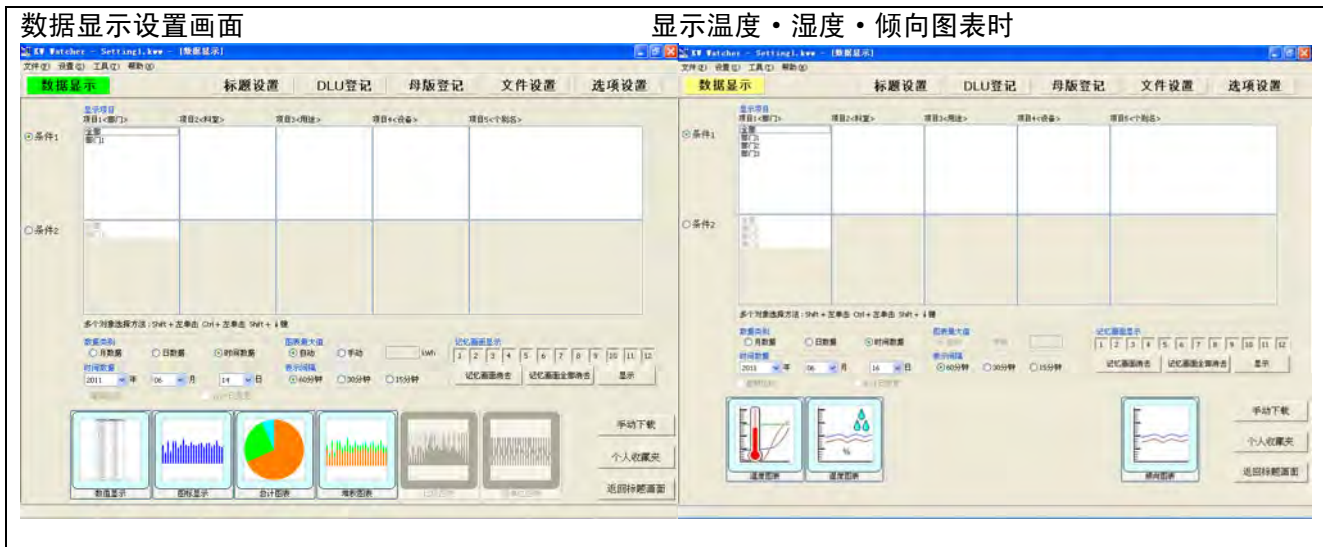

操作流程

①选择条件 1 → ②减法处理(请根据需要选择)→ ③选择条件 2・减法处理(请根据需要设定) → ④选择数据种类 → ⑤选择图表最大值(请根据需要设为手动) → ⑥选择时间数据→ ⑦选择显示间隔 → ⑧按照星期比较(请根据需要设定)→ ⑨变更截止日(请根据需要设定)→ ⑩选择图表显示图标

[注意!]

1. 如果环保型功率表的累计电量含小数点超过 8 位时(例如:999999.99)小数点以下的值将被省略 显示。

但,如果再次变为 8 位以下的值时,少数点以下的值将不被省略。

2. 如果本画面显示中设置文件和管理者输入发生变更等情况时,因变更前数据已被显示,请再次 单击数据设置标记,进行画面更新。

1)显示项目

在显示项目 1~5 的清单框中可复选。 如果以条件1选择了项目 1<部门>的"部门 7"与"部门 9", 项目 2 部门将连带<科室>被显示。

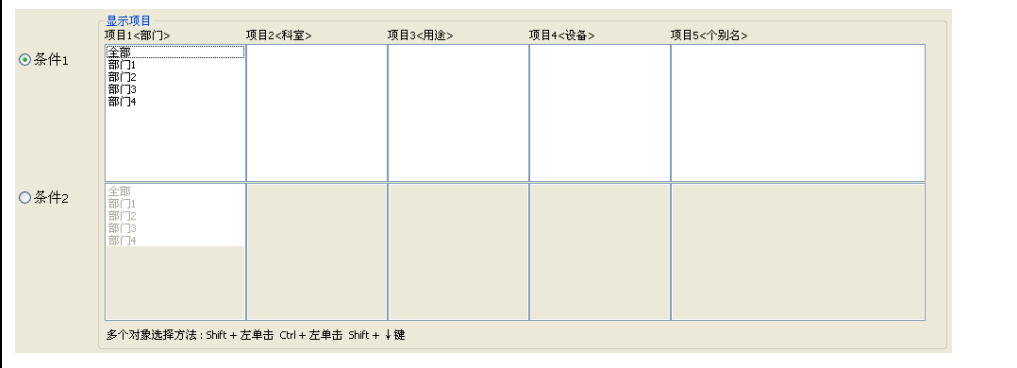

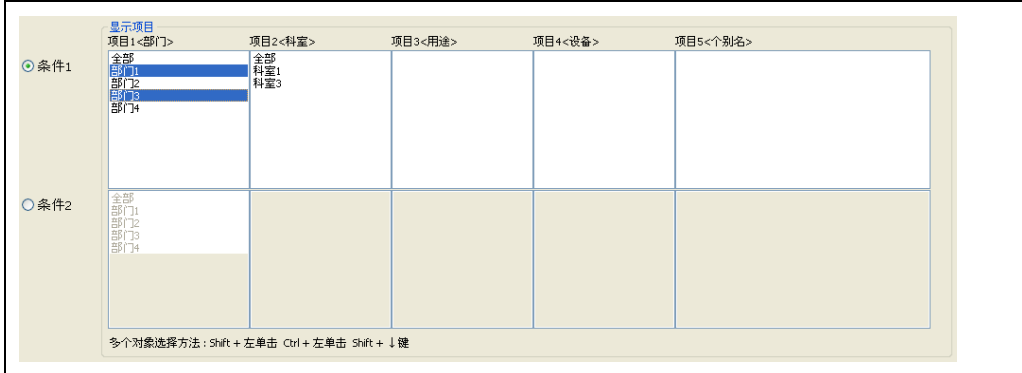

2)数据类别

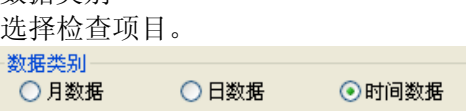

3)时间数据

根据 2) 的数据类别,决定指定可能的范围。 因上图数据类别选择了日数据,时间数据可指定年和月。<br>。时间数据

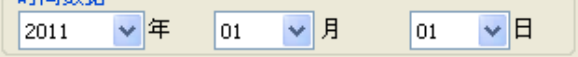

[注意!]

能指定的是包括今年在内的过去的 12 个年份。

- 4)图表最大值
	- ·自动 ·手动 在以上中选择。 如选择手动,最大值输入栏将变为有效。 图表最大值 ⊙自动 ○手动 kwh

[注意!]

显示温度图表时,不可设定。

关于温度图表中所使用的最大值及最小值,请通过"显示选项设定画面的温度图表"进行设定。

5) 表示间隔

在 60 分钟・ 30 分钟・ 15 分钟 三种数据中选择 选择图表显示 累计图表 统计图表 原单位图表 温度 湿度 倾向 数据显示 中的表示间隔。 - 丰美御庭 -

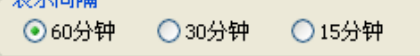

[注意!]

按照 60 分钟· 30 分钟·15 分钟显示时, 需要正确地设定 DLU (DLL) 的记录触发。请参照"3.2 DLU 存储文件设定示例"。

[注意!]

图表显示 · 数据显示优先按照所选择的表示间隔进行显示。 已下载的数据和所选择的表示间隔之间有差异时,有时可能不显示详情。

- 例 1)下载数据:60 分钟间隔
	- 表示间隔 :15 分钟

下载数据不是以 15 分钟为间隔,因此 15 分钟 · 30 分钟 · 45 分钟时不显示数据,正点时显 示数据。

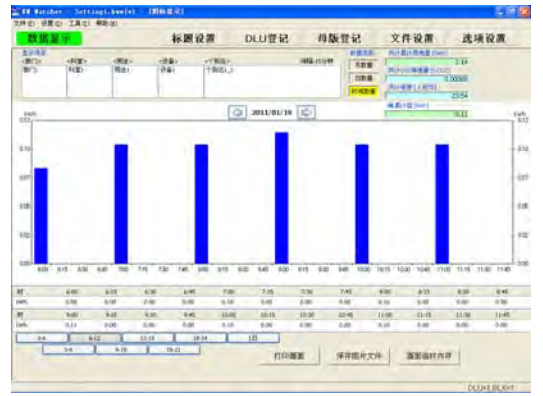

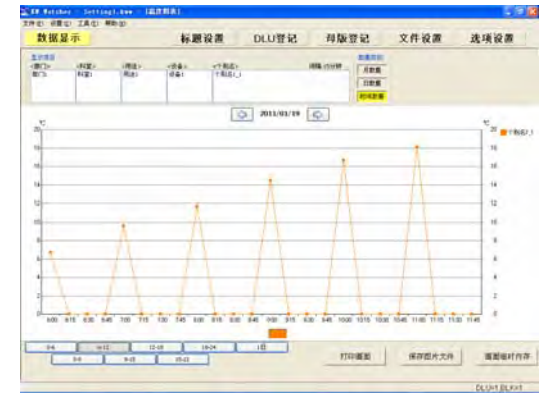

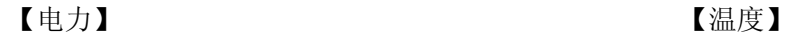

例 2)下载数据:15 分钟 表示间隔:60 分钟

60 分钟时需要显示的数据已完成下载,因此显示 60 分钟的数据。

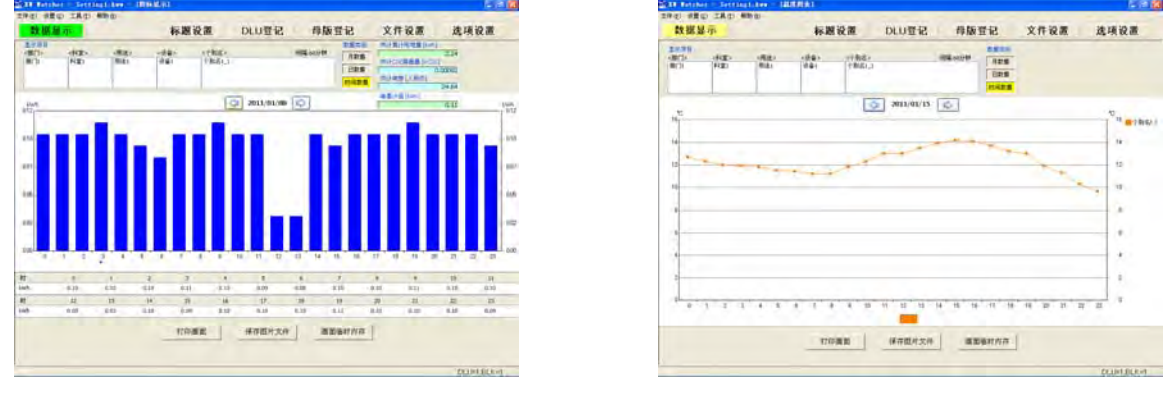

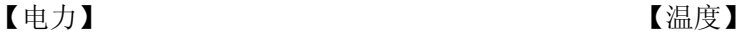

选中"自动更新图表显示"选项后,按照将正点设为起点的表示间隔执行下载+自动更新。

60 分钟·30 分钟·15 分钟的数据混合存在时,将无法正确地显示图表。 建议避免混合存在记录数据的时间轴。

例) 60 分钟的数据与 15 分钟的数据混合存在时的图表

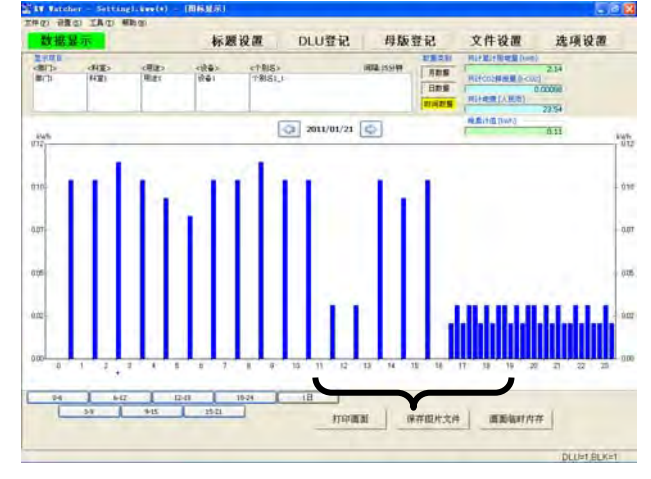

由于混合存在 60 分钟的数据与 15 分钟的数据,因此无法正确地显示图表。

 $\frac{32}{20}$ 

 $\frac{1}{2}$  $\frac{22}{100}$ 

 $-18$   $19$ 

 $\frac{4T}{0.00}$ 

17000 R727X4 5000107

 $58$ 

[注意!]

 $\frac{1}{n}$ 

 $\left\vert \mathbf{R}\right\vert$ 

 $\begin{array}{c|c|c|c|c} \hline H & H \\ \hline H & 0 \\ \hline \end{array}$ 

 $\frac{1}{2}$ 

下载数据时间与所选择的表示间隔不一致时,请注意显示内容。

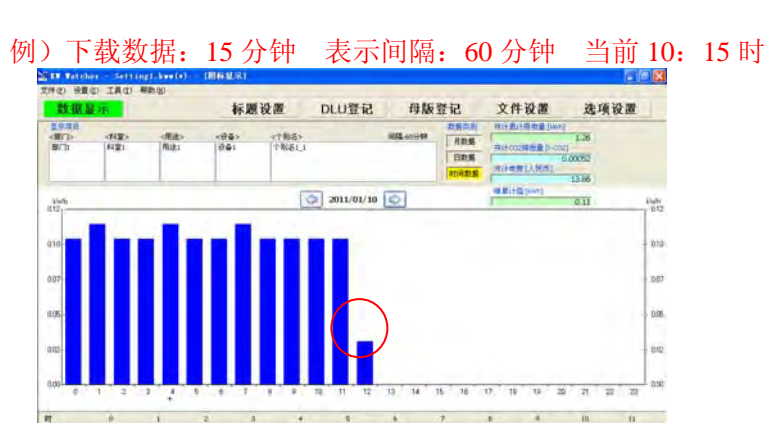

表示间隔为 60 分钟, 但是由于只过了 15 分钟, 因此 10 点时显示 10 点~10 点 15 分的数据。11 点时 将显示 60 分钟的数据。

 $\begin{array}{c}\n\text{and} \\
\overline{a} \\
\overline{b}a\n\end{array}$ 

**DELINERENCE** 

KW Watcher 中按照 15 分钟·30 分钟·60 分钟的间隔进行显示。为此,将 DLL/DLU 的记录时间设 定为上述时间以外的间隔时,将无法正确地显示图表,敬请注意。

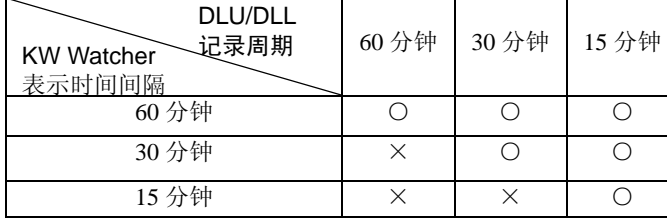

如果按照以下方式设定,则可正确地显 示图表。

("○"表示可正确显示的方式)

6)星期比较

□星期比较

数据种类:日数据。显示比较图表时有效。 选中该内容后,显示比较图表时,不是按照日期,而是以星期几为单位进行比较。

7)合计日变更 选中该内容后,选项设定中所输入的合计日设定值有效,根据所设定的 合计日来显示数据 · 图表。 "10 日截止"、"年度末截止"等情况下有效。

8)减算处理 1/减算处理 2

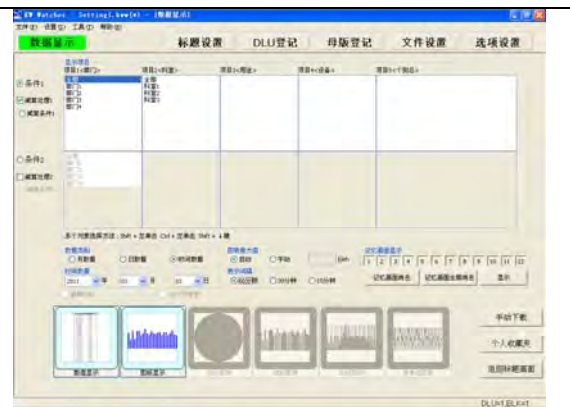

选中该内容后,执行减算处理,显示数据 · 图表。 在选项画面中选中"执行减法处理"后,变为有效。 例如,想要通过从主干电力中减去任意项目后的数值进行确认时有效。

减算处理 1 : 减算处理条件 1。 减算处理 2 : 减算处理条件 2。

【选择方法】

例)①选中"减算处理 1"。 ②选中"条件 1",选择被减数项目。 ③选中"减算条件 1",选择减数项目。 ④点击数值显示 图表显示的图标。 ・

从条件 1 所选择的项目中减去减算条件 1 所选择的项目, 显示减算的结果值。

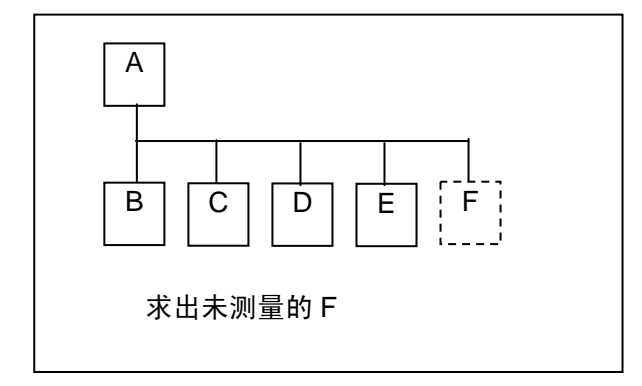

※ 执行条件 2 时, 也执行同样的处理。

想要进行比较时,在条件 1·减算条件 1 中选择项目后,在条件 2·减算条件 2 中选择 项目,从而

> 条件 1-減算条件 1=減算结果 1 条件 2-減算条件 2=減算结果 2 对减算结果 1 和减算结果 2 进行比较。

※ 无法对总计图表·堆积图表·原单位图表执行减算处理。

- ·减算的结果值为负值时,不显示图表。
- ·不执行减算处理的情况下,请取消选择。

11)"总计图表显示"图标

9)"数据显示"图标(快捷键: Ctrl+D) DLU的统计结果以一览表形式显示(参照 2.10)。

DLU的统计结果以图表形式显示(参照 2.11)。

10)"图表显示" 图标(快捷键: Ctrl+B)

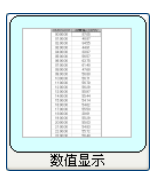

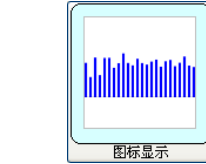

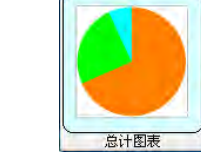

12)"堆积图表显示"图标 DLU的统计结果以堆积图图形式显示(参照 2.13)。

DLU的统计结果以饼状图形式显示(参照 2.12)。

- 13)"比较图表表示"图标 DLU的统计结果以比较图形式显示(参照 2.14)。
- 14)"原单位图表显示"图标 显示原单位图表(参照 2.15)。

15)"温度图表显示"、"湿度图表显示"、

显示温度 超度 倾向图 (参照 2.16)。

"倾向图表显示"图标

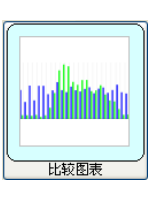

**Mahabahaha** 

堆积图表

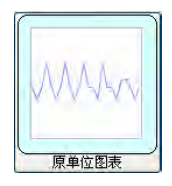

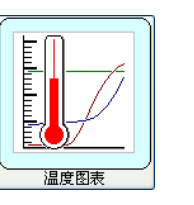

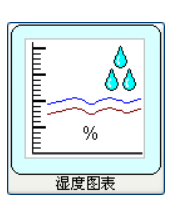

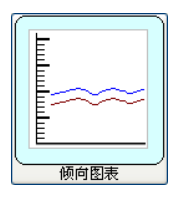

2.10 数据显示

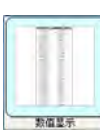

按前节设置的条件从 DLU (DLL) 中收集数据, 统计的结果用一览表显示。

在数据显示画面单击"数据显示"按钮或按下快捷键"Ctrl+D",后读取数据,并迁移到数值显示画 面。

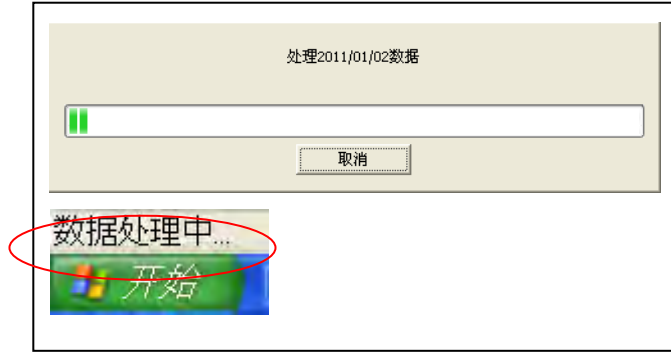

数据显示中按照前面所设定的条件,显示合计值及与其相连的个别数据。 另外,显示各个项目的合计·平均·最大值·最小值。

【选择方法】

例 1) 显示项目 1 的合计数据和各个(部门 1、部门 2、部门 3) 的数据。

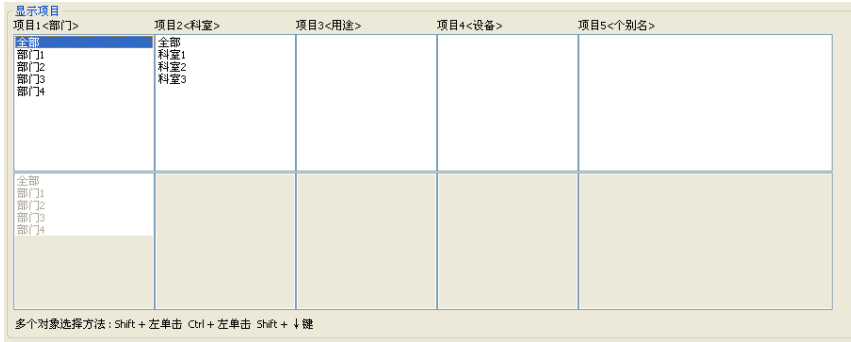

例 2) 显示部门 1 的合计数据及与其相连的各个(1 科室、2 科室)的数据。

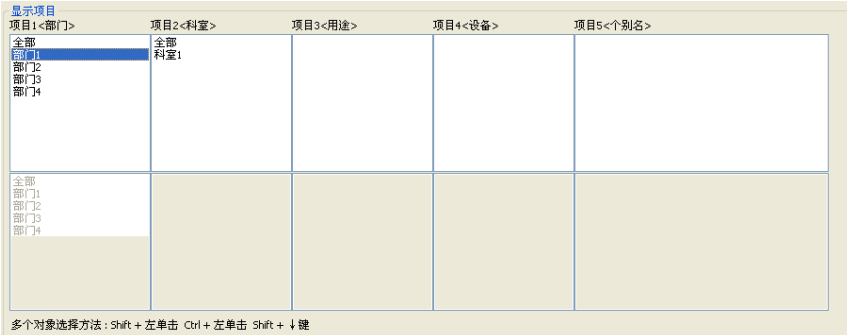

例 3)显示设备 1 的合计数据及与其相连的各个(个别名 1\_1、个别名 1\_2、个别名 1\_3…)的数据。

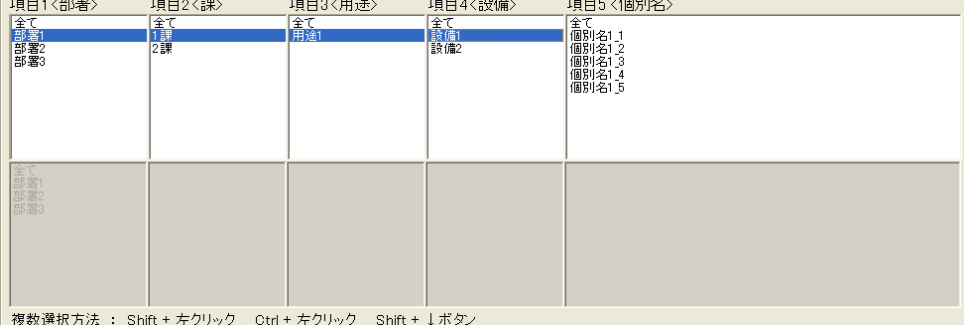

在"数据显示"中同时选择条件 2,显示数值时,条件 1 所设定的项目结果下方,会显示条件 2 的 合计值·平均值·最大值·最小值·条件 1 的合计比率。

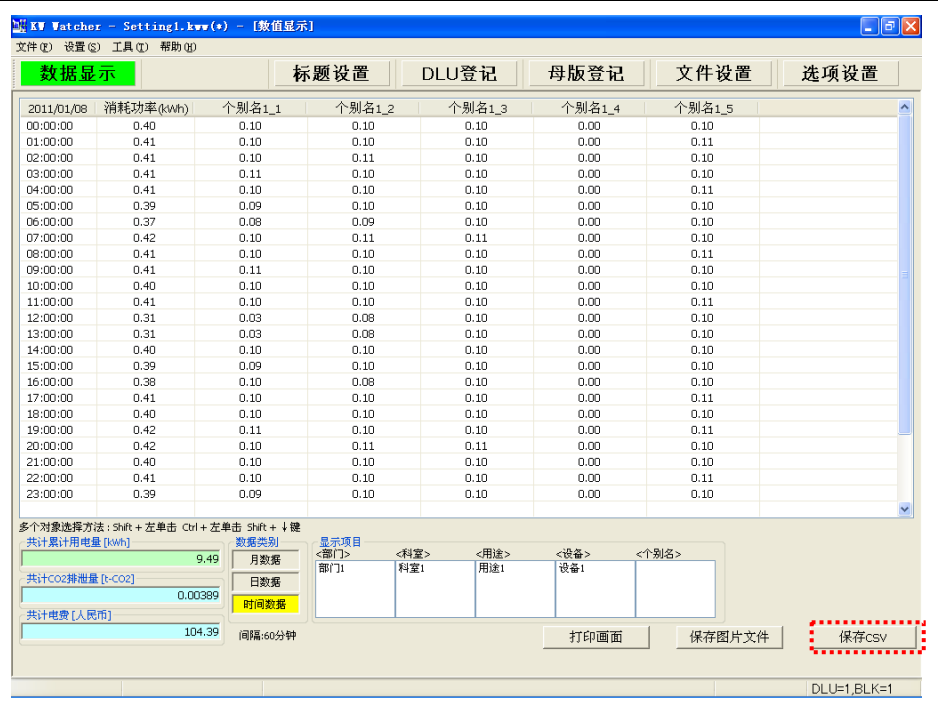

1)显示项目

显示由数据显示设置选择的条件。

2)数据类别 用黄色显示被数据显示设置选择的条件。 [注意!] 最多可显示 256 项目。

单击"保存(S)"按钮, 指定保存处的对话框被显示。

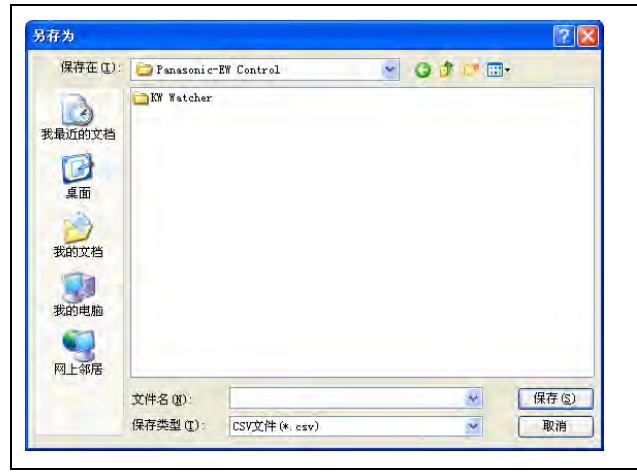

请指定任意的保存场所。 数据以 CSV 格式保存。 [注意!] 每 255 项目插入换行。 2.11 图表显示

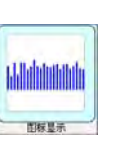

按 2.9 数据显示设置的条件从 DLU (DLL)中收集数据,统计的结果用图表形式显示。

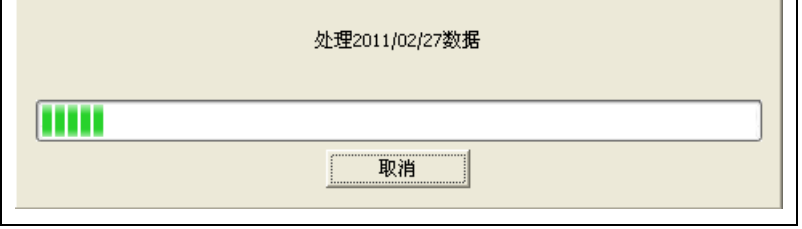

单击数据显示按钮,进行数据收集处理。

在数据显示画面中单击"图表显示"按钮或按下快捷键"Ctrl+B"后,读取数据,并迁移到数据显 示画面。

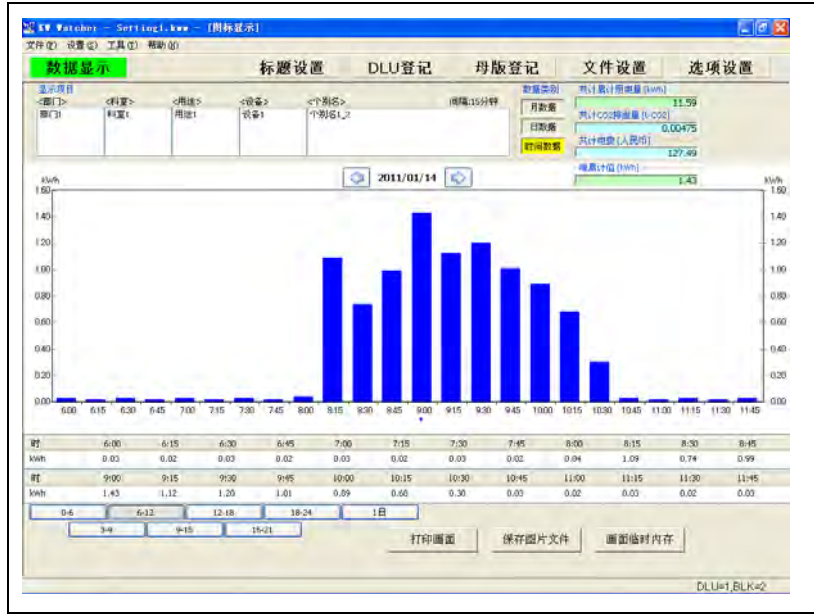

1)显示项目

显示由数据显示设置选择的条件。

2)数据类别

用黄色显示被数据显示设置选择的条件。

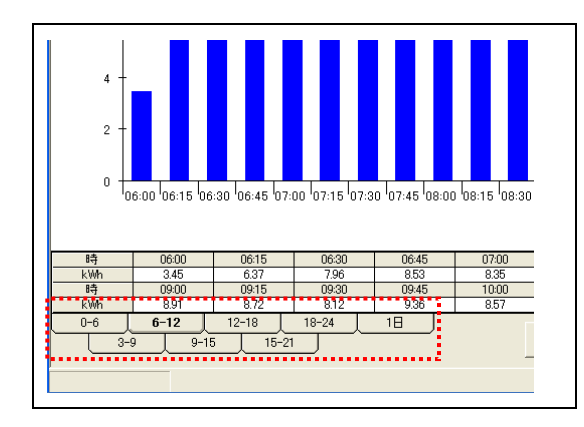

选择"30 分钟、15 分钟"的表示间隔时, 将显示表示时间的选项。点击 0~6 点、3~9 点…等 各个选项后,将切换横轴的范围,并显示图表。

- 3)共计累计用电量 在数据显示设置画面中被指定期间的累计电量的总计值被显示。
- 4)共计 CO2 排泄量 从累计电量和选项设置的 CO2 换算系数算出, CO2 排放量的总计值被显示。
- 5)共计电费 从累计电量和选项设置的费用换算系数,算出电费。 在选项设置中,费用显示设置被显示。
- 6)峰值累计值 显示指定期间内的峰值累计值。 峰值累计值的部位在图表下方显示"+"。
- 7)"画面拷贝"按钮 单击按钮,能打印硬拷贝的画面。
- 8)"保存"按钮

单击按钮,指定保存场所的对话框被显示。

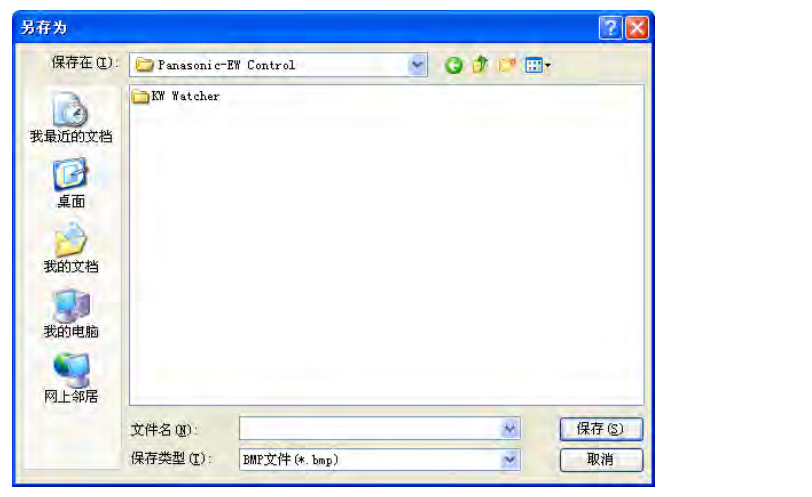

请指定任意的保存场所。

可在"BMP"、"JPG"、"PNG"3 种格式中选择保存数据。

9)"画面临时内存"按钮 如单击按钮,最多能硬拷贝 12 个画面。 请参照2.18 [图像的捕捉保存功能](#page-70-0)。

10)"更改日期"按钮

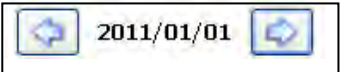

按下日期左右所显示的箭头按钮后,可切换到前一天(月·年)·后一天(月·年)。

2.12 总计图表显示

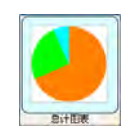

根据数据显示设置的条件,用饼状图显示多个符合显示条件的统计结果。 单击"按部门" 按钮或押下快捷键"Ctrl+1", 按部门分类的饼状图表被显示。

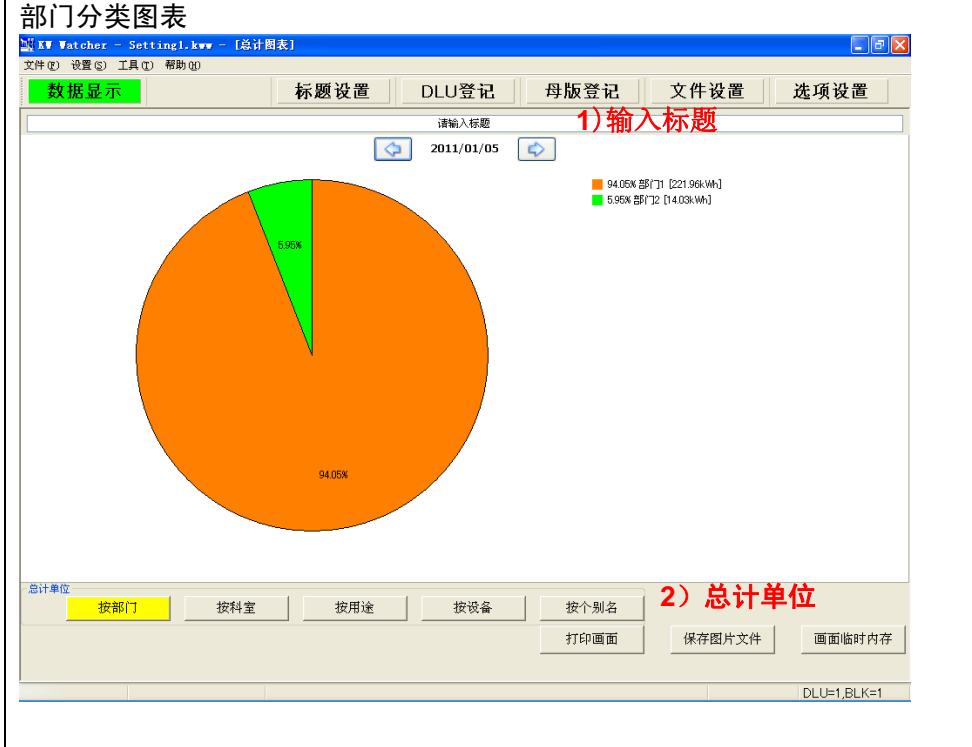

1)标题的输入 标题能直接变更。 最多能输入 50 字。

2)总计单位选择 总计单位的选择按钮的名称,为在标题设置中被设置的项目名称。

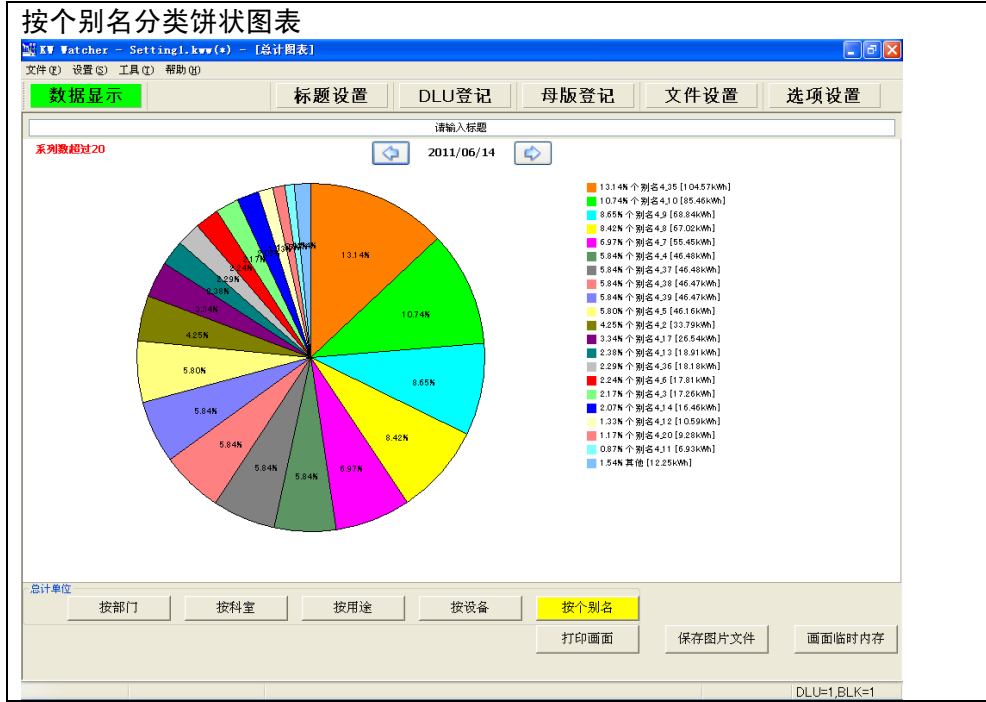

单击"按个别名"按钮或按下快捷键"Ctrl+5", 在按个别名分类的饼状图表被显示。

#### [注意!]

如果系列数超过 20 时,前 20 个较大数据被显示,其它较小数据合并起来显示。 根据各登记名称的文字数会移动显示位置。

3) 单击"画面拷贝"按钮, 能打印硬拷贝画面。

单击"保存"按钮,指定保存场所的对话框被显示。

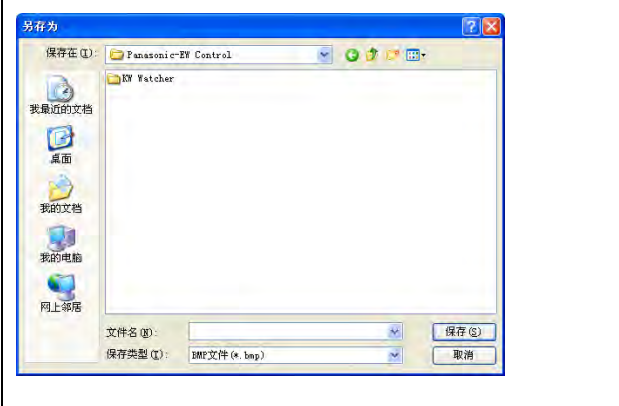

可在"BMP"、"JPG"、"PNG"3 种格式中选择保存数据。 请指定任意的保存场所。

4)"画面临时内存"按钮 单击按钮,最多能硬拷贝12个画面。 请参照 2.18 图表的捕捉功能。

# 2.13 堆积图表显示

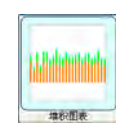

用堆积图表显示 2.11 "图表显示"。

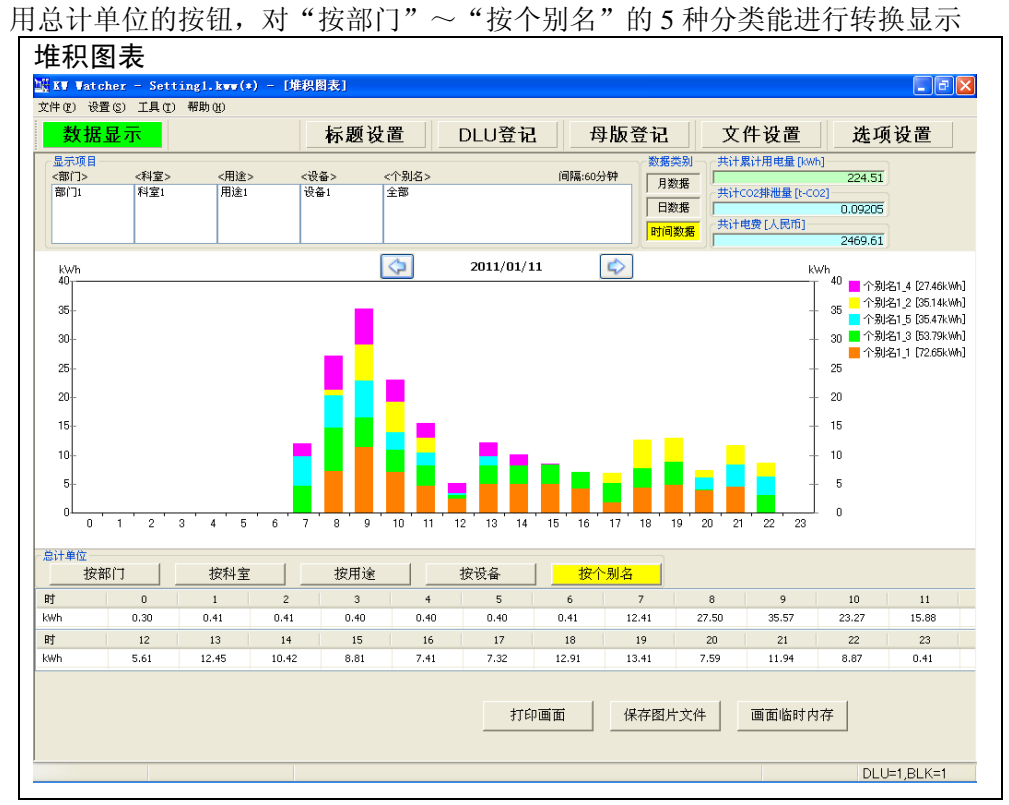

单击画面下的一览,各个时间所涉及的要素的明细将被弹出显示。

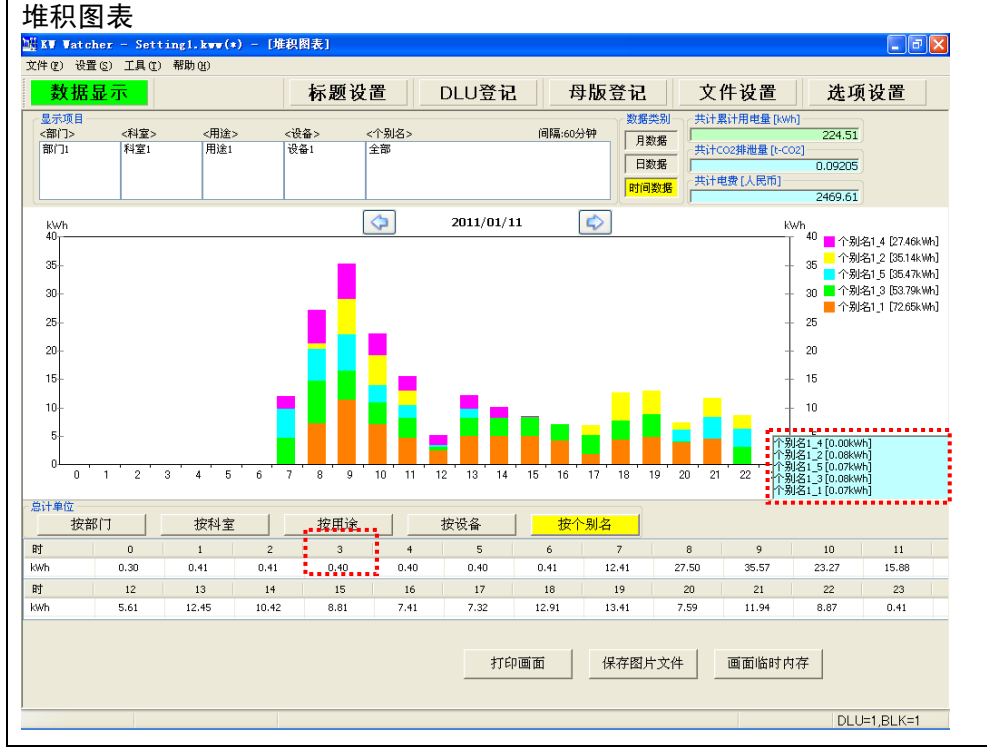

[注意!]

合计电费,只在选择设置中设置为"费用显示"时才被显示。 系统数超过 20 时, 前 20 较个大数据被显示, 其它较小数据合并起来显示。 根据各登记名称的文字数显示位置会被移动。

## 2.14 比较图表显示

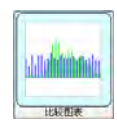

设置"条件 1"、"条件 2",比较显示。

首先,从一览中,选择条件 1 的要素。

此时,不能选择比较图标。

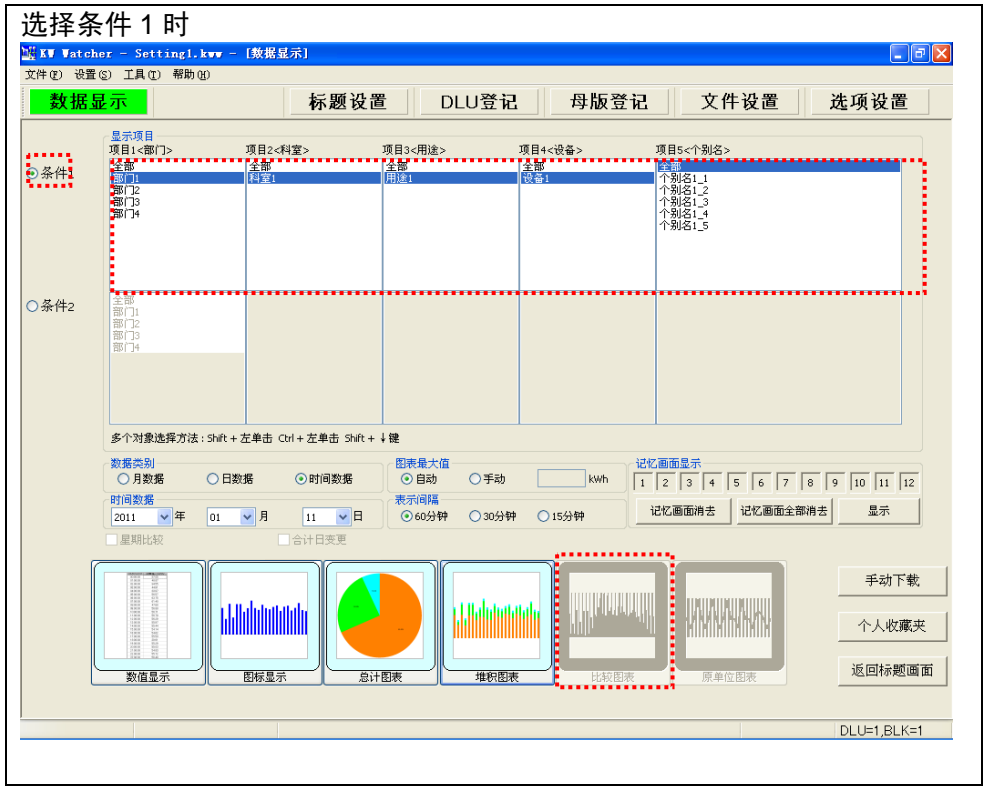

接着,在条件 1 为已被检查的状态下选择条件 2。 选择了条件 2 时,对以条件 1 选择的内容进行数据处理后,比较图标变为有效, 数据分类、图表的最大值将不能被选择。 单击条件 2 时, 各项目的选择状态跟条件 1 相同。 选择条件 2 时 <mark>■ KW Watcher - Setting1.kw</mark><br>文件(F) 设置(S) 工具(T) 帮助(H) (数据显示)  $\Box$ a $\mathbf{x}$ 数据显示 标题设置 DLU登记 母版登记 文件设置 选项设置 ■<br>二<br>項目1<部门> **项目2<科室>** 项目3<用途> 项目4<设备> 项目5<个别名> │○条件!<mark>:</mark> استنبا - 别名1\_3<br>- 别名1\_4<br>- 別名1\_5 1◎条件2<mark>:</mark> 全部 全部 全部 ##<br>个<mark>别名1\_1</mark><br>个别名1\_2<br>个别名1\_4<br>个别名1\_5<br>个别名1\_5 部作品 (1) t. . . . . . <del>.</del> -<br>多个对象选择方法 : Shift + 左单击 Ctrl + 左单击 Shift + ↓键 数据类别<br>○月数据 图表最大值<br>⊙自动  $\bigcap \#$ ah  $\Box$ ○日数据 ⊙时间数据 ○月数据<br>时间数据<br>2011 ▼年 01 表示间隔 记忆画面消去 记忆画面全部消去 显示 ∞∞1=1mm<br>- ⊙60分钟 ○30分钟 ○15分钟 √月  $11$   $\vee$   $\Box$ 開明化初 全计日本面 手动下载 **Miliologialist Madditional** Libilidadidada MW 个人收藏夹 返回标题画面 数值显示 图标显示 总计图表 堆积图表 .... 比较图表..... 原单位图表 DLU=1,BLK=1

与条件 1 同样, 从一览中选择条件 2, 单击比较图图标, 比较图表将被显示。 从条件选择中, 能切换"条件 1"、"条件 2"上部的一览显示。

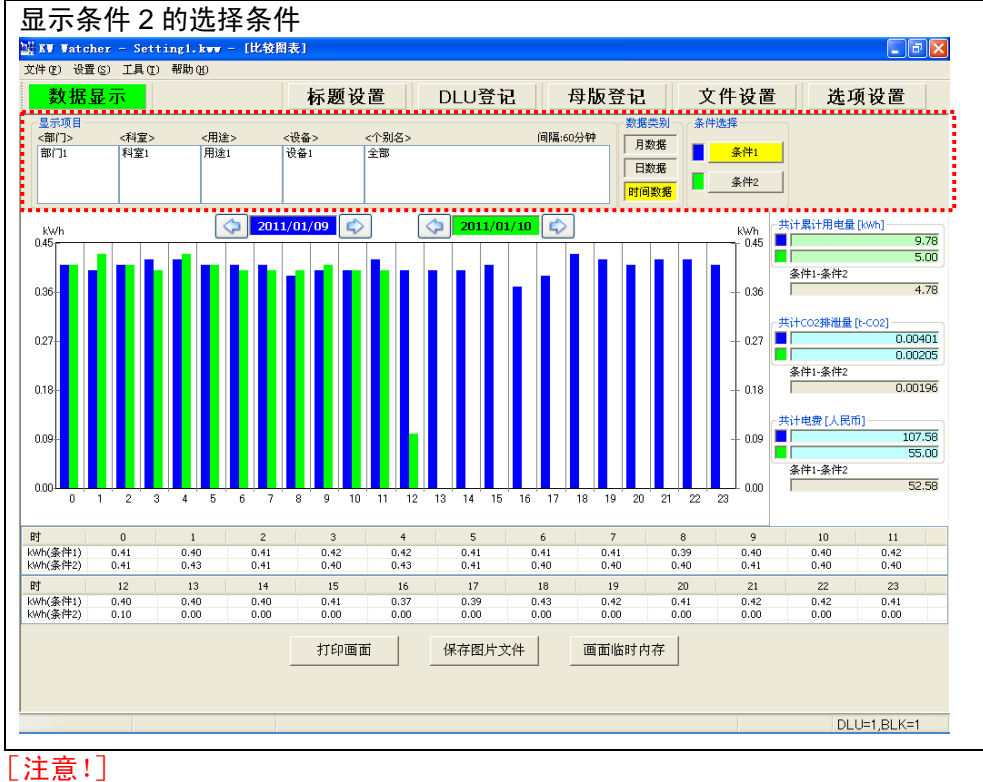

总计电费,只有在选项设置中设置了"费用显示"时才被显示。

## 2.15 原单位图表显示

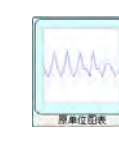

从"条件1"的表中,选择电力的总计条件。 此时点,原单位图表不能选择。

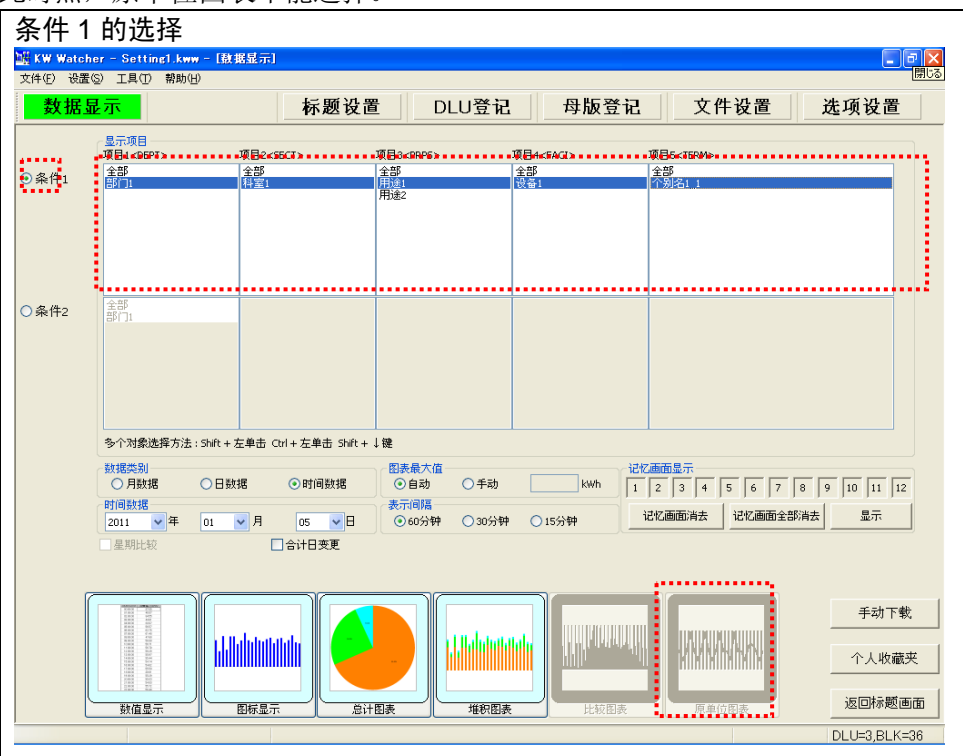

其次,从条件 1 被打勾的状态下,选择条件 2。请选择生产数。

在选择了条件 2 的时点,对条件 1 选择了的内容的数据进行处理之后,原单位图表按钮成为有 效,数据类别变为不能选择。

单击条件 2 时,各项目的选择状态,与条件 1 同状态。

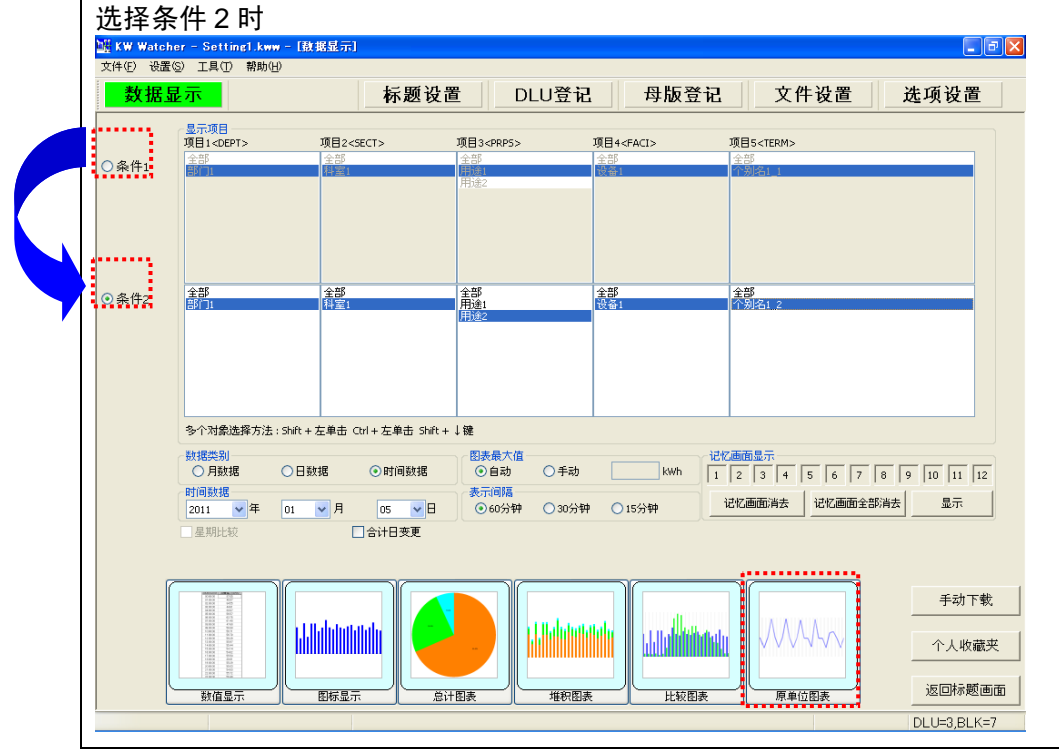

从"条件2"的表中,选择生产数的总计条件,如单击原单位图表图标的话,原单位图表被显示。 能在条件选择,"条件 1"、"条件 2"上面的表中,转换显示。

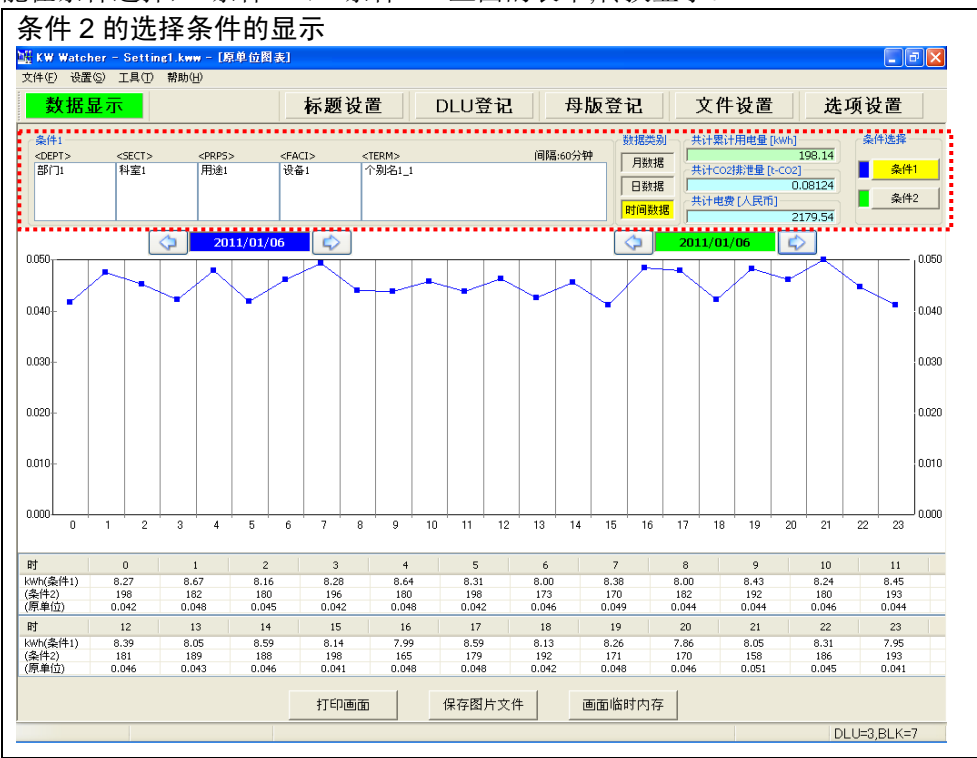

## [注意!]

- ·生产数为 0 时,原单位显示为 0。
- ·条件 2 设为小数点后时,显示将小数点第 1 位四舍五入后的值。 但是,包括小数点后在内,均执行原单位计算,并显示数据。 例 条件 1 20kWh 条件 1 10.5 个
- <span id="page-70-0"></span>条件 1 显示 "20" 条件 2 显示 "11" 原单位计算值 "1.904" (1.904=20/10.5) ·原单位数据最多显示小数点后 3 位。

#### 2.16 温度·湿度·倾向图表显示

- ·温度图表:显示温度图表。
- ·湿度图表:显示湿度图表。
- ·倾向图表:通过曲线图显示所选择的条件。

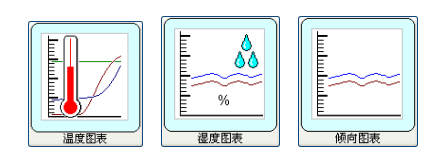

## [注意!]

显示时,3 种图表仅单位显示有所不同,功能·设定方法均相同。 以下以温度图表为例进行说明。

在条件 1 的列表中,选择要显示温度图表的部位。

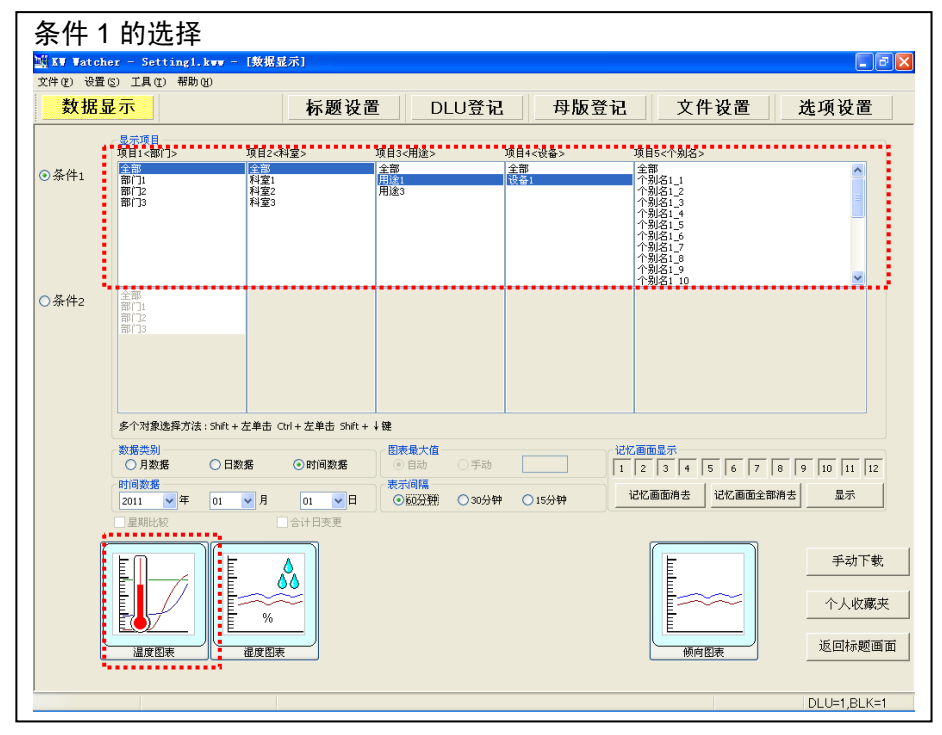

选择位置(项目 5 的数量)请设为最多 20 处。 选择位置越过 20 的情况下,点击温度图表的图标按钮时,会显示消息, 并停止显示温度图表。

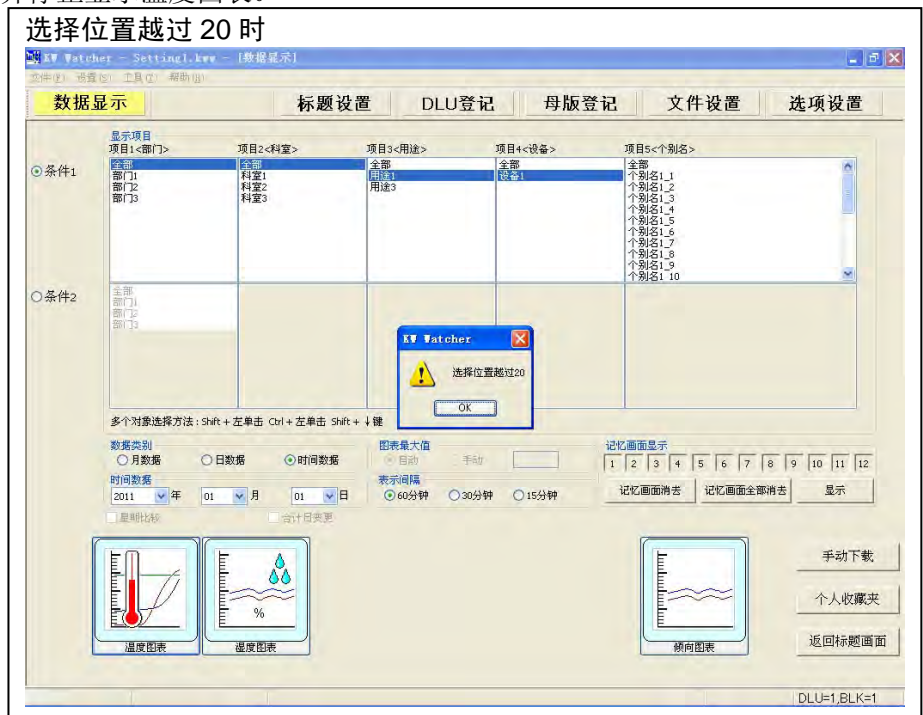
根据数据显示中的设定条件,显示按照多个显示条件进行统计后的温度图表。

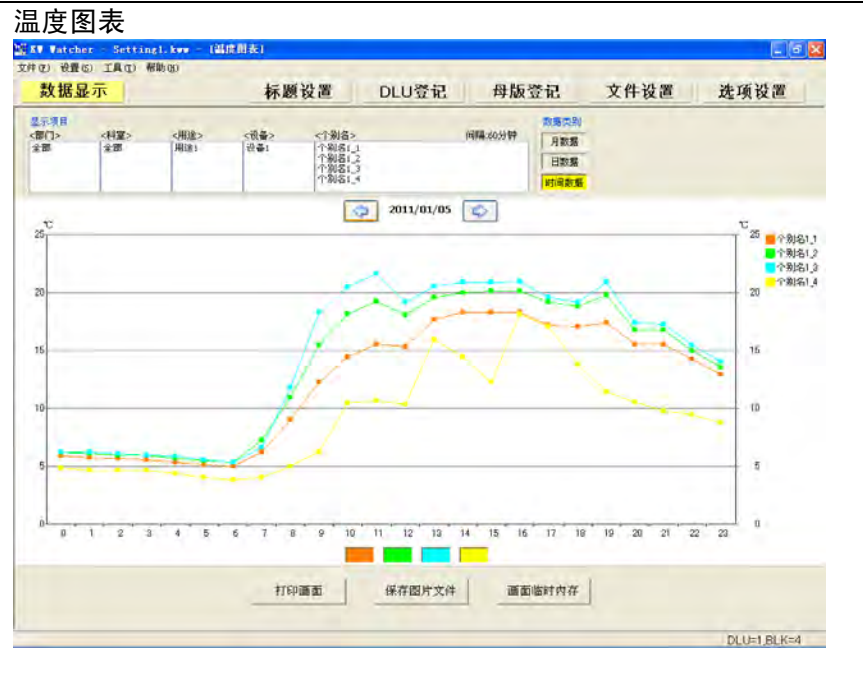

[注意!] 无数据时显示为 0℃。

- 1)显示条件 显示数据显示设定中所选择的条件。
- 2)数据类别 数据显示设定中所选择的条件显示为黄色。
- 3)系列数据显示

点击图表下方的系列颜色后,所点击的系列明细将显示在图表右侧的示例区域中。

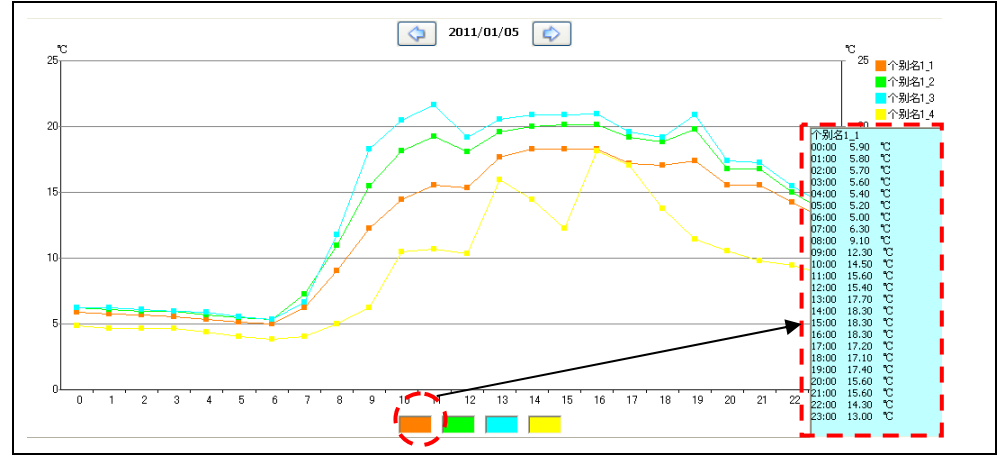

[注意!]

- · 仅在时间数据时可显示系列数据。月、日数据不会在图表下方显示系列颜色。系列期间没有相 应的数据时,显示为 0.0℃。
- · 按照 15 分钟·30 分钟显示时,不会一次性显示所有的数据。 请切换至想要确认的时间段,并确认显示。

2.17 关于温度(湿度·倾向)和电力图表显示 可重叠显示温度(湿度·倾向)和电力图表。 (下述内容以温度为例,湿度、倾向中也同样)

①在 [条件1] 的列表中选择温度的统计条件。

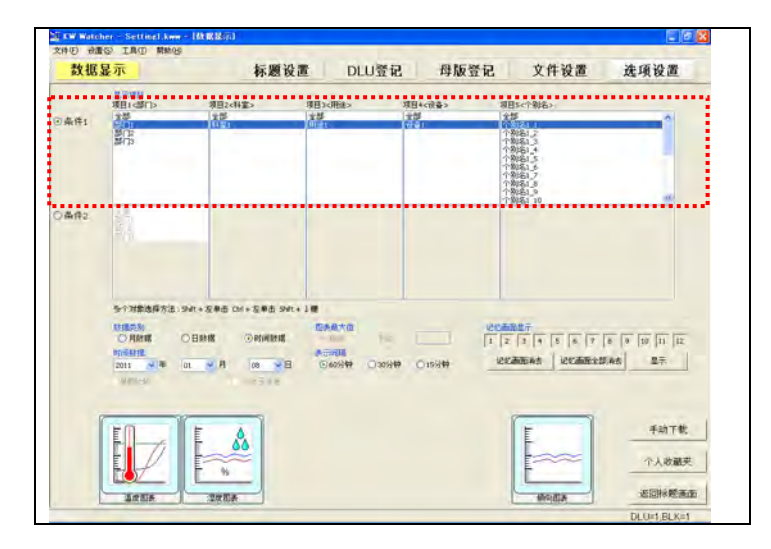

②在选中 [条件 1] 的状态下,选择 [条件 2]。 在 [条件 2] 的列表中选择电力的统计条件。

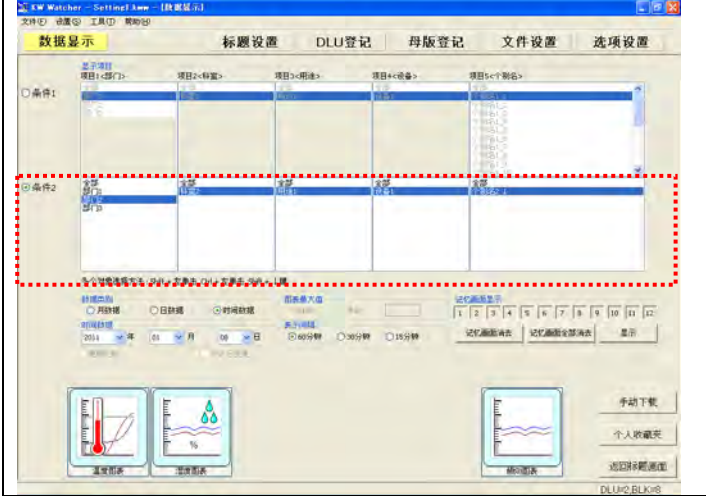

 [注意!] 条件 2 请务必选择电力数据。

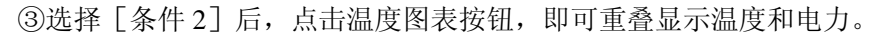

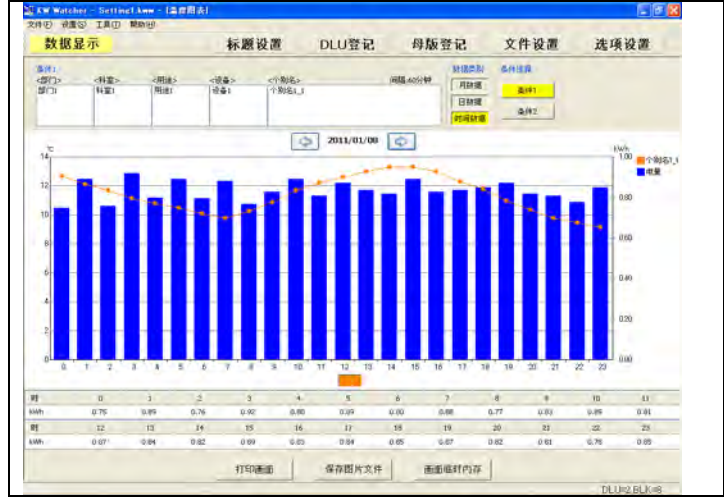

[注意!]

- ·自动更新图表时,DLU(DLL)侧的温度(湿度·倾向)与电力数据的收集时间错开,有时可能 无法同时进行更新,敬请注意。 可利用选项中的延迟时间(参照"2.8 选项设定 12)延迟时间")来补正时间偏差(最多 5 分
- 钟)。 ·不对温度和电力同时执行图表化时,无需执行上述操作。
- ·表内单位及图表右上方的单位固定为 kwh。无法进行更改或者隐藏显示,因此条件 2 请务必选择 电力数据。

### 【升级后使用时】

升级后使用时,需要在温度(湿度 顿向)的母版登记中插入电力的母版登记信息(以下以温度为例 说明)。

①导出温度的母版登记(参照 2.11.7)。

②导出电力的母版登记(参照 2.11.7)。

③在已导出的温度母版登记下方,插入电力母版登记的条件。

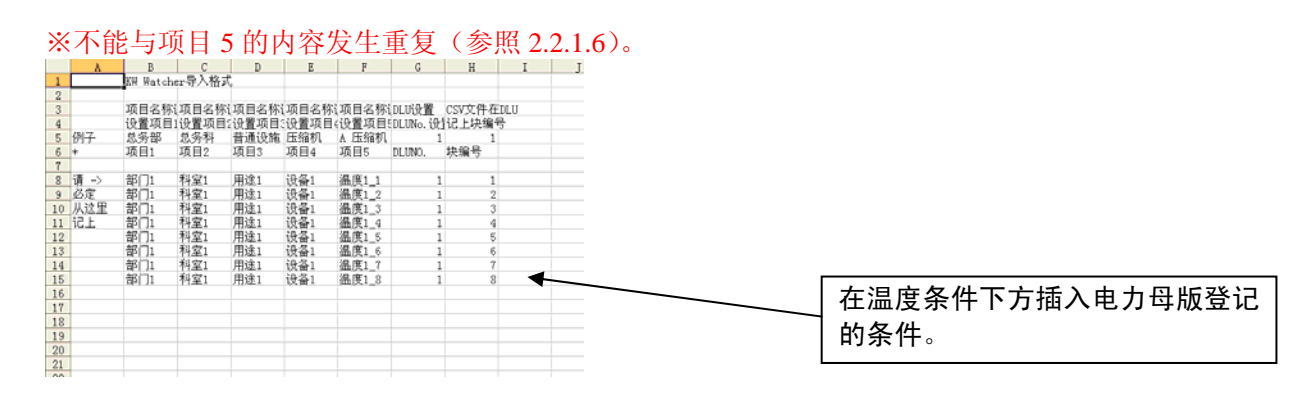

④导入已编辑好的温度母版登记文件。

⑤未对已插入的电力执行 DLU 登记的情况下,请执行 DLU 登记(参照 2.5)

⑥完成各种设定后,选择条件 1·2,点击温度图表按钮,即可重叠显示图表。

# 2.18 图像捕捉功能

在各个图表画面选择"画面临时内存"按钮,最多能保存 12 张图表。

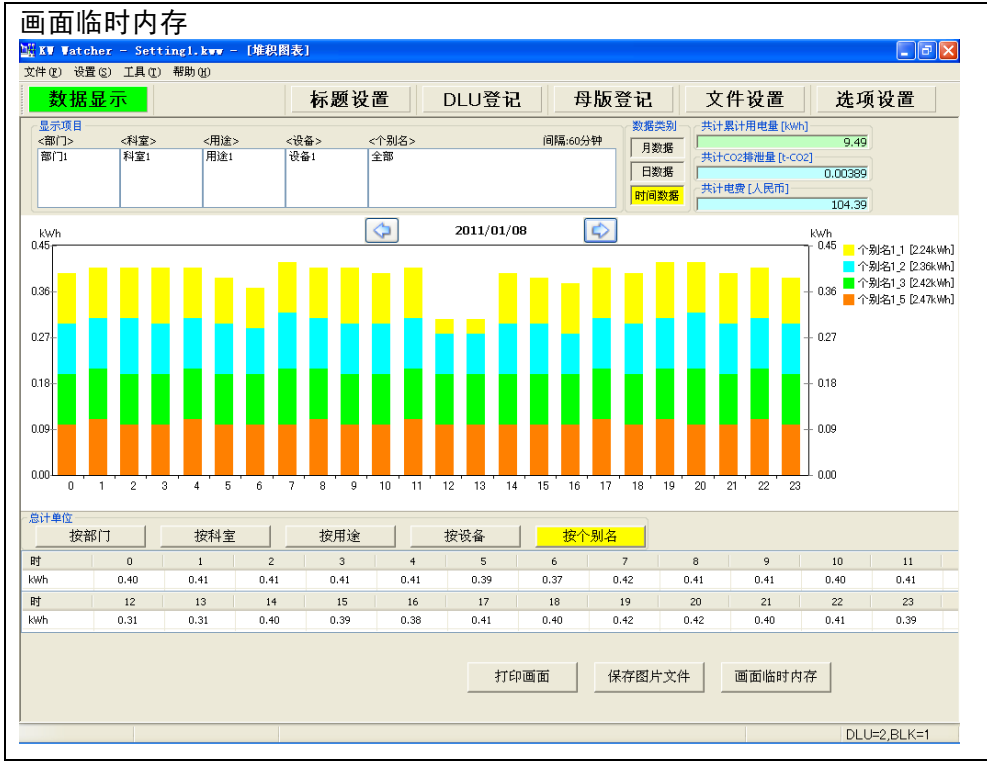

每按 1 次按钮,记忆保存画面的黄色灯逐个点亮。

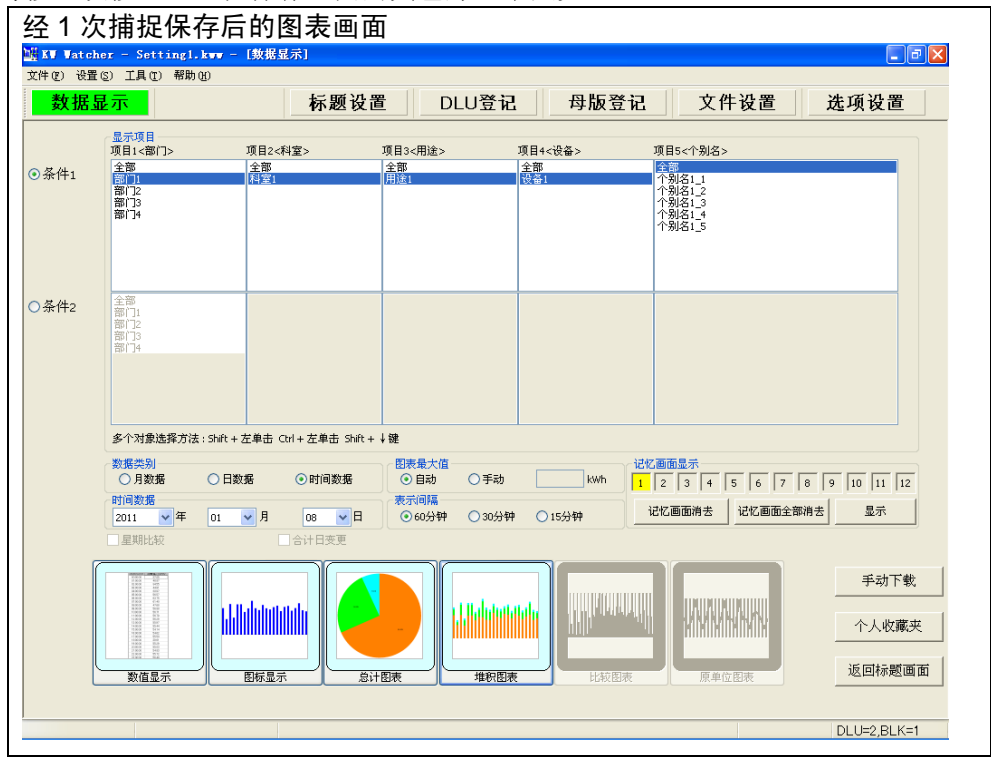

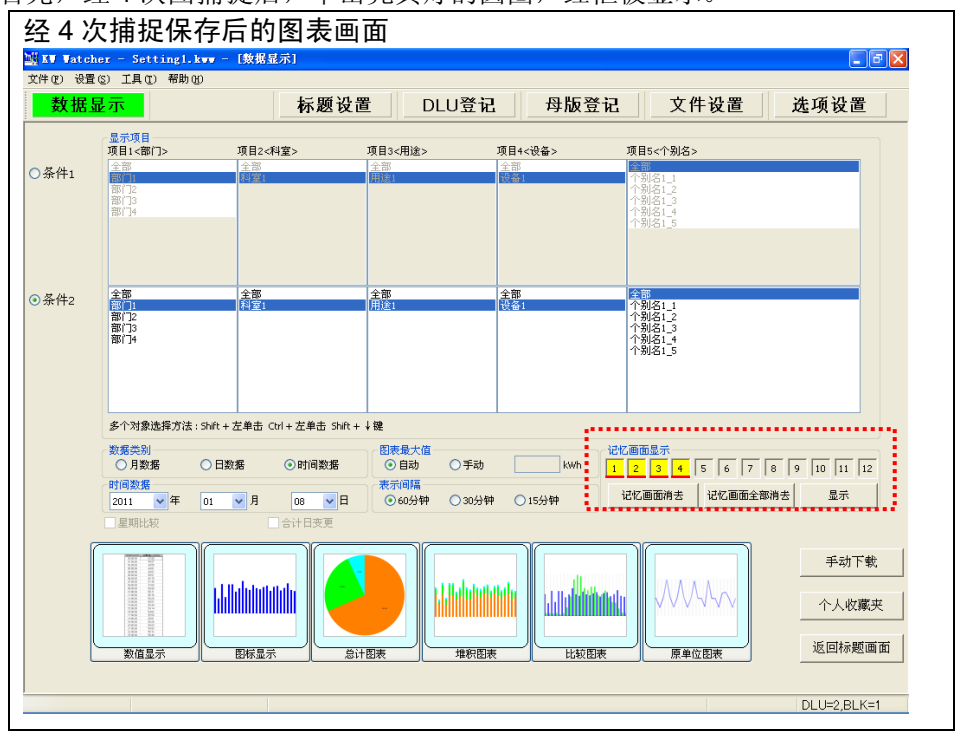

以下对经图捕捉保存的 4 张图表进行同时显示的方法说明。

首先,经4次图捕捉后,单击亮黄灯的圆圈,红框被显示。

单击显示按钮,保存的画面被呼出。

按圈红框状态下的"显示"按钮,最大可同时并排显示 12 张图表。

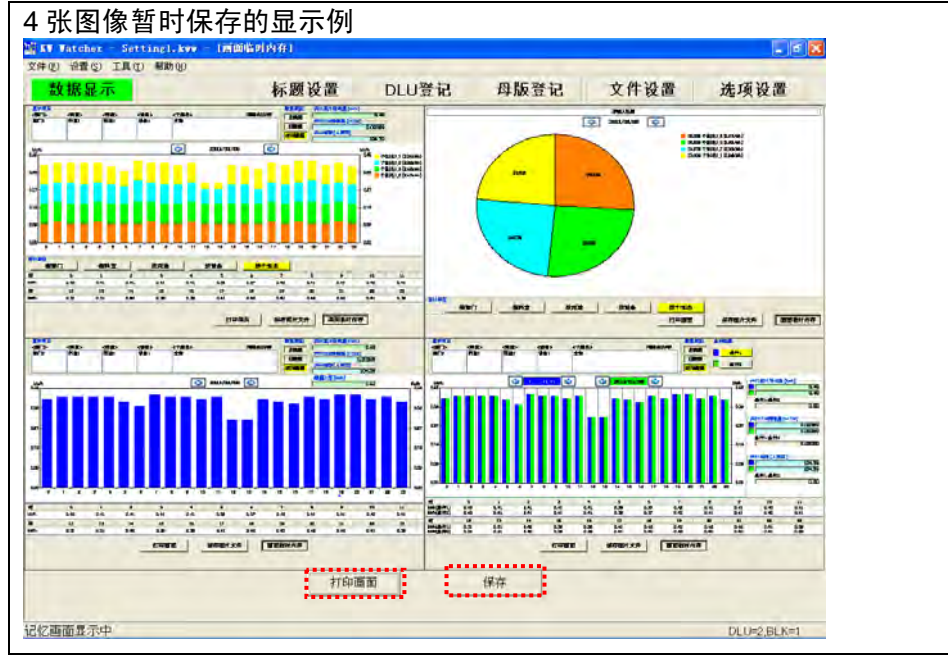

用"画面拷贝"按钮,可打印现在的画面。

用"保存"按钮,作为图像文件保存现在的画面。

[注意!]

显示存储画面时,因所使用的计算机有所不同,可能会出现线条消失、文字打乱等情况,导致显 示的示意图与实际情况不符。

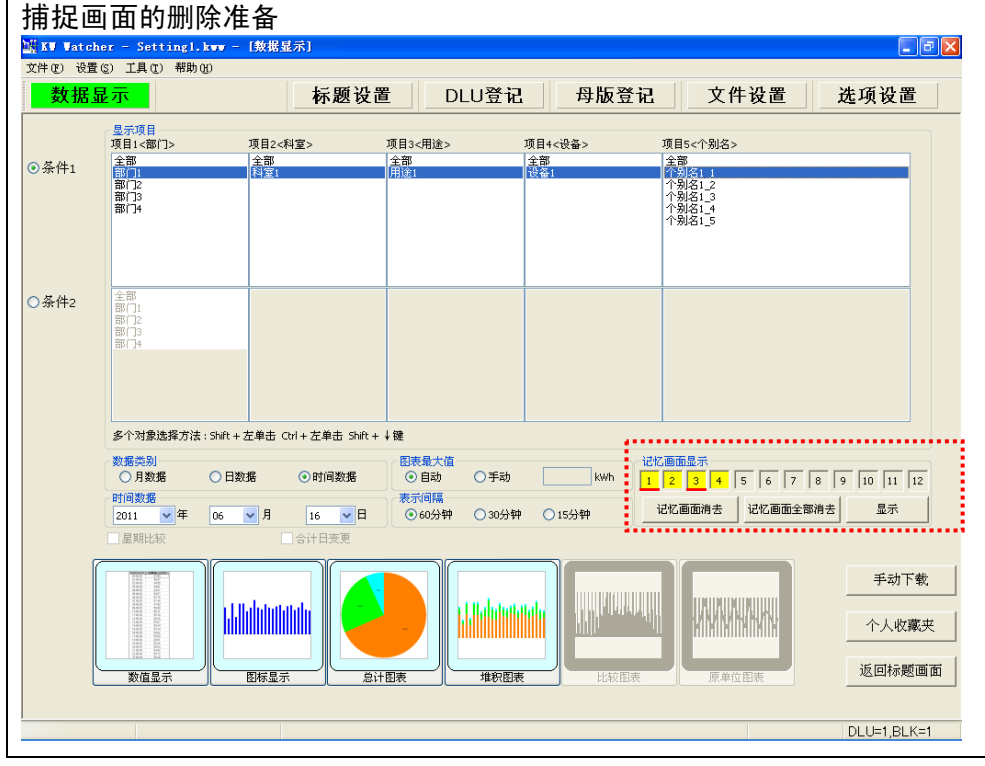

如图选择红框,按"记忆画面消去"按钮,黄色的灯消失,保存的图片被删除。

[注意!]

提请注意的是,如选择"记忆画面全部消去",被记忆的画面会被全部删除。

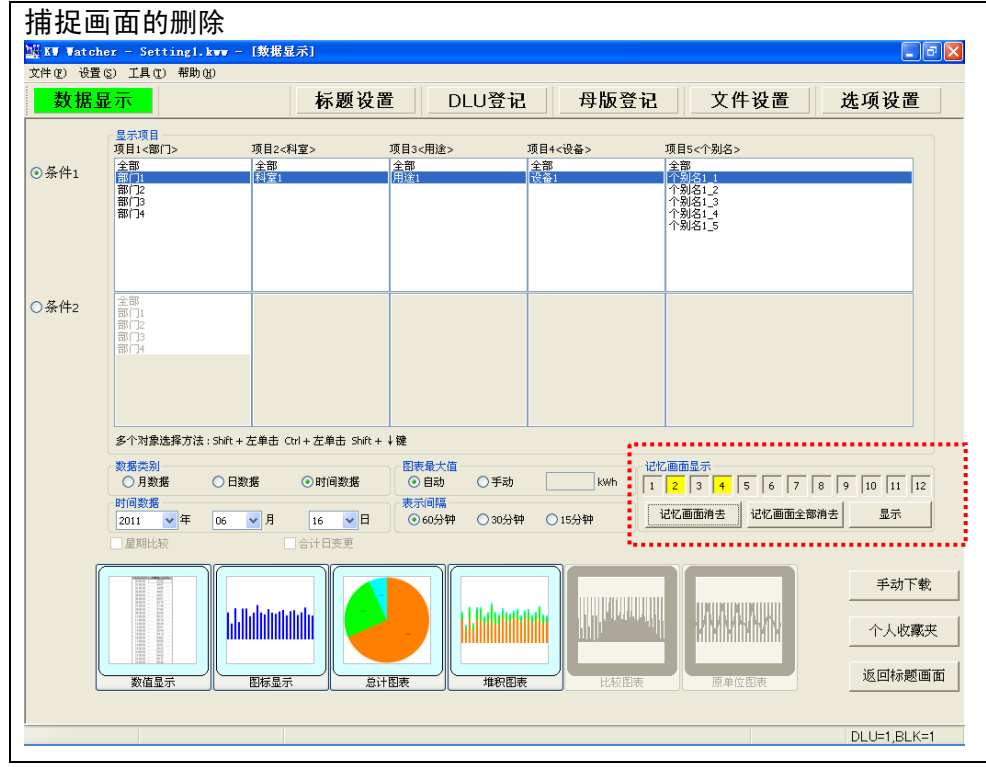

在此状态下, 由"画面临时内存"来保存画面时, 画面按①→③…的顺序被保存, 黄灯点亮。

#### 2.19 个人收藏夹功能

可对已选择的"显示项目"、"数据类别"、"图表最大值"、"时间数据"、"表示间隔"、"星期比较" 等各个设定项目进行登记。可从下次开始读取所登记的设定条件。

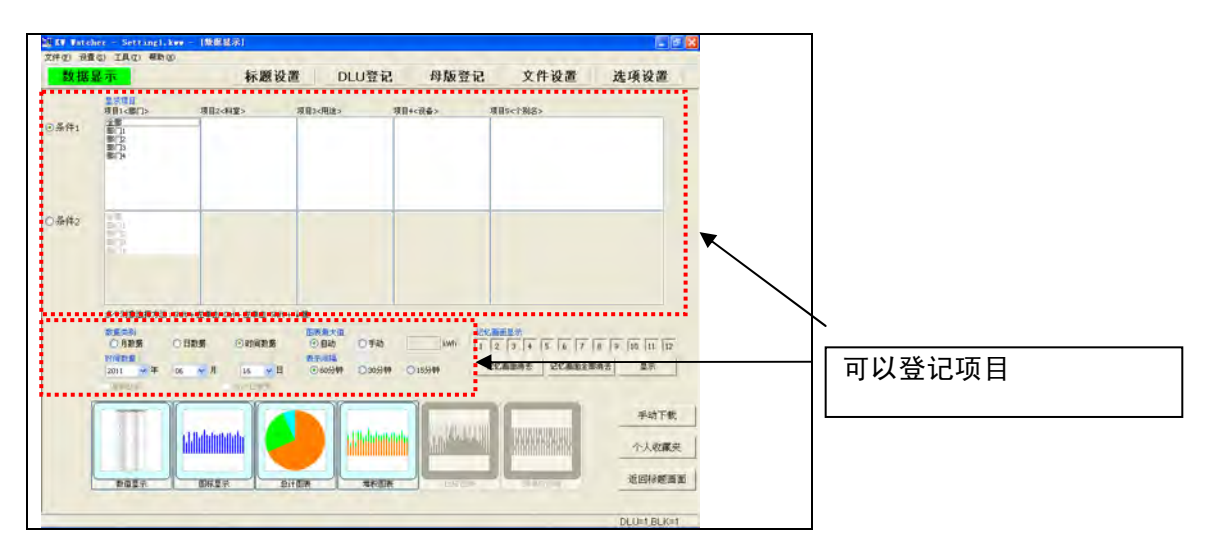

点击个人收藏夹按钮后,显示以下画面,可进行登记·选择·删除。

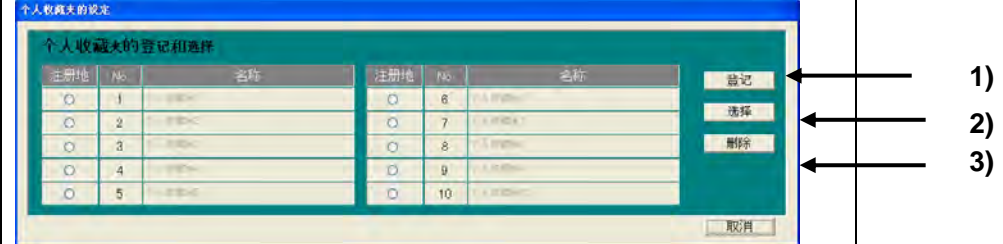

1)登记

对已设定的选择条件进行登记。 登记项目:显示项目·数据类别·图表最大值·时间数据・ 表示间隔·星期比较

最大登记数 :10 最大输入标题字符数:10 字符(全角)(未设定时无法登记) 个人收藏夹画面分为两个画面: "电力图表显示画面"用和"温度·湿度·倾向图表"用。

# [注意!]

无法按照各个设置文件进行收藏。为此,在不同的设置文件中选择已登记到其它设置文件的收藏 时(例: 按照电力登记、按照原单位读取),由于母版登记条件不同,可能会发生错误,因此敬 请注意。

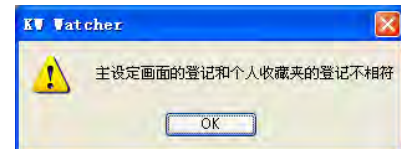

2)选择

调出已登记的条件。

3)删除

删除已登记的条件。

# [登记的方法]

① 输入想要登记的条件。

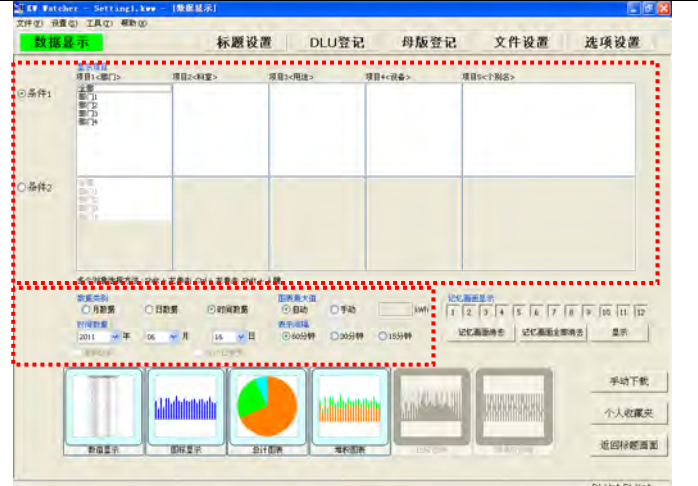

[注意!]

比较图表·原单位图表等需要输入条件 2 的情况下,输入条件 2 后, 请点击个人收藏夹按钮。此时,若再选择条件 1, 则登记时将不登记条件 2 的条件,因此敬请注意。

②按下[个人收藏夹]按钮,打开个人收藏夹的画面。 ③选中想要登记的编号。

选中内容后,相应的项目编号·名称字符会变深。

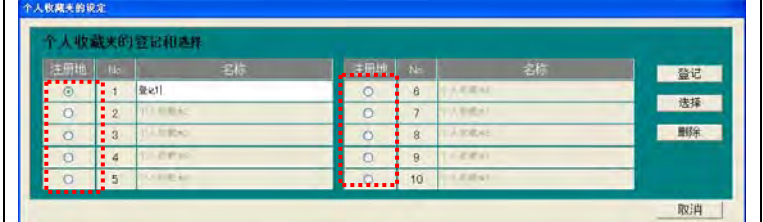

④输入名称,点击登记按钮后,出现确认画面。

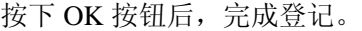

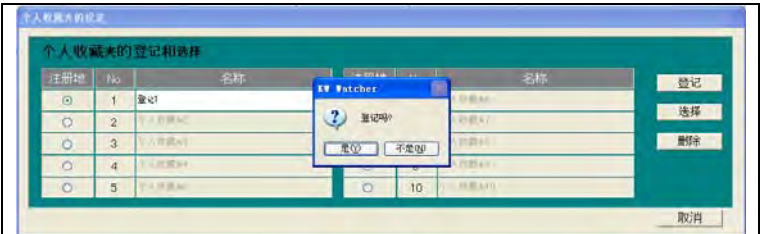

[注意!]

·如不输入名称,则无法登记

·也可输入与其它输入名称相同的名称。

[选择·删除的方法]

请选中想要选择·删除的编号。选中后,点击选择·删除按钮,进行选择·删除。

# 2.20 打印功能

打印操作由各图表显示画面的"画面拷贝"按钮来进行。

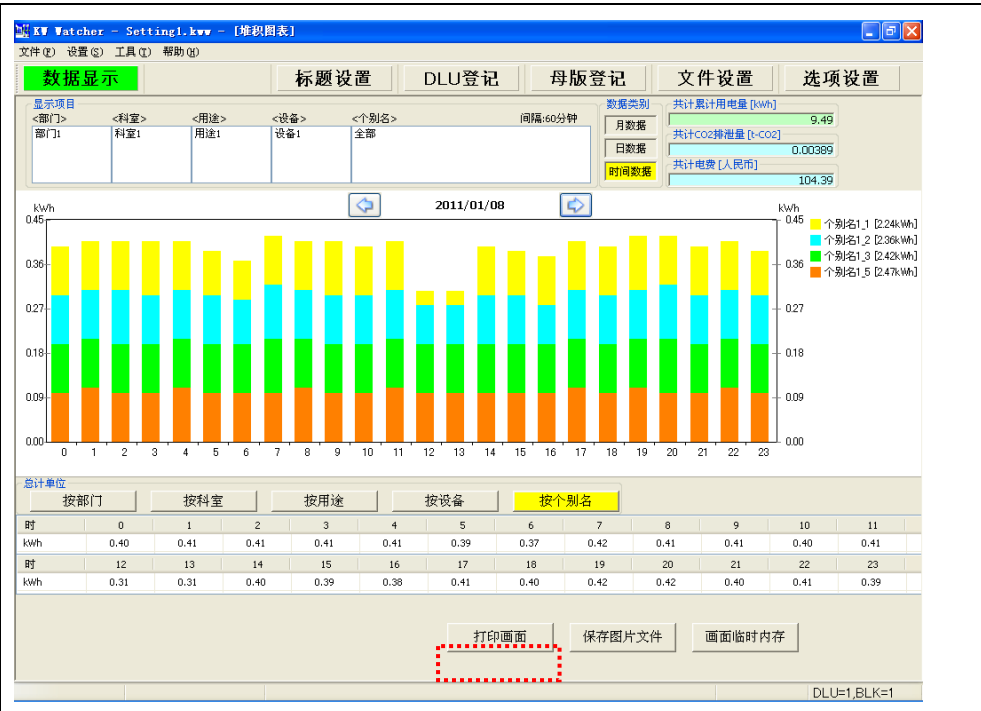

如单击[画面拷贝]按钮,"打印机设置和打印"画面被打开。

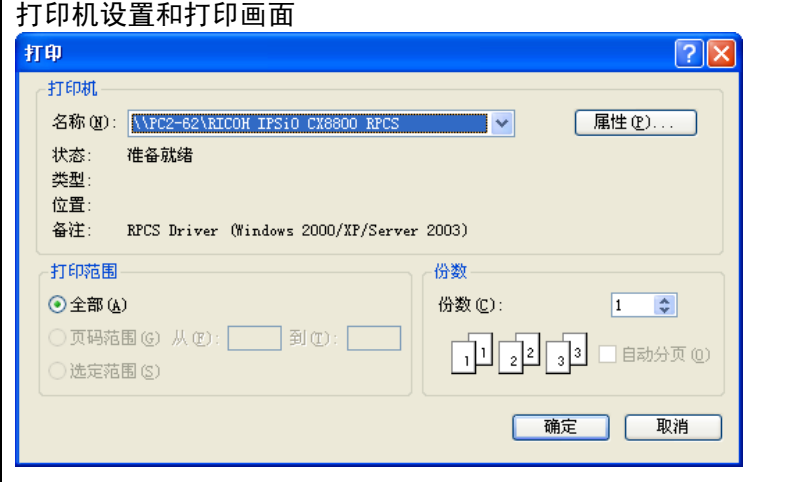

按[打印]按钮,能选择现在的打印机进行打印。

选择[属性]按钮,以下的打印设置画面被打开。

[注意!]

提请注意的是,因打印机的制造商不同打印机的设置画面也各异。

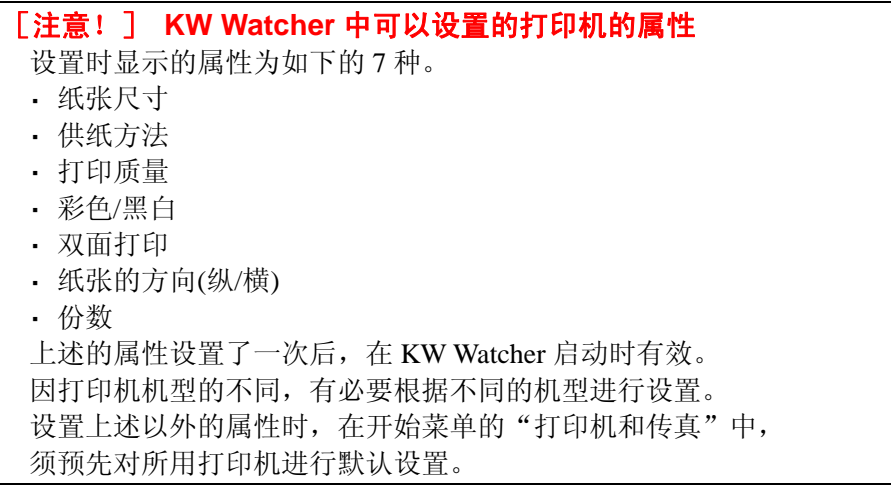

# 2.21 打印样本

以下为登载的打印样本。

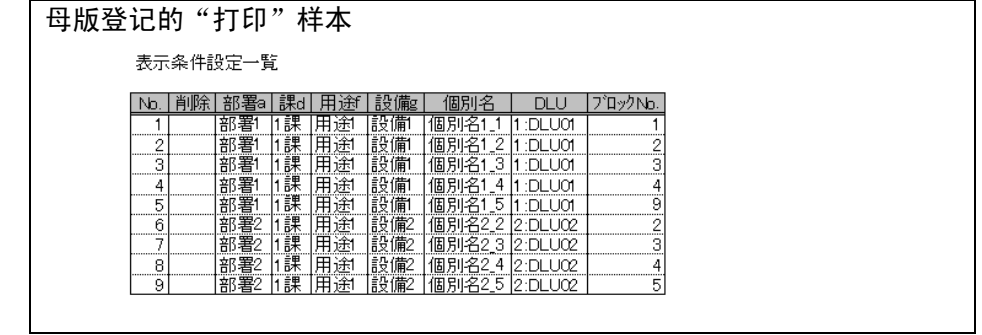

### **3.** 统计数据的思考方法

CSV 文件某时刻的数据为 0 时, 则此时及其前后 1 小时的统计值为 0。 而且,若无前日的文件则当日 0 点的统计值也为 0。 示例如下:

例)60 分钟

- $1)$ 由于  $100:00$  的数据为  $0$ , 因此无论是否有前一天的数据,  $0$ 点的统计值均为  $0$ 。
- 2)由于 2:00:00 的数据也为 0,因此 1 点的统计值为 0。
- 3) 3:00:00 的数据测量为 15775.95kwh, 但是由于 2:00:00 的数据为 0, 差分为 15775.95,值变得过大,因此 2 点的统计值也为 0。
- 4)4:00:00 的 15777.3kwh 与 3:00:00 的 15775.95kwh 之间的差分 1.35kwh 作为 3 点的数据显示。

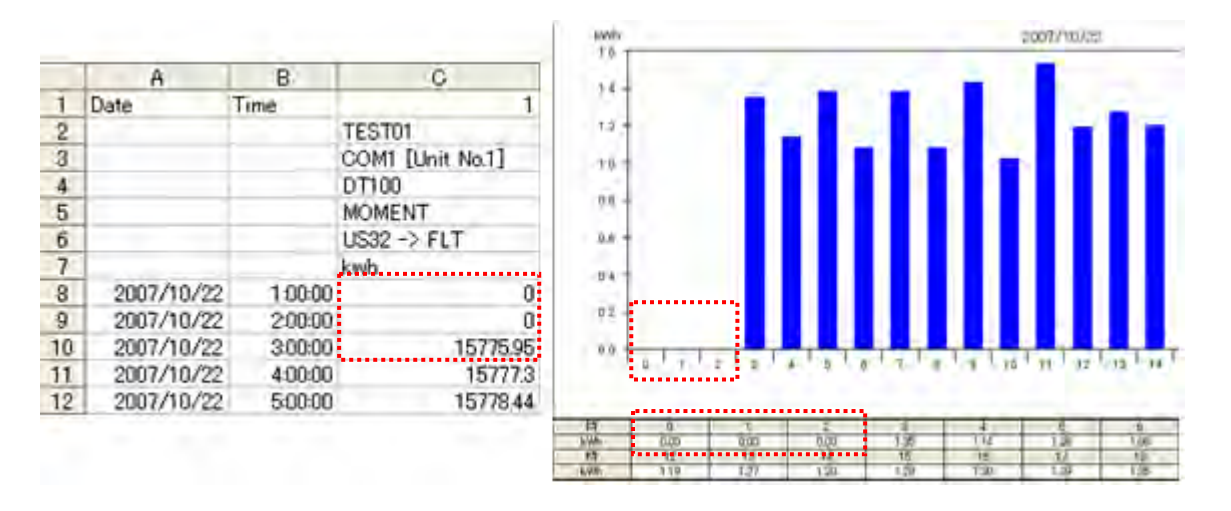

※ 上述处理, 是关于保存数据的瞬间值的场合的叙述。

存储数据是函数值的场合,按数据值被合计。

### [注意!]

设为 30 分钟 · 15 分钟时, 方法相同。

# 3.1 KW Watcher 中可显示的 DLU (DLL) 存储数据的文件种类

KW WatcherV111 以上可显示的 DLU (DLL) 的文件格式如下所示。 请根据所显示的种类, 对 DLU (DLL) 所编制的存储数据文件进行设定。

CSV 文件保存数据种类

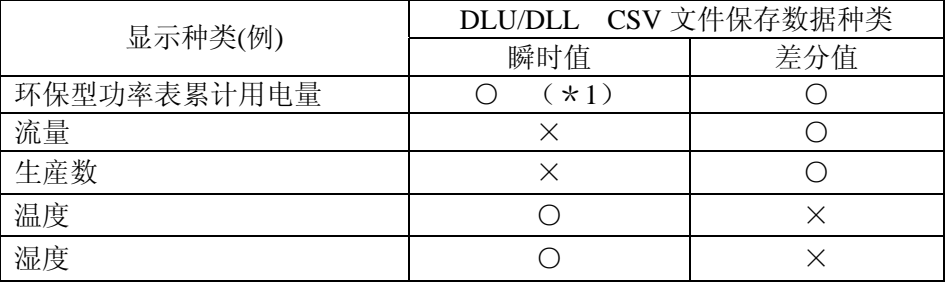

\*1 如果环保型功率表超过满程量的场合, 请选择与之对应的设定"对应环保型功率表的满量程->0kWh 机能"。

# 3.1.1 关于 DLU (DLL) CSV 文件种类的识别

KW Watcher 会根据 DLU (DLL) 所编制的存储文件的内容, 自动地识别文件种类(瞬时值文件或 者差分值文件),因此请按照图示的方法设定 DLU (DLL)中存储文件设定的布局设定页眉中所要 附加的信息。

存储内容为 MOMENT 时将作为瞬时值文件处理,除此以外作为瞬时值文件处理。

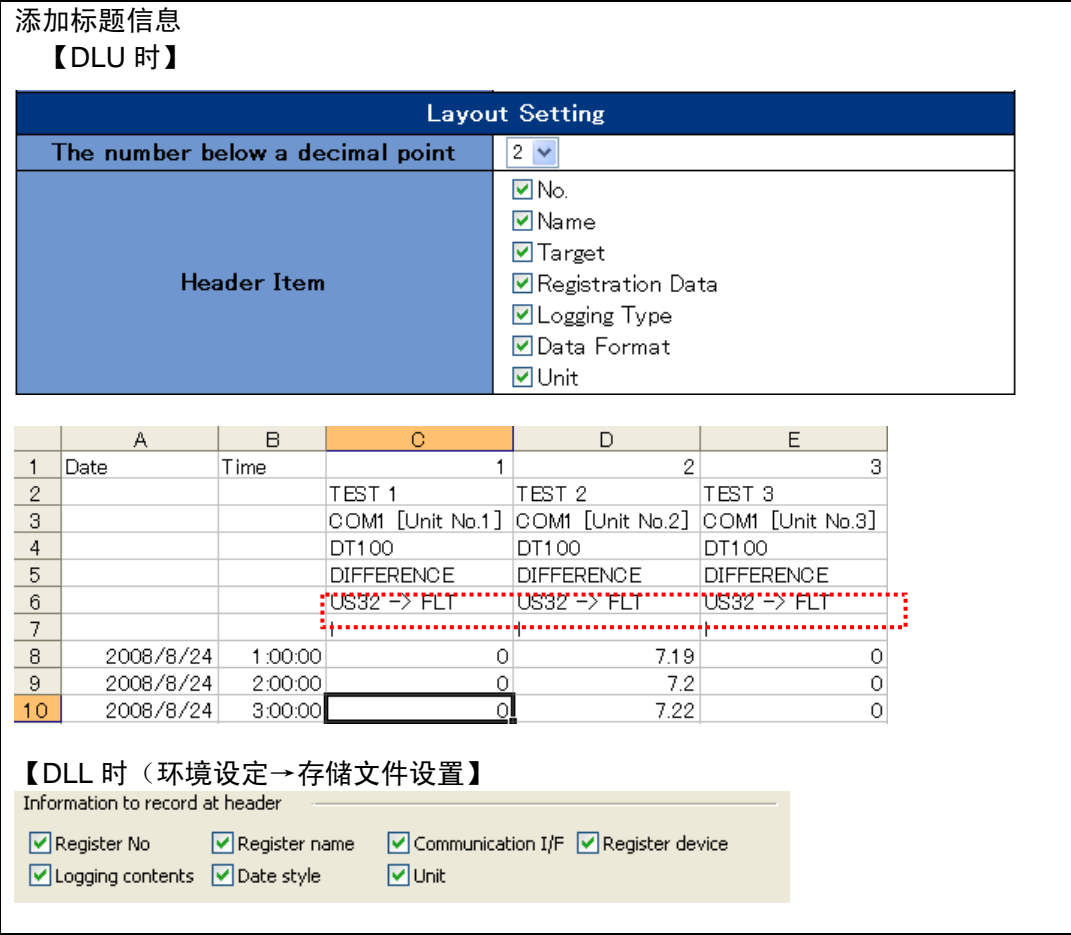

# 3.2 DLU 存储文件的设定示例

(例 1)显示环保型功率表的累积电力时

1)本体构成的设定内 存储文件保存 保存位置选择 CF 卡

# (使用 KW Watcher 时必须使用 CF 卡)

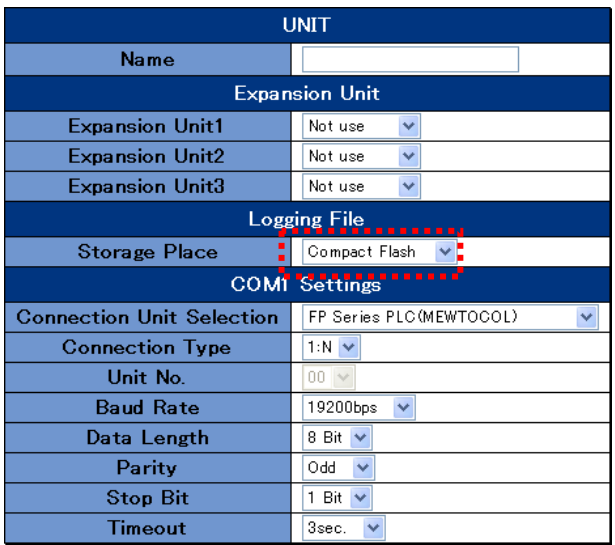

# 2)触发设置

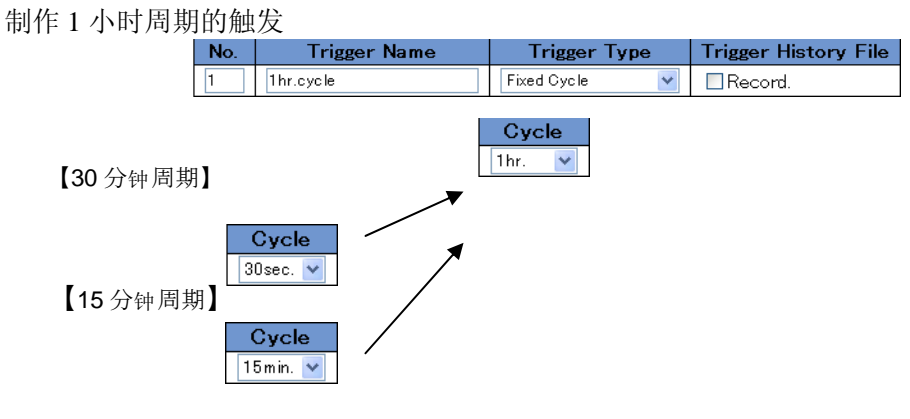

#### 制作每天上午 0 点的触发

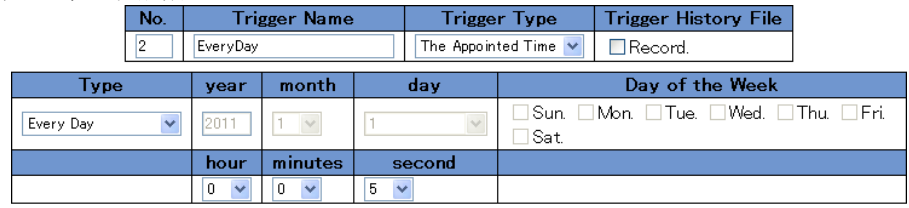

3)存储文件设置

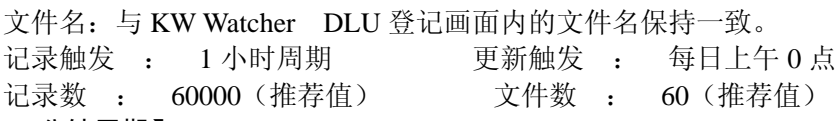

【60 分钟周期】

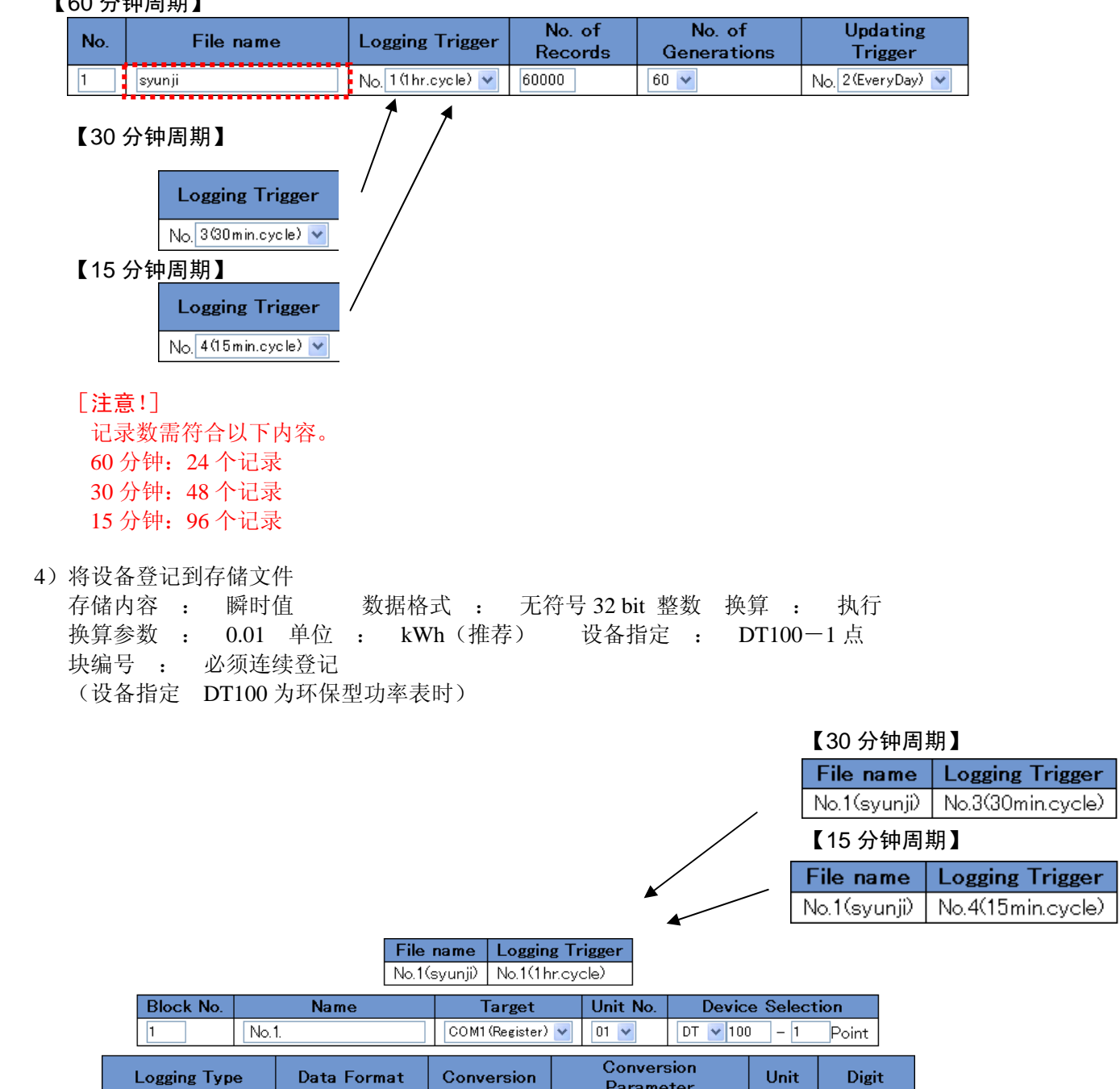

Parameter

 $kWh$ 

Not use

 $\boxed{\vee}$  0.01

 $Convert$ 

Instantaneous Value v DEC2W(No code) v

5)环境设定内各种动作设定的存储文件设定 剩余容量不足时动作: 新建文件

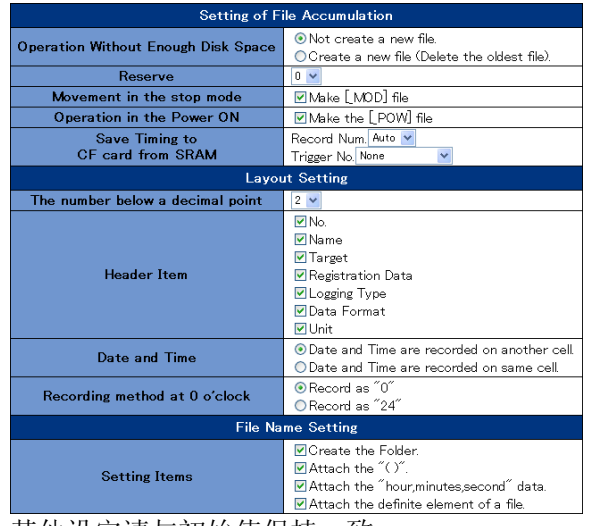

其他设定请与初始值保持一致。

[注意!]

未选中"制作[\_MOD]文件""制作[\_POW]文件"时, 数据可能会出现缺失。但是, 频繁地进行模 式切换・重新接通电源时,可能会超过已设定的文件数,因此敬请注意。

6)其他

请勿忘记设定时钟。

(例 2) 使用 KW8M 环保型功率表对生产数进行计数, 并使用 DLU 记录该数值时 除存储文件的设备登记外,与例 1 相同

|                  |              |                |                        |  |                         |                  |            | الانتقال المتعارف المتعارف المتعارف المتعارف |  |
|------------------|--------------|----------------|------------------------|--|-------------------------|------------------|------------|----------------------------------------------|--|
| <b>Block No.</b> |              | Name           | Target                 |  | Unit No.                | Device Selection |            |                                              |  |
|                  | No.1         |                | COM1 (Register) $\vee$ |  | $01 \vee$               | 154<br>DT        |            | Point                                        |  |
| Logging Type     |              | Data Format    | Conversion             |  | Conversion<br>Parameter |                  | Unit       | Digit                                        |  |
| Difference Value | $\checkmark$ | DEC2W(No code) | Not convert $\vee$     |  |                         |                  | <b>IDC</b> | 8                                            |  |
| $Rl \sim k N$    |              | 註县<br>对兔<br>乞称 |                        |  |                         |                  |            |                                              |  |

Block No. 名称、对象、站号、单位为任意值。

(例 3) 将流量传感器(0.11/pls)输入到 PLC(编程中使用数据寄存器 DT200 进行计数,超过 999999999 (9 位) 时返回到 0 的情况下), 使用 DLU 记录该数据时。 除存储文件的设备登记外,与例 1 相同

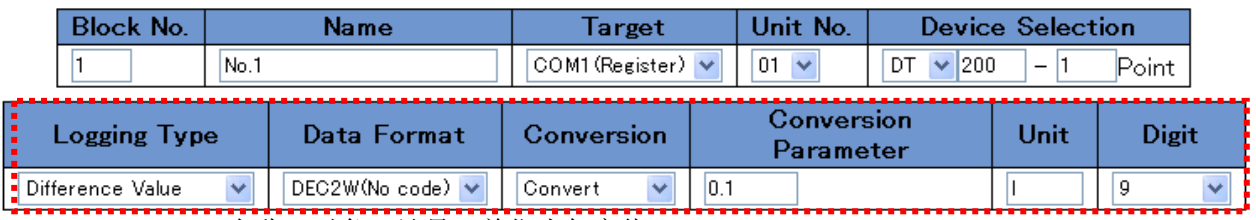

Block No.、名称、对象、站号、单位为任意值。

(例 4)使用 PLC 测量温度数据,以 0.1℃为单位写入数据寄存器 DT200(例 25℃时写入 250) 使用 DLU 记录数据时。

除存储文件的设备登记外,与例 1 相同

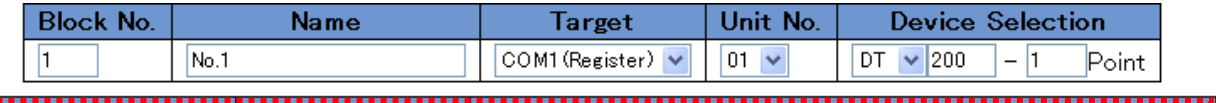

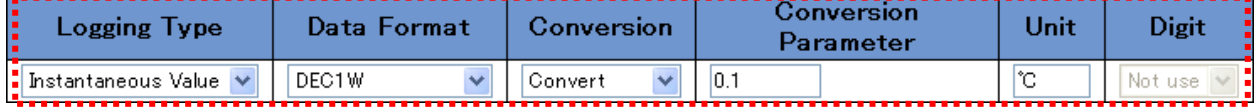

(例 5) 使用 WR10 测量温度数据, 对数据寄存器 DT0 (子机 1) 进行登记 Block No.1 · 名称 · 对象 · 站 号·单位为任意值。

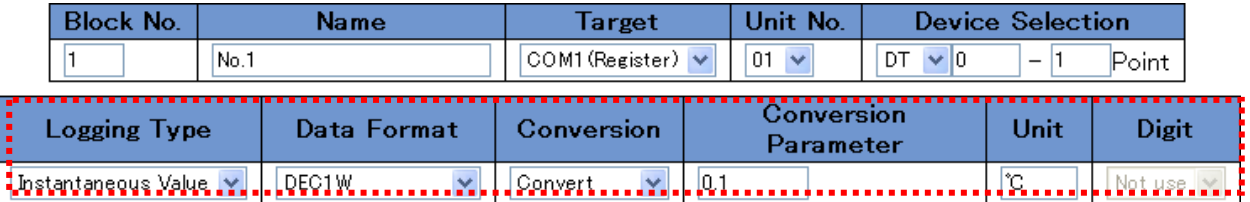

[注意!]

- ·除累计电量及温度数据外,请使用 DLU 设定差分值。
- ·Version 111 对应温度图表,但是要显示温度数据时,请将 DLU 存储文件设定内的存储内容指定为 "瞬时值"。

# 3.3 DLL 存储文件的设定示例

DLL 使用本体设定工具"Configurator DL"进行设定。 "Configurator DL"中可使用以下方法进行设定。

① 简单设定 :仅输入存储周期间隔·站号即可设定(但是仅限累计电力)。

- ② 向导设置 :以对话形式设定输入。
- ③ 手动设置 :数据收集中所需要的设定均由用户执行。

本项记载基本的设定内容。

关于其他详情,请参照"Data Logger Light 用户手册"。

 (例 1)15 分钟周期 上午 0 点 0 分 5 秒更新文件 以收集站号 1 号 累计电量为例说明。

1) 设定触发

在记录用和新建文件用中制作两个触发

在记录用中制作 15 分钟周期的触发

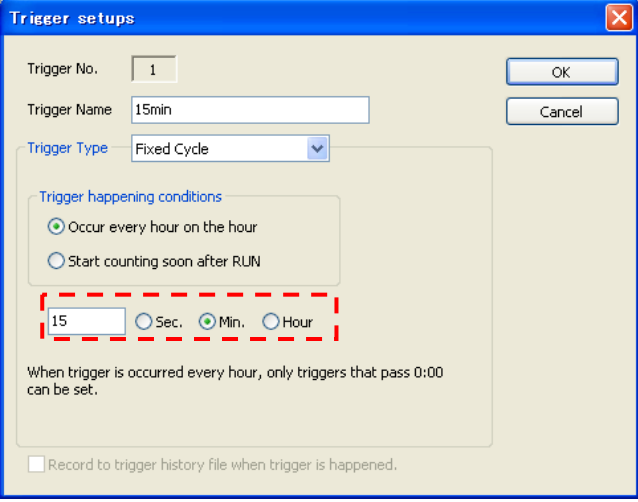

在新建文件用中制作上午 0 点的触发

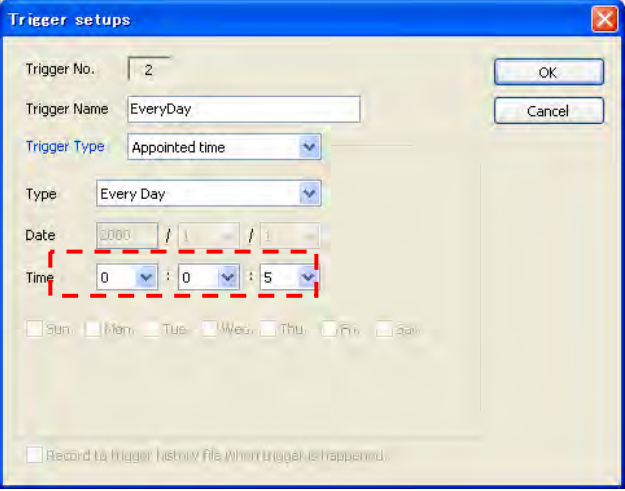

2)设置存储文件。

文件名: 请与 KW Watcher DLU 登记画面内的文件名保持一致。 存储触发 No.:15 分钟周期 新建文件时间:每日上午 0 点 Logging file setup  $\overline{\mathbf{x}}$ File No.  $\sqrt{1}$  $\alpha$ File name syunji Cancel Logging trigger No. 1(15min)  $\sqrt{\text{Trigger setup}(\underline{I})}$ Saved file number 60 77 Operation when saved file number is over. ◯ Delete the oldest file and create new file. O Don't create new file. New file create timing O Update by record number  $(1 - 100000)$  $(1 - 100000)$  $- \overline{\bigcirc}$  Update by trigger Т 2(EveryDay) ТĒ Ţ L.  $\overline{\phantom{a}}$ ٠. ۵. Operation setup when file creating

3)登记存储设备。

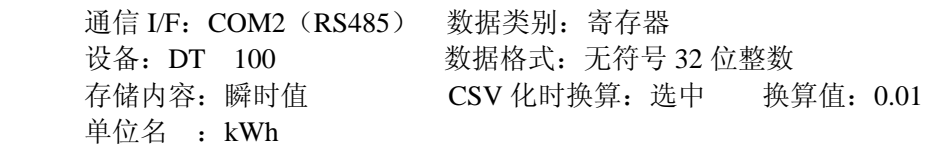

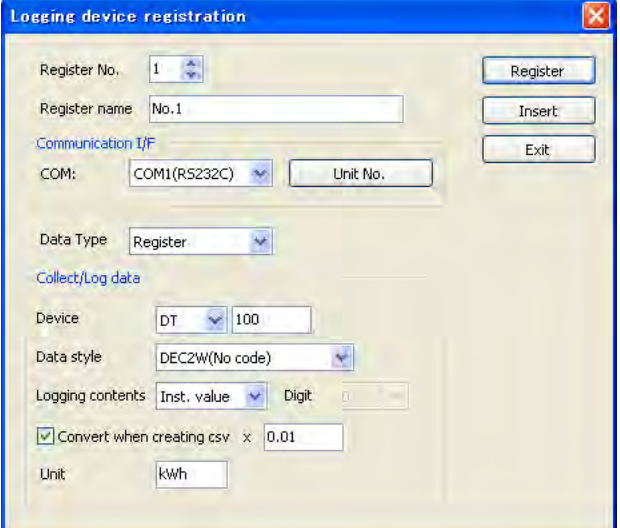

#### 4)环境设置→存储文件设置

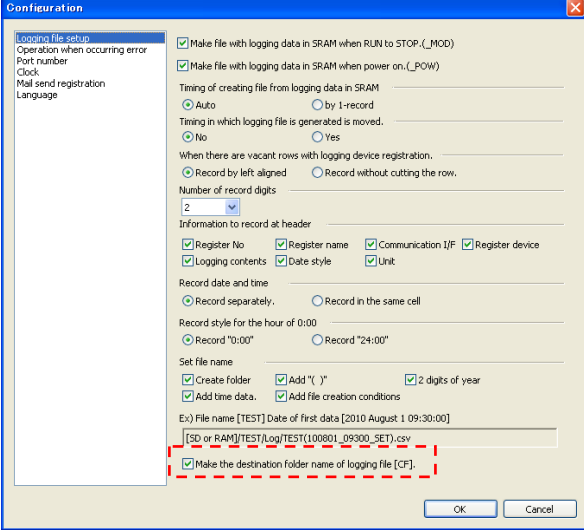

- · 请务必选中"将存储文件的保存位置文件夹名设为 [CF]"。
- · "RUN→STOP 时,将 SRAM 的存储数据制成文件(\_MOD)"未选中"电源 ON 时,将 SRAM 的存储数据 制成文件 (POW)"时,日志数据可能会发生缺失,因此敬请注意。

其他项目请与初始值保持一致。

- 5)完成所有设定后,请将设定数据传输至本体。
- 6)其他 请勿忘记设定时钟。

(例 2)

使用 KW8M 环保型功率表对生产数进行计数,并使用 DLU 记录该数值时 除存储文件的设备登记外,与例 1 相同

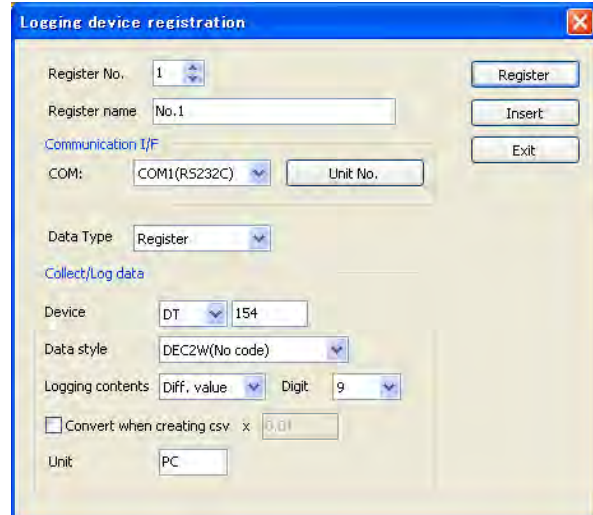

名称、站号、单位为任意值。

(例 3) 将流量传感器(0.11/pls)输入到 PLC(编程中使用数据寄存器 DT200 进行计数,超过 999999999 (9位) 时返回到 0 的情况下), 使用 DLU 记录该数据时。

除存储文件的设备登记外,与例 1 相同

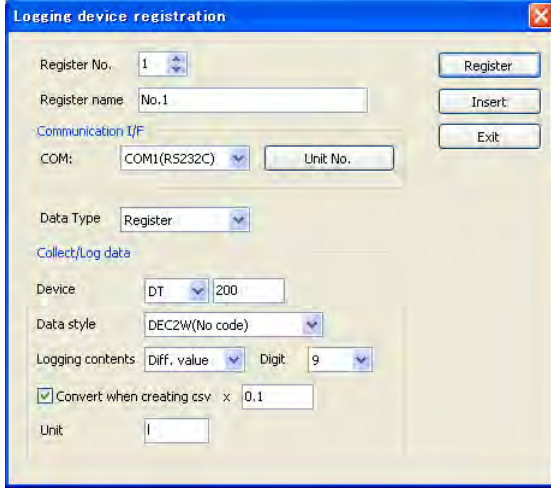

名称、站号、单位为任意值。

(例 4)使用 PLC 测量温度数据,以 0.1℃为单位写入数据寄存器 DT200(例 25℃时写入 250) 使用 DLU 记录数据时。

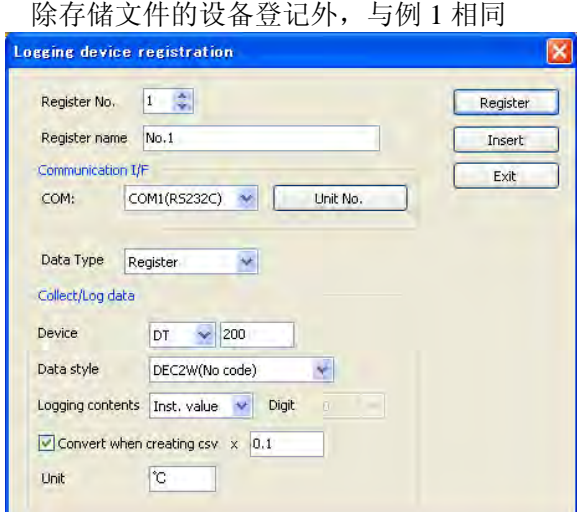

(例 5) 利用 WR10, 通过 DLL 记录温度数据时 除存储文件的设备登记外,与例 1 相同

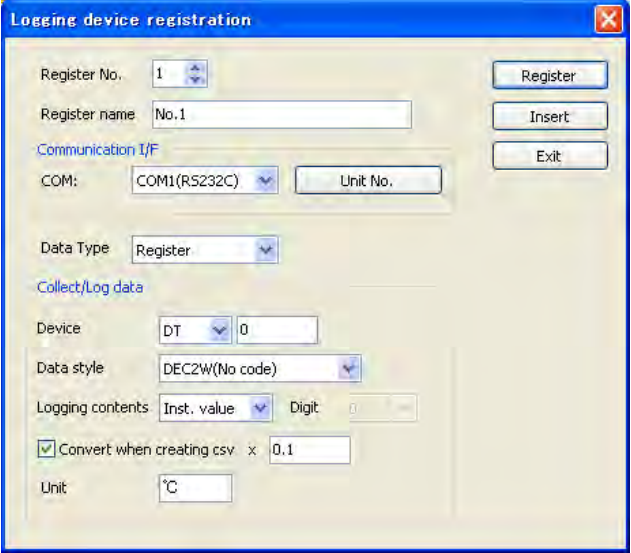

登记名、站号、单位为任意值。 请在参照 WR10 内存区域的基础上设定设备值。

# [注意!]

- ·除累计电量及温度数据外,请使用 DLL 设定差分值。
- ·Version 111 对应温度图表,但是要显示温度数据时,请将 DLL 存储文件设定内的存储内容指定为 "瞬时值"。

# 使用 Windows Vista/Windows 7 时, 请务必进行以下设置。

# 4. 请在使用 Windows Vista/Windows 7 时阅读

# 4.1 关于用户帐户权限

Windows Vista/Windows7 配备有"用户帐户权限控制(UAC)"的功能。 该功能用于防止程序启动,以免发生用户误操作、或者执行未被许可的操作的情况。 要变更这些设定内容时,出于安全方面的顾虑,请考虑是否会发生被置于危险状态的情况,并 承担身为使用者的责任。

管理员(Administrator)以外的用户要进行安装 卸载时,可能需要输入管理员帐户的密码。 ・ 请向管理员确认后再进行操作。

#### 4.2 Windows Vista/Windows 7 的设置

请在使用前,进行以下设置。(Windows Vista 时) [注意!]

如不进行设置,有可能无法保存图表和正常打印。

从控制面板上,选择个性化。

从项目中,选择Windows颜色和外观(W)。

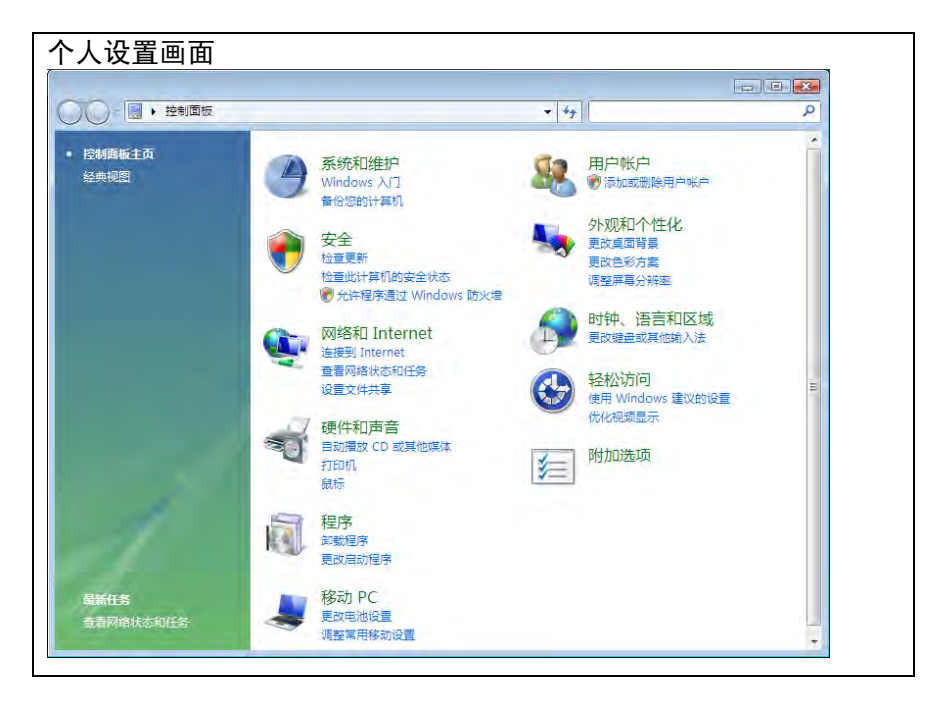

请在设置画面中, 不要选 Windows Aero, 选 Windows Vista Basic 等选项。 无论选"标准"还是"经典",都能进行图表的保存和正常的打印。

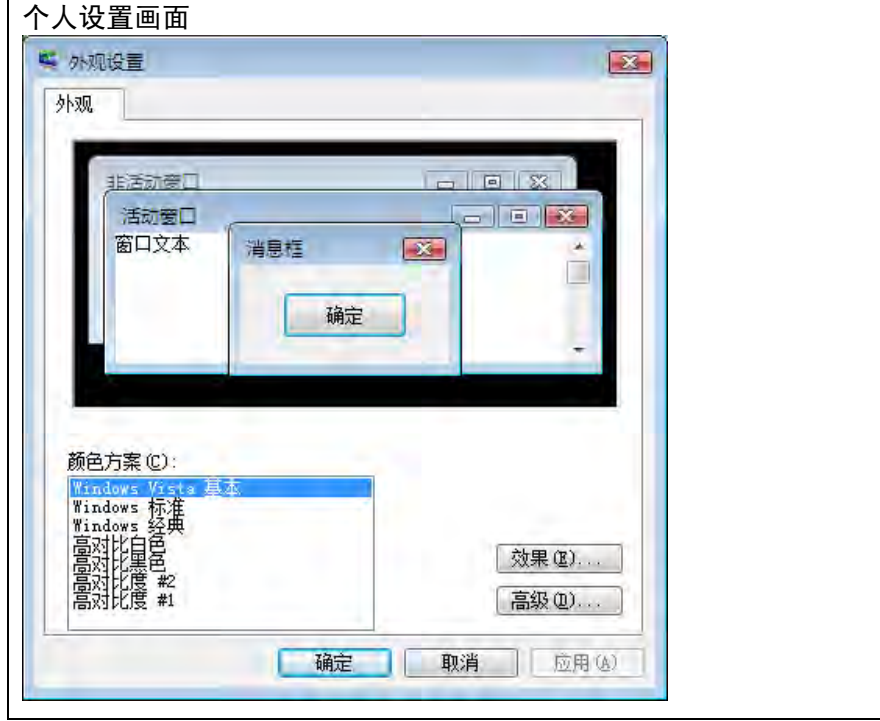

如已选好,请按[确定]按钮。 如已结束更新,以上的设置完成。

# 修订履历

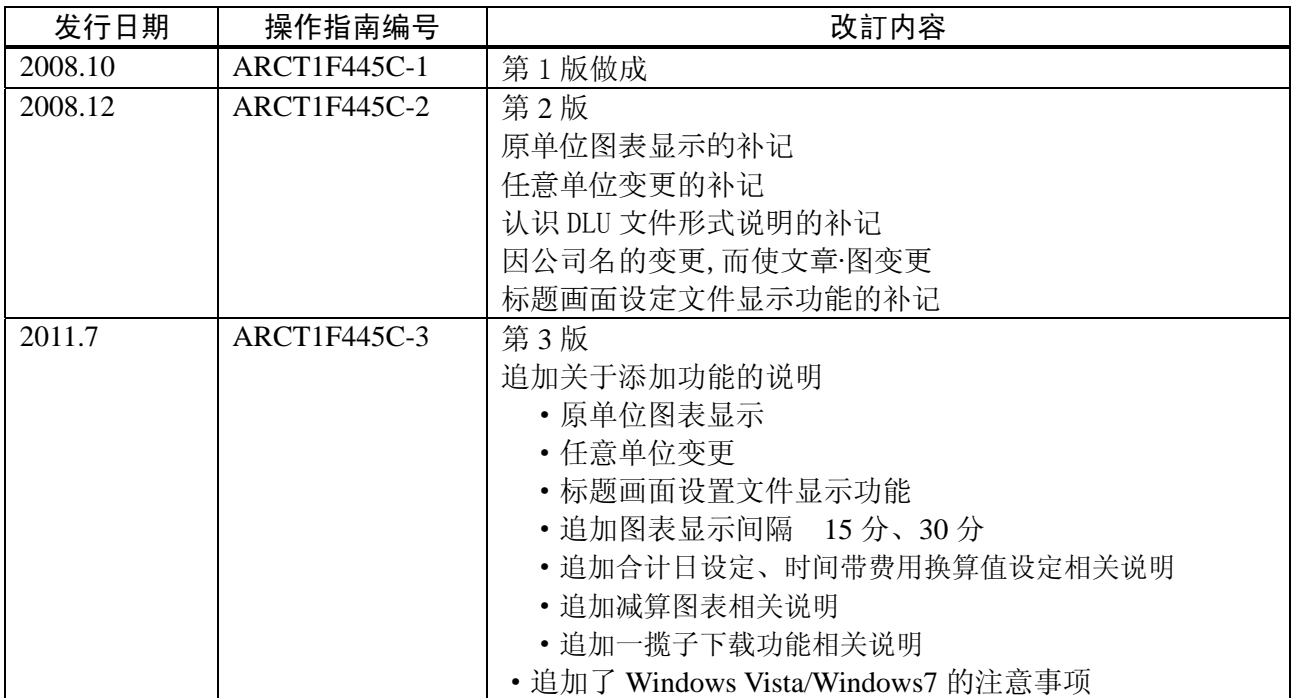

#### ●敬请垂询-

#### 松下电工(中国)有限公司

北京分公司 北京市朝阳区建国路79号华贸中心2号写字楼6F 上海分公司 上海市淮海中路8号兰生大厦26F 广州分公司 广州市环市东路371-375号世界贸易中心大厦南塔1001室 大连分公司 大连市西岗区中山路147号森茂大厦24楼 沈阳分公司 沈阳市和平区中山路83号海悦城市广场1820室 成都分公司 成都市人民南路二段18号川信大厦15楼A-2座 深圳分公司 深圳市罗湖区深南中路3032号田面城市大厦19楼D, E单元 天津分公司 天津市南京路75号天津国际大厦2210室 南京分公司 南京市汉中路89号金鹰国际商城34FD3座 杭州分公司 杭州市延安路511号元通大厦506室 控制机器 Call Center 客户服务中心

电话: 010-59255988 电话: 021-23227777 电话: 020-87130888 电话: 0411-39608822 电话: 024-31884848 电话: 028-86199501 电话: 0755-82344802 电话: 022-23113131 电话: 025-84708857 电话: 0571-85171900

# 松下电工神视株式会社

http://panasonic-electric-works.net/sunx 海外销售部(总公司) ഄഔĩ᮹ᴀ⠅ⶹও᮹ѩᏖ⠯ቅ⬎ ⬉䆱ĩӴⳳĩ ᭀ䇋ൖ䆶ĩᵒϟ⬉ᎹЁ᳝䰤݀ৌ ࣫Ҁߚ݀ৌĩ࣫ҀᏖᳱ䰇ऎᓎ䏃োढ㣖Ёᖗোݭᄫὐሖ ⬉䆱ĩ 控制机器Call Center 客户服务中心<br>免费电话:800-820-3096 免费传真:800-820-3097

© Panasonic Electric Works SUNX Co., Ltd. 2011

免费电话 800-820-3096 免费传真 800-820-3097

ARCT1F455C-3 '11.7